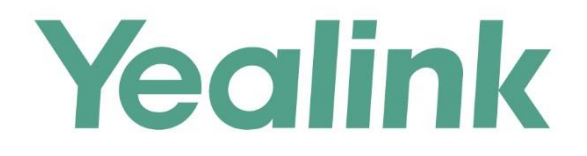

# YMS1000管理员指南

文档版本: 10.23.10.20 发布日期: 2017年8月

# **版权声明**

#### **亿联(厦门)网络技术股份有限公司版权**

亿联(厦门)网络技术股份有限公司保留所有权利。未经亿联(厦门)网络技术股份有限公司的 明确书面许可,不得通过电子、机械等任何方式,复印、抄录等任何手段,或出于其他任何目的, 复制或传播此出版物的任何部分。依照法律规定,复制包括翻译为其他语言或转换为其他格式。 亿联(厦门)网络技术股份有限公司同意,在此出版物发布后,用户可以对此文件提供的内容进 行下载、打印,但仅供私人使用,不得再次发行。本出版物的任何部分均不得变更、修改或作为 商用。亿联(厦门)网络技术股份有限公司,对因使用非法修改或变更的出版物所造成的任何损 害概不负责。

# **商标**

Yealink®,其图形、名称和标志,是亿联(厦门)网络技术股份有限公司在中国、美国、欧盟 及其他国家合法注册的商标。

所有其他商标分别为其所有者的资产。除私人使用以外,未经亿联的明确书面许可,用户不得以 任何形式或任何手段,复制或传播此商标的任何部分。

## **保证**

#### **(1)保证**

本指南中的产品规格和信息如有变更,恕不另行通知。本指南中的所有声明、信息与建议均被视 为准确,且不构成任何明示或暗示的保证。用户应当对产品的使用承担全部责任。

#### **(2)免责声明**

亿联(厦门)网络技术股份有限公司对本指南不作任何形式的担保,包括但不限于商销性默示担 保和特定用途默示担保。亿联(厦门)网络技术股份有限公司,对本文中所包含的错误以及与本 指南在提供、执行或使用中发生的的偶然性或结果性损害概不负责。

#### **(3)责任限制**

无论出于何种原因,亿联和/或其相应供应商对本文档中所包含信息的适用性概不负责。信息按 "原样"提供,Yealink 不提供任何担保,如有更改,恕不另行通知。除使用信息造成风险以外 的所有风险,都由用户承担。在任何情况下,即使亿联被暗示引发了直接、间接、特殊、偶然、 惩罚的损害(包括但不限于营业利润损失,业务中断损失或业务信息丢失损失等),亿联无须对 这些损害负责。

# **最终用户许可协议**

最终用户许可协议(EULA)是您与亿联之间的法律协议。一旦安装,复制或以其他方式使用产 品,您:(1)同意受最终用户许可协议的条款约束,(2)是设备的所有者或授权用户,并且(3)

声明并保证有权利、有授权且有能力签订本协议,并遵守其所有条款和条件,就如您已经签署一 样。该产品的最终用户许可协议,可在产品的"Yealink 支持"页面上找到。

# **专利信息**

该产品的附随产品受到中国、美国、欧盟和其他国家一项或多项专利保护,并受到亿联正在申请 中的专利的保护。

# **客户反馈**

我们正在努力提高文档的质量并且非常乐意收到您的反馈。可以将您的意见和建议通过邮件方式 发送到 [DocsFeedback@yealink.com](mailto:DocsFeedback@yealink.com)。

# **技术支持**

请访问 Yealink 官网([http://support.yealink.com/](http://support.yealink.com/documentFront/forwardToDocumentFrontDisplayPage.))获取最新的固件、指南、常见问题解答和产 品手册等。为了提供更好的服务,推荐你使用 Yealink Ticketing 系统 ([https://ticket.yealink.com](https://ticket.yealink.com/))反馈所有技术问题。

# <span id="page-4-0"></span>**关于本指南**

YMS1000 是亿联公司推出的一款视频会议服务器。它是基于分布式部署架构,部署在 企业内部,支持多种会议模式、多种会议预约方式、无限扩展、无限虚拟会议室,具备 兼容性和开放性,与 VC400/VC120/VC110/VC800 会议电视终端、VC Desktop 和 SIP VP-T49G 话机深度集成等特性。使用 YMS1000,让你拥有完美的入会体验。实现对数 据、安全性和服务质量提供最有效的控制。

本指南旨在帮助企业管理员快速使用 YMS1000。

# <span id="page-4-1"></span>**浏览器**

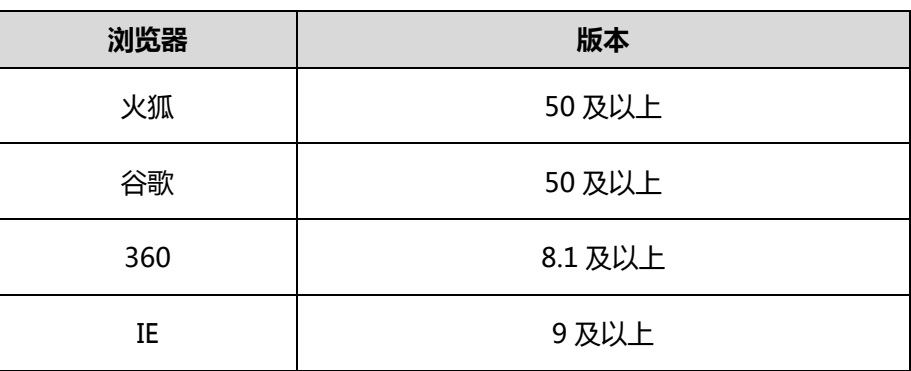

亿联视频会议管理平台支持的浏览器,说明如下:

## <span id="page-4-2"></span>**图标介绍**

亿联视频会议管理平台上显示的图标,说明如下:

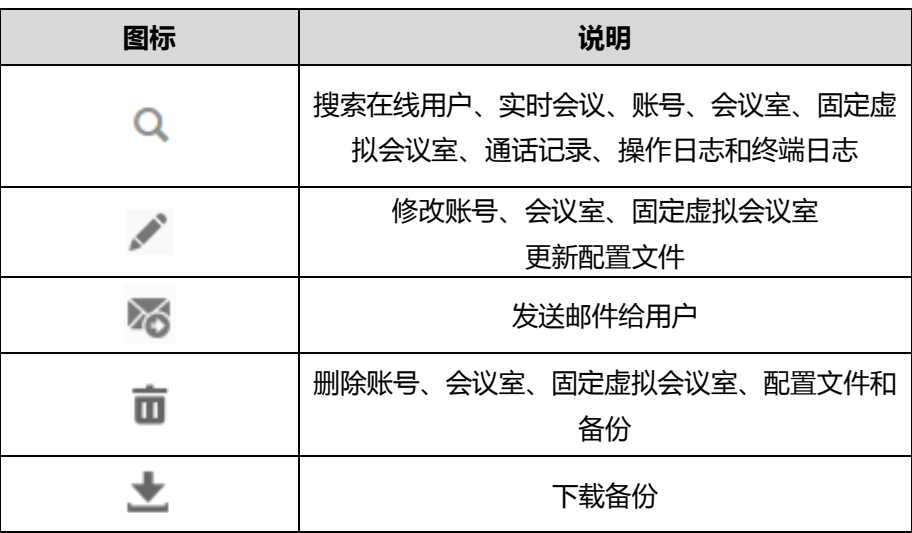

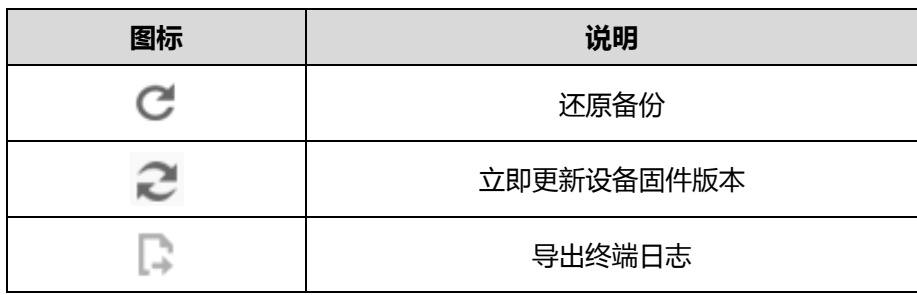

# <span id="page-6-0"></span>**指南内容**

本指南主要包含以下章节内容:

- 第一章 [入门](#page-12-0)
- 第二章 [企业管理员基本操作](#page-20-0)
- 第三章 [系统状态](#page-28-0)
- 第四章 [系统管理](#page-32-0)
- 第五章 [账号管理](#page-88-0)
- 第六章 [会议室管理](#page-96-0)
- 第七章 [固定虚拟会议室管理](#page-102-0)
- 第八章 [会议统计](#page-108-0)
- 第九章 [故障排除](#page-112-0)

# <span id="page-6-1"></span>**指南增改记录**

## <span id="page-6-2"></span>**本指南基于 10.23.0.17 版本的增改记录**

本版本主要更新章节:

● 第[9](#page-20-1)页 [登录亿联视频会议管理平台](#page-20-1)

<span id="page-6-3"></span>**本指南基于 10.23.0.5 版本的增改记录**

本版本新增章节:

- 第 [25](#page-36-0) 页 [自动邀请终端](#page-36-0)
- 第 [26](#page-37-0) 页 [呼叫路由](#page-37-0)
- 第 [31](#page-42-0) 页 [网关配置](#page-42-0)
- 第 [48](#page-59-0) 页 [H.225](#page-59-0)
- 第 [52](#page-63-0) 页 [会议时区配置](#page-63-0)
- 第 [91](#page-102-0) 页 [固定虚拟会议室管理](#page-102-0)

本版本主要更新章节:

- 第 [22](#page-33-0) 页 [视频布局](#page-34-0)
- 第 [26](#page-37-1) 页 IVR [服务](#page-37-1)
- 第 [22](#page-33-0) 页 [呼叫带宽](#page-33-0)
- 第 [45](#page-56-0) 页 [网页端](#page-56-0)
- 第[48](#page-59-0)页 [端口设置](#page-60-0)
- 第 [50](#page-61-0) 页 [时间获取方式](#page-61-0)
- 第 [54](#page-65-0) 页 SMTP [邮箱设置](#page-65-0)
- 第 [97](#page-108-1) 页 [查看会议统计](#page-108-1)

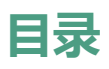

<span id="page-8-0"></span>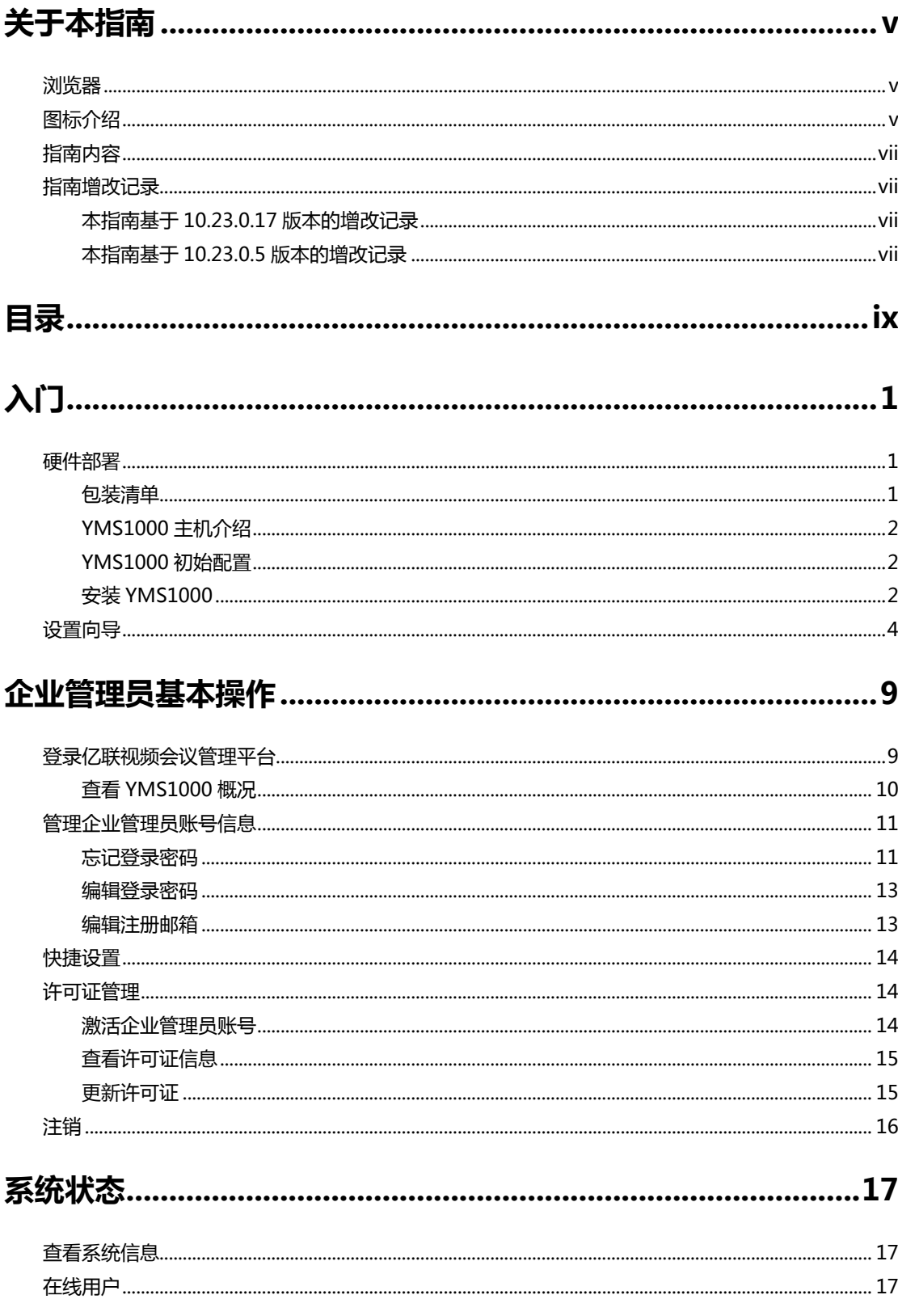

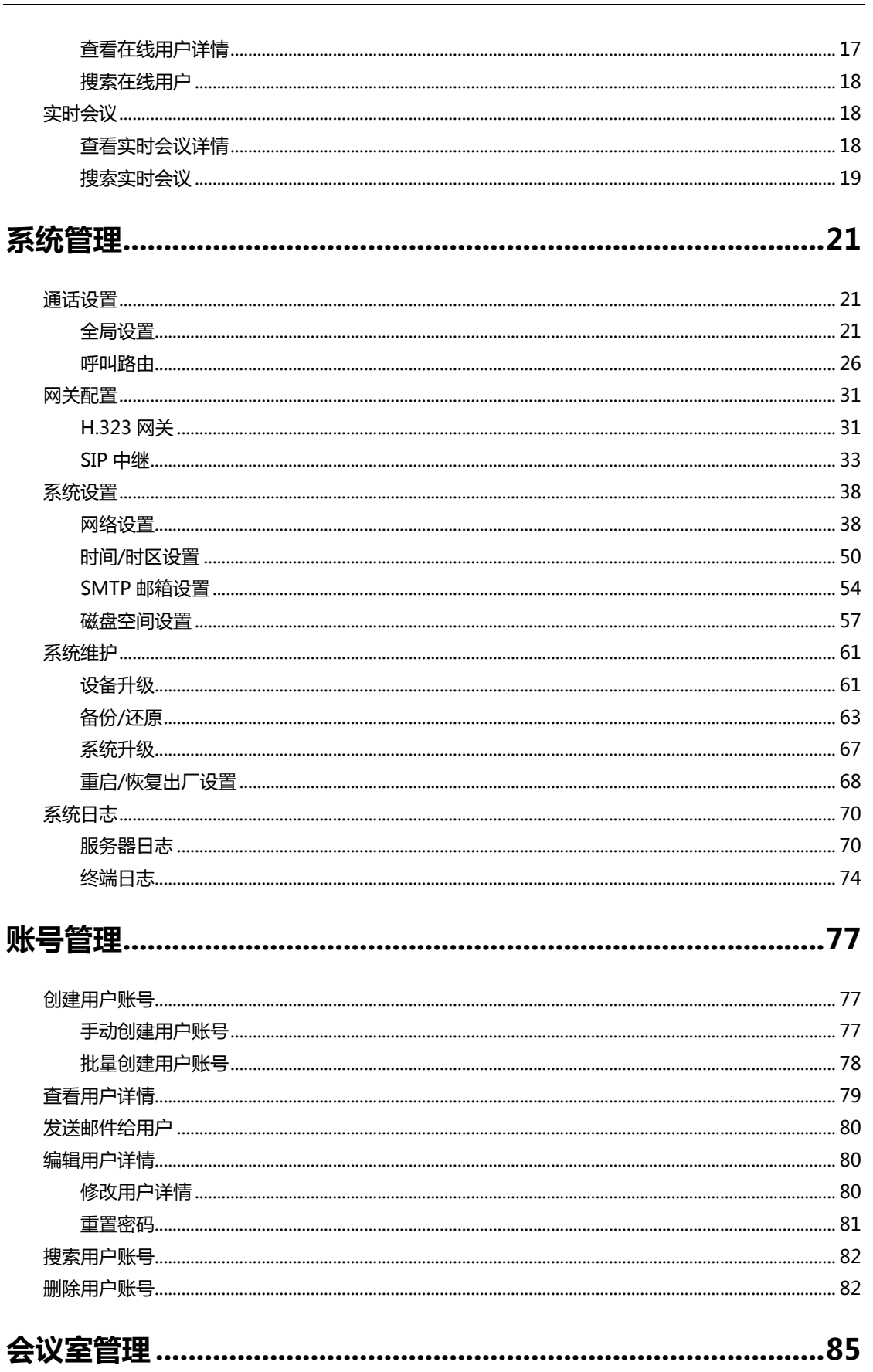

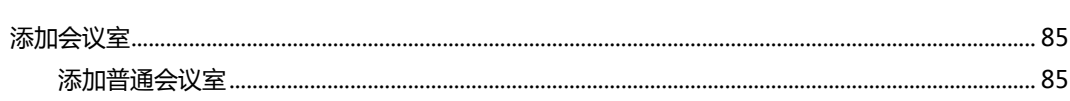

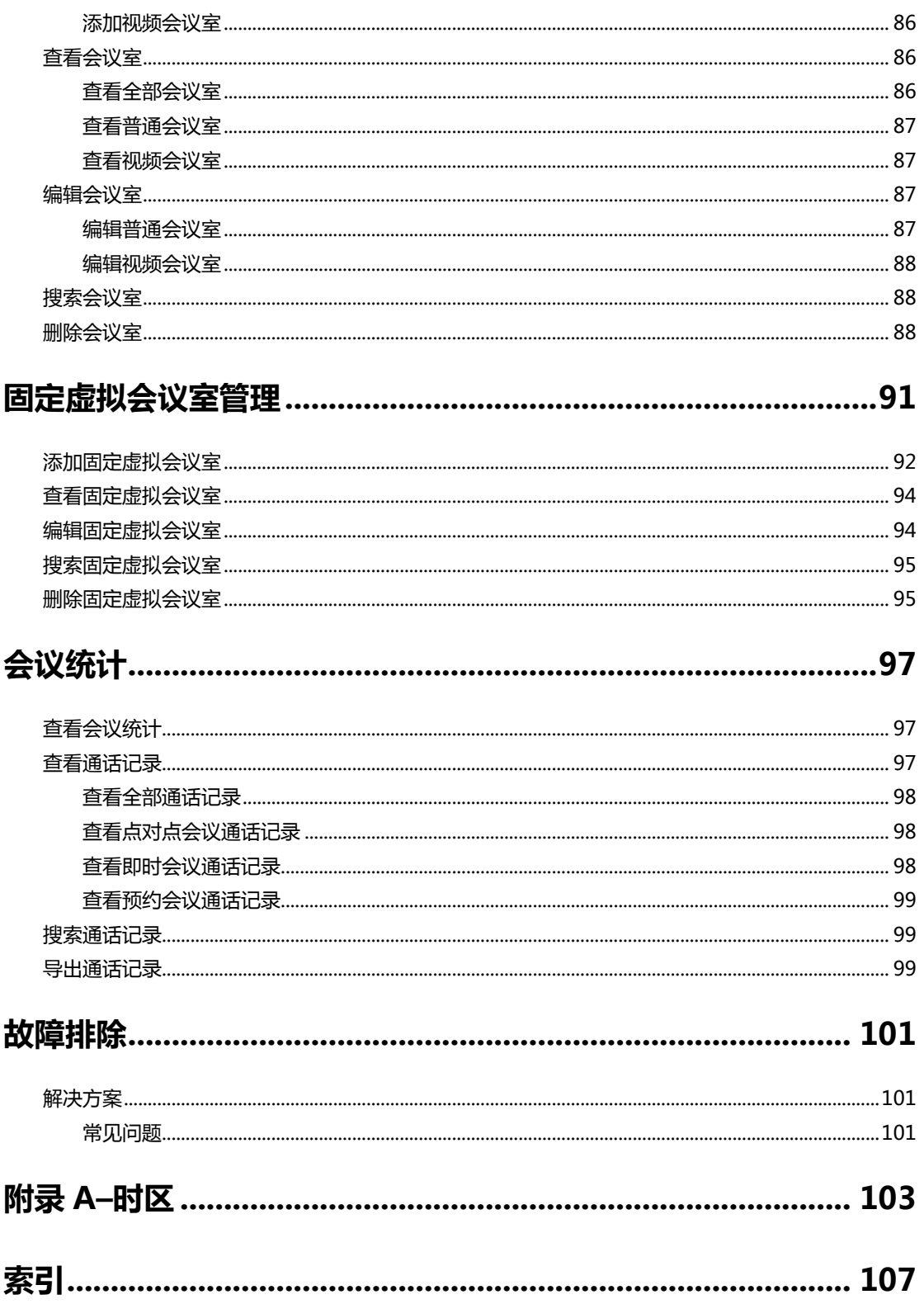

# <span id="page-12-0"></span>**入门**

本章介绍 YMS1000 的入门操作,包含以下内容:

- [硬件部署](#page-12-1)
- [设置向导](#page-15-0)

# <span id="page-12-1"></span>**硬件部署**

# <span id="page-12-2"></span>**包装清单**

YMS1000 主机

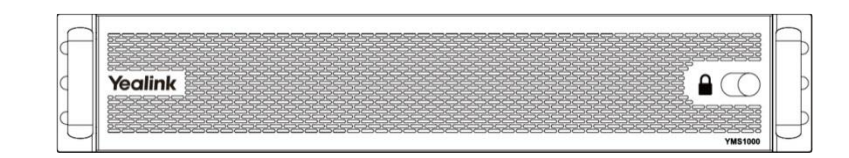

导轨×2

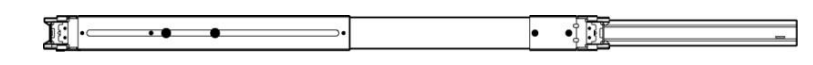

电源线×2

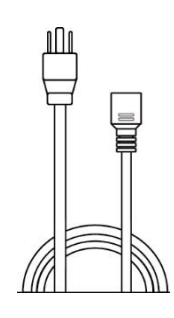

螺丝×24(可选)

 $000$ 

快速入门指南

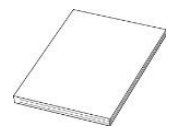

# <span id="page-13-0"></span>**YMS1000 主机介绍**

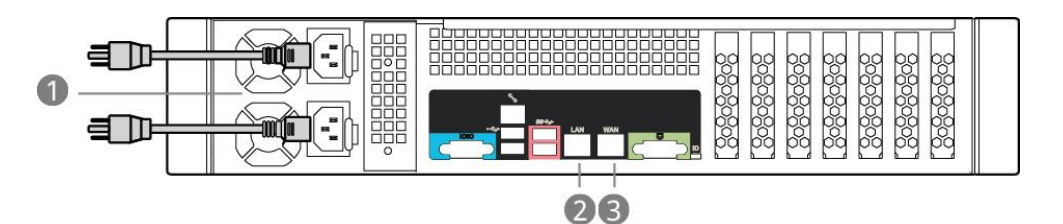

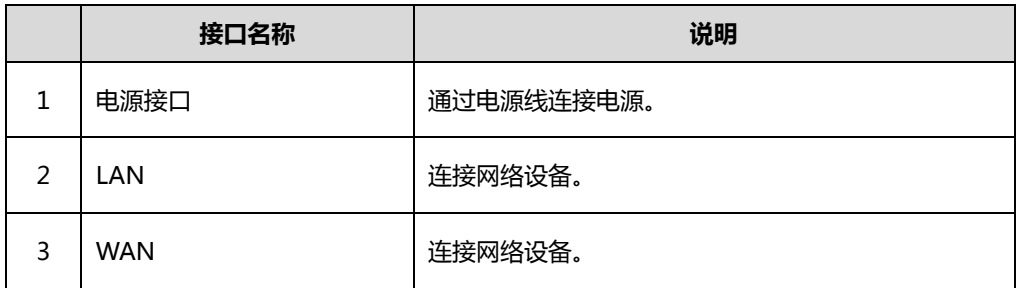

## <span id="page-13-1"></span>**YMS1000 初始配置**

YMS1000 主机的 WAN 口 IP 地址出厂设置为 192.168.88.88。

#### **YMS1000 初始配置包含以下步骤:**

- **1.** 使用网线将 PC 连接至 YMS1000 主机的 WAN 口,将 YMS1000 主机 LAN 口连 接至企业内网。
- **2.** 设置 PC 的 IP 地址为 192.168.88.100,子网掩码为 255.255.255.0。
- **3.** 在 PC 中打开浏览器访问 192.168.88.88,你将会进入设置向导页面。
- **4.** 设置 YMS1000 主机的 LAN 口 IP 地址,请咨询你的网络管理员获取正确的 IP 地 址。

**说明** 在设置 YMS1000 主机的 LAN 口 IP 地址前,请勿更改 YMS1000 主机的 WAN 口 IP 地址。

## <span id="page-13-2"></span>**安装 YMS1000**

YMS1000 基于 2U 机架式设计,适用于 19 寸机柜。你可以根据实际需要将 YMS1000 安装在机柜上。

### **导轨拆卸**

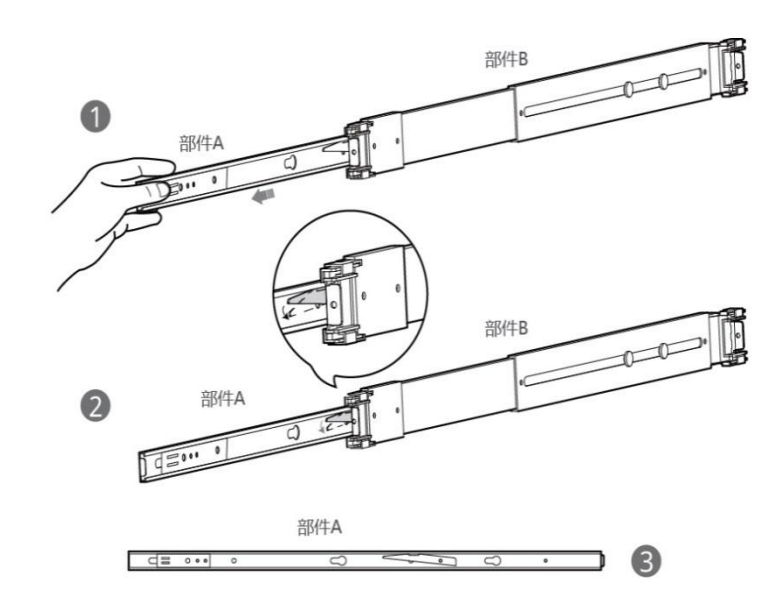

#### **进行以下步骤:**

- **1.** 抽出导轨部件 A。
- **2.** 此扣下按取出导轨部件 A。
- **3.** 分离导轨部件 A 和 B。

## **安装导轨部件与机柜**

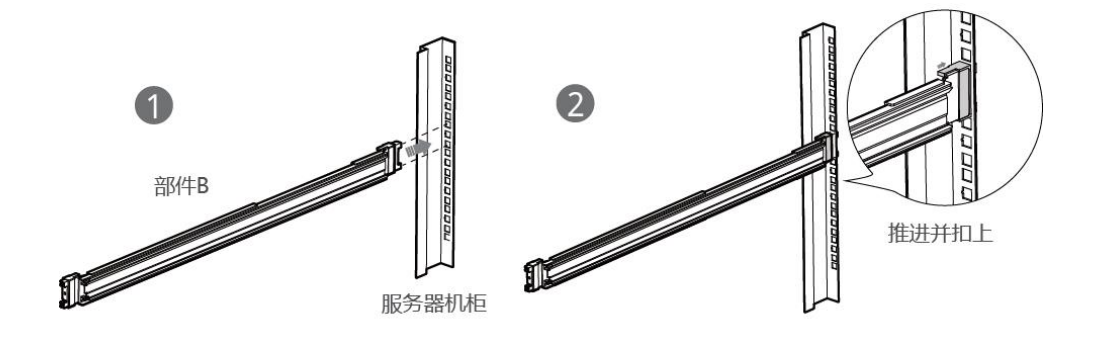

#### **进行以下步骤:**

- **1.** 推进导轨部件 B。
- **2.** 扣上导轨部件 B。

## **安装 YMS1000 与机柜**

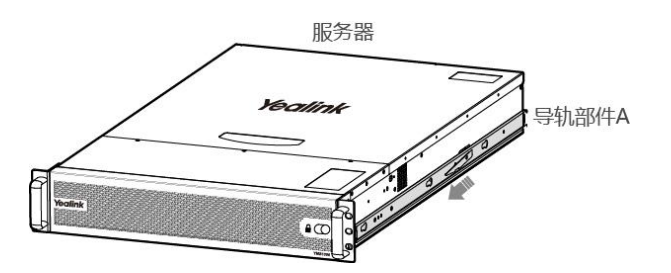

#### **进行以下步骤:**

**1.** 推进导轨部件 A。

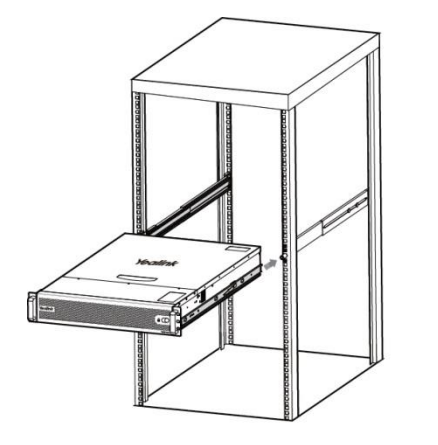

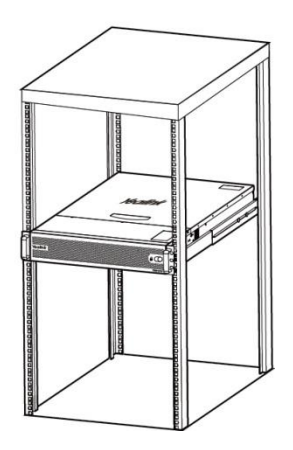

#### **进行以下步骤:**

**1.** 将 YMS1000 推进到机柜。

# <span id="page-15-1"></span><span id="page-15-0"></span>**设置向导**

#### **完成设置向导:**

- **1.** 打开浏览器。
- **2.** 在地址栏里输入 YMS1000 主机的 LAN 口 IP 地址。
- 3. 进入设置向导界面, 配置 YMS1000 的网络。

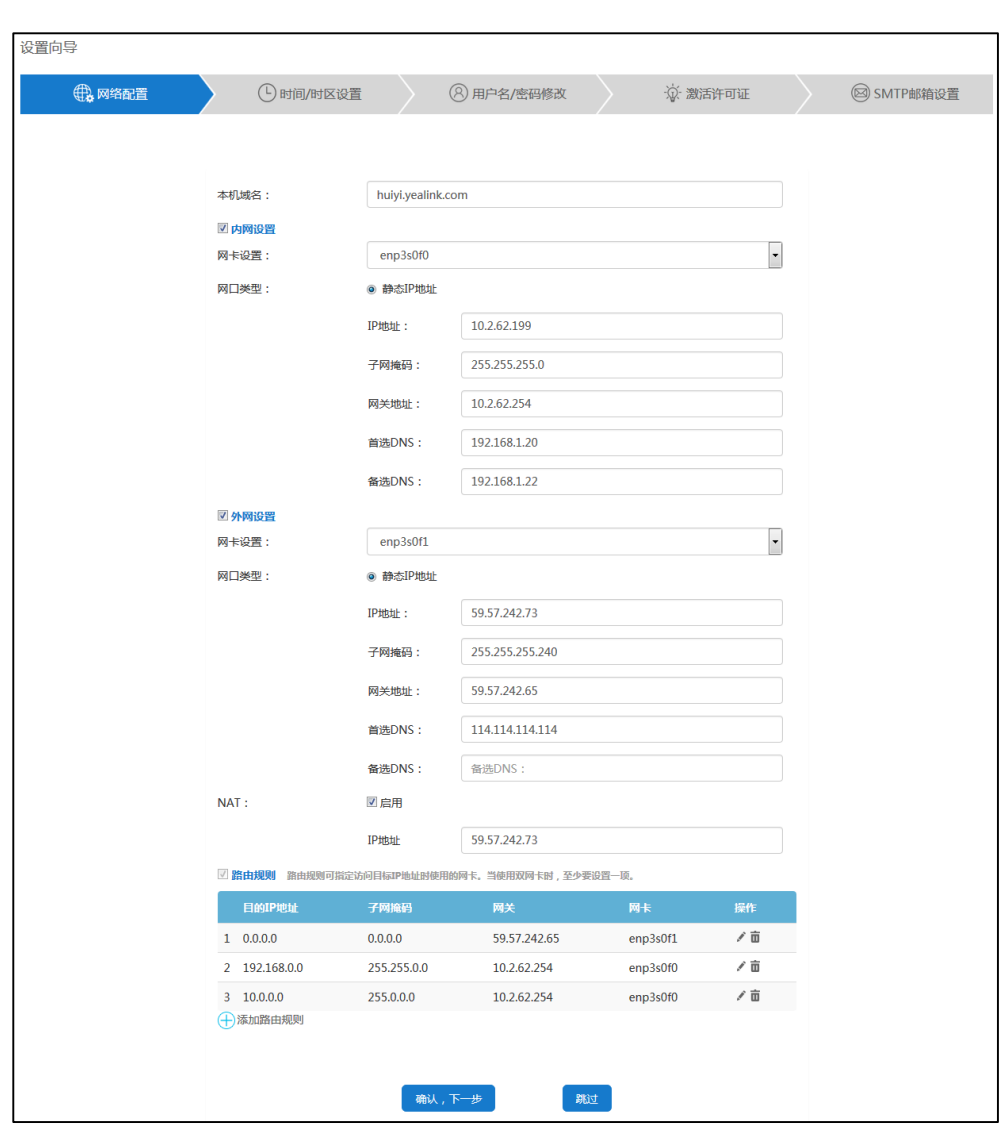

YMS1000 支持手动设置网口。想要了解更多信息,请参阅第 [38](#page-49-1) [页网络设置。](#page-49-1)

- **4.** 点击**确认**,**下一步**继续或者点击**跳过**,稍后配置。
- **5.** 设置 YMS1000 的时间和时区。

想要了解更多信息,请参阅第 [50](#page-61-1) 页时间/[时区设置。](#page-61-1)

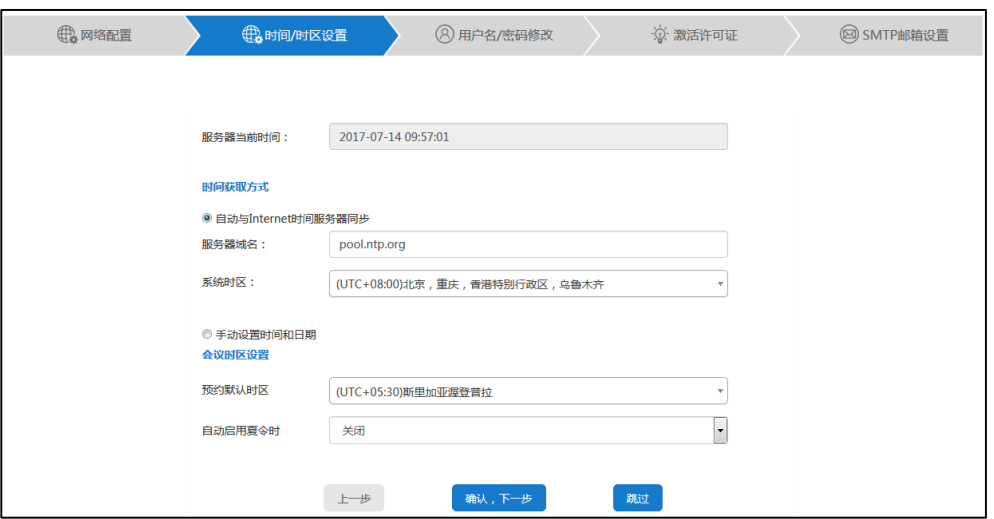

- **6.** 点击**确认**,**下一步**继续。 你也可以点击**上一步**返回上一页面或者点击**跳过**,稍后配置。
- **7.** 在相应的区域输入登录密码和确认密码。

编辑邮箱。

默认邮箱为"admin.yealink.com"。此邮箱可用于重置管理员密码和系统异常时 接收报警邮件。

勾选同意参与用户改善计划复选框,服务器将收集你在使用的过程中遇到的问题, 并自动上报给软件开发者。

该复选框默认勾选。

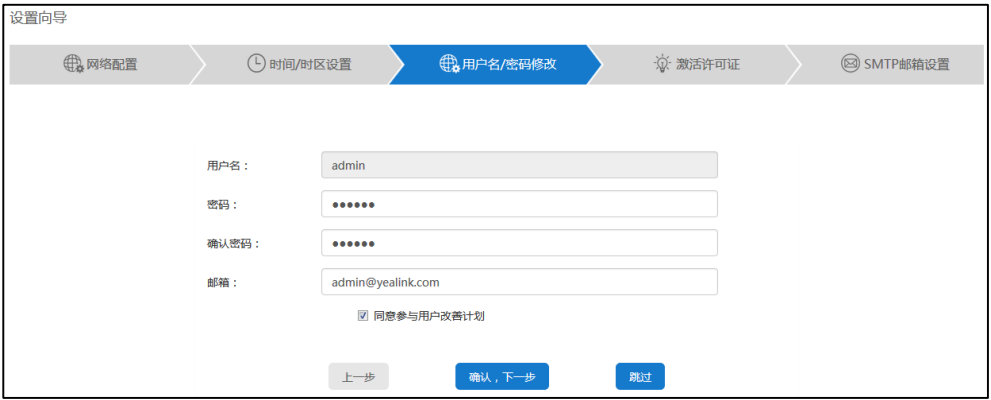

**8.** 点击**确认**,**下一步**继续。

你也可以点击**上一步**返回上一页面或者点击**跳过**,稍后配置。

**9.** 输入许可证序列号,激活企业管理员账号。

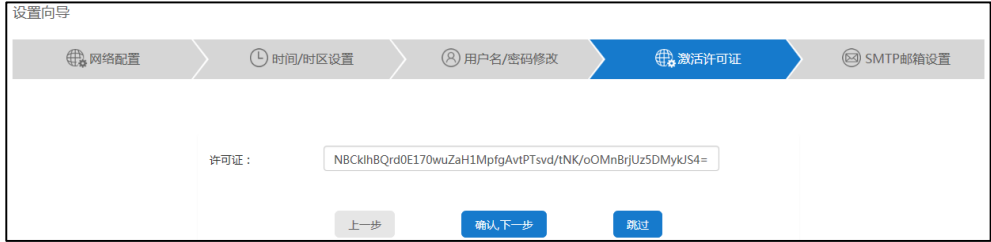

## **10.** 点击**确认**,**下一步**继续。

你也可以点击**上一步**返回上一页面或者点击**跳过**,稍后配置。

**11.** 设置 SMTP 邮箱。

想要了解更多信息,请参阅第 [52](#page-63-1) 页 SMTP [邮箱设置。](#page-65-0)

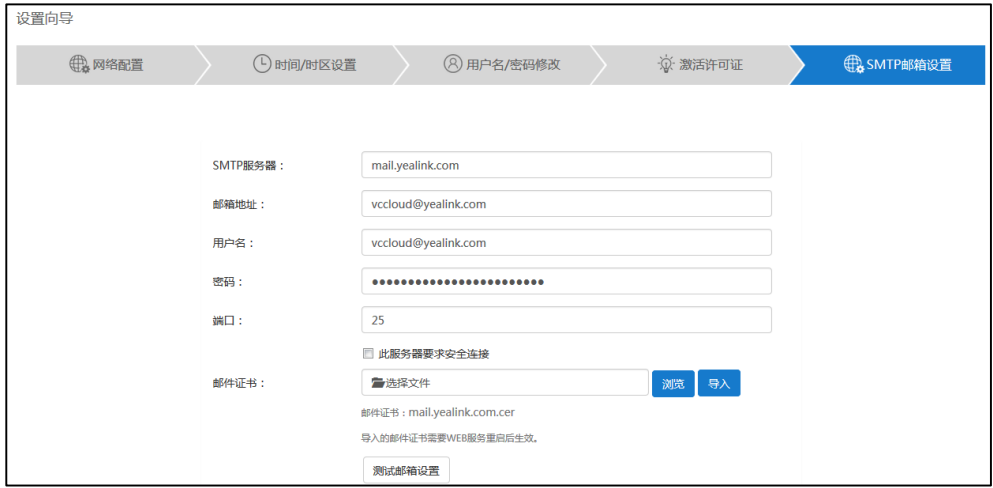

**12.** 点击**完成**完成设置向导。

你也可以点击**上一步**返回上一页面或者点击**跳过**,稍后配置。

# <span id="page-20-0"></span>**企业管理员基本操作**

本章介绍企业管理员访问亿联视频会议管理平台(即 YMS1000 网页管理后台)的基本 操作,包含以下内容:

- [登录亿联视频会议管理平台](#page-20-1)
- [管理企业管理员账号信息](#page-22-0)
- [快捷设置](#page-25-0)
- [许可证管理](#page-25-1)
- [注销](#page-27-0)

# <span id="page-20-1"></span>**登录亿联视频会议管理平台**

#### **登录亿联视频会议管理平台:**

- **1.** 打开浏览器。
- **2.** 在地址栏里输入 YMS1000 的域名或者 IP 地址(如:huiyi.yealink.com 或者 http://59.61.92.60),进入亿联视频会议管理平台登录页面。
- **3.** 在相应的区域输入企业管理员用户名和登录密码。

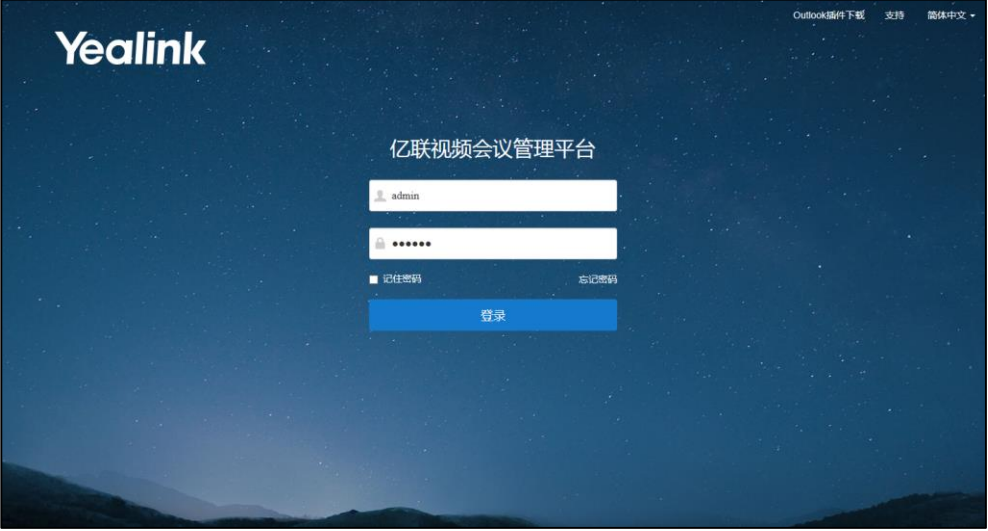

**4.** 勾选**记住密码**复选框。

为保证账号安全,在公用电脑上不建议勾选记住密码复选框。

**5.** (可选)在下拉框中选择语言。

你可以修改显示语言为简体中文、英文、波兰语、葡萄牙语、西班牙语和俄罗斯语。

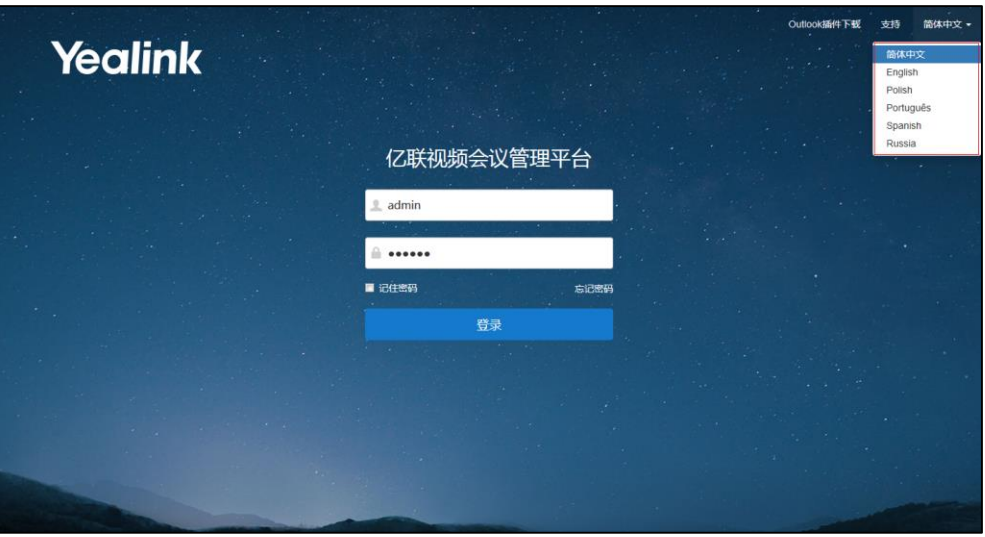

**6.** 点击**登录**。

# <span id="page-21-0"></span>**查看 YMS1000 概况**

点击**首页**,你可以查看以下信息,该信息每 10 秒更新一次:

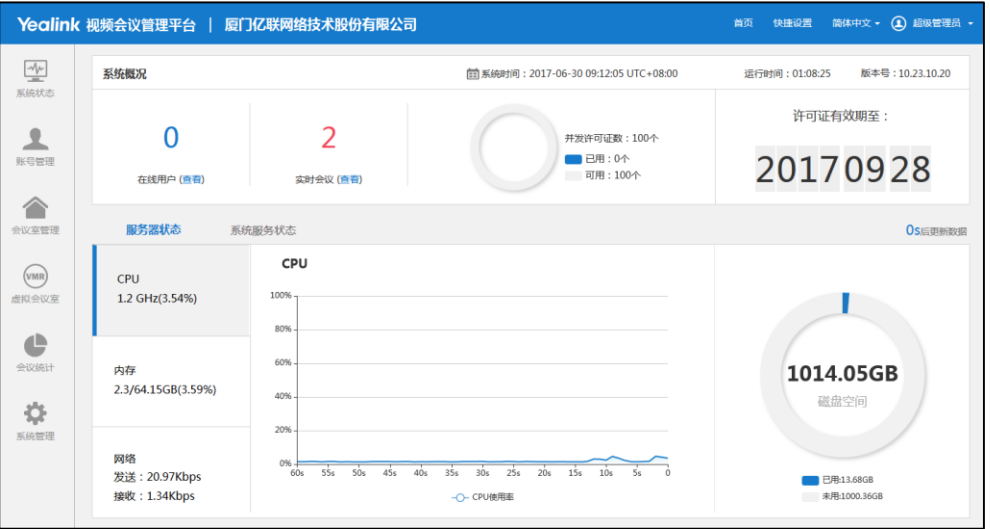

- **系统概况**:包括系统时间、运行时间和版本号、在线用户数(你可以点击**查看**,查 看在线用户详情)、实时会议数(你可以点击**查看**,查看实时会议详情)、并发许可 证数(同时访问服务器站点的连接数)和许可证有效截止日期。
- **服务器状态**:包括服务器当前 CPU、内存、网络和磁盘空间使用情况。

**说明** 如果你连续输错密码五次,账号将被锁定 3 分钟。你可以点击**忘记密码**进行密码重置。想要 了解更多关于忘记密码,请参阅第 [11](#page-22-1) [页忘记登录密码。](#page-22-1)

你可以点击 **CPU**、**内存**或者**网络**,通过折线图查看各部分状态详情。

**系统服务状态**:包括服务器名称和服务状态。

# <span id="page-22-0"></span>**管理企业管理员账号信息**

## <span id="page-22-1"></span>**忘记登录密码**

如果你忘记登录密码,你可以点击**忘记密码**进行密码重置。

#### **重置密码:**

- **1.** 打开浏览器。
- **2.** 在地址栏里输入 YMS1000 的域名或者 IP 地址(如:huiyi.yealink.com 或者 [http://59.61.92.60](http://59.61.92.60/)),进入亿联视频会议管理平台登录页面。
- **3.** 点击**忘记密码**。

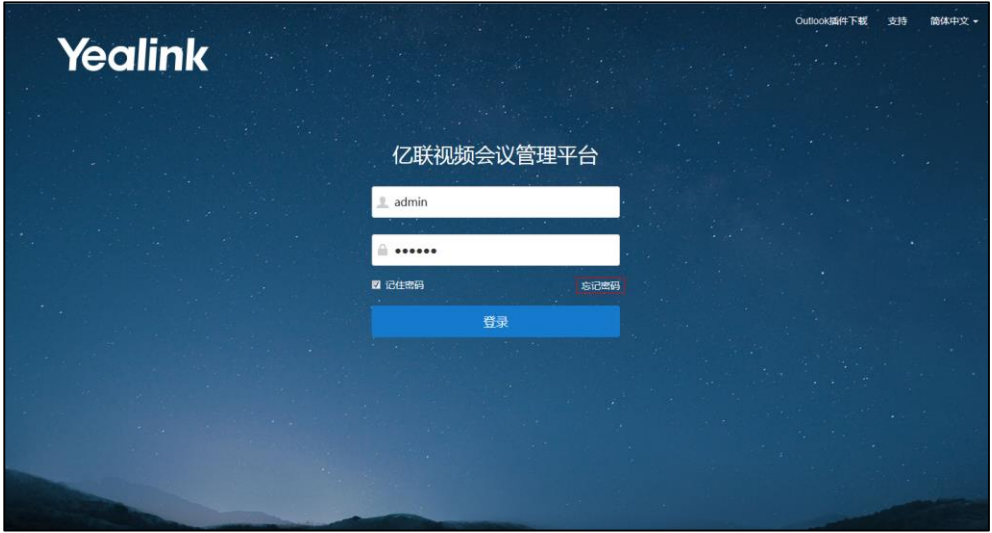

**4.** 在相应的区域输入你的企业管理员用户名、注册邮箱和验证码。

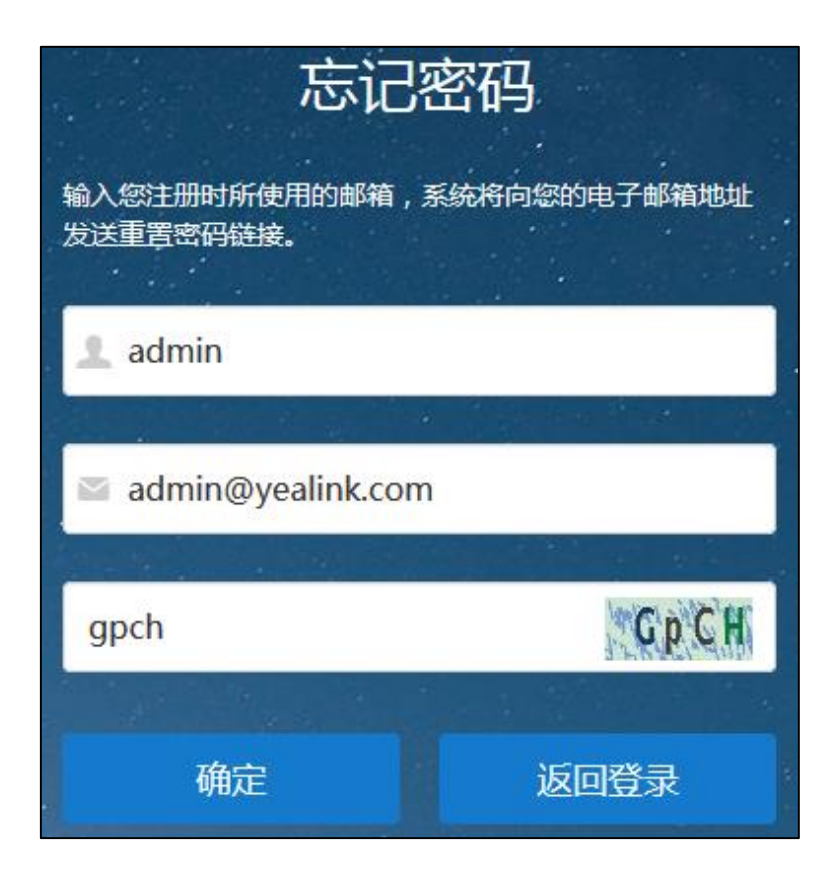

**5.** 点击**确定**。

页面将弹出提示信息"如果填写的邮箱正确,你会立即收到一封重设密码的邮件"。

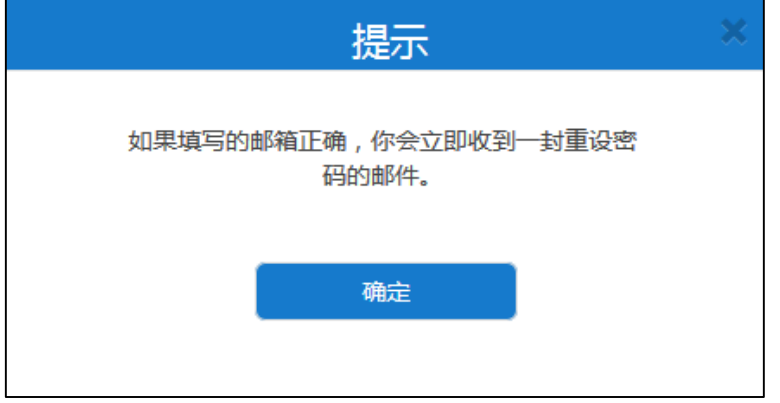

- **6.** 点击**确定**。
- **7.** 登录你注册的邮箱,10 分钟内点击链接进行密码重置。

**8.** 输入新密码,并确认密码。

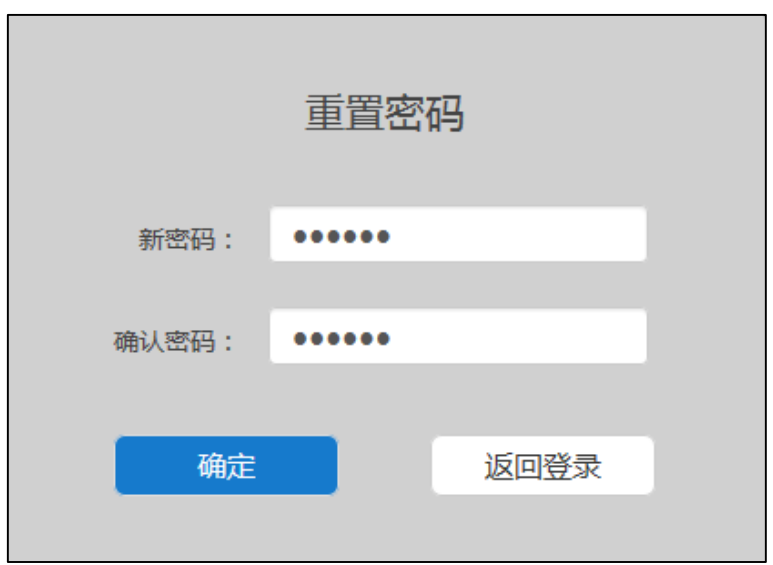

**9.** 点击**确定**进行密码重置。

## <span id="page-24-0"></span>**编辑登录密码**

#### **编辑登录密码:**

- **1.** 点击页面右上角的**超级管理员**。
- **2.** 点击**修改密码**。
- **3.** 输入当前密码、新密码,并且再一次输入新密码。

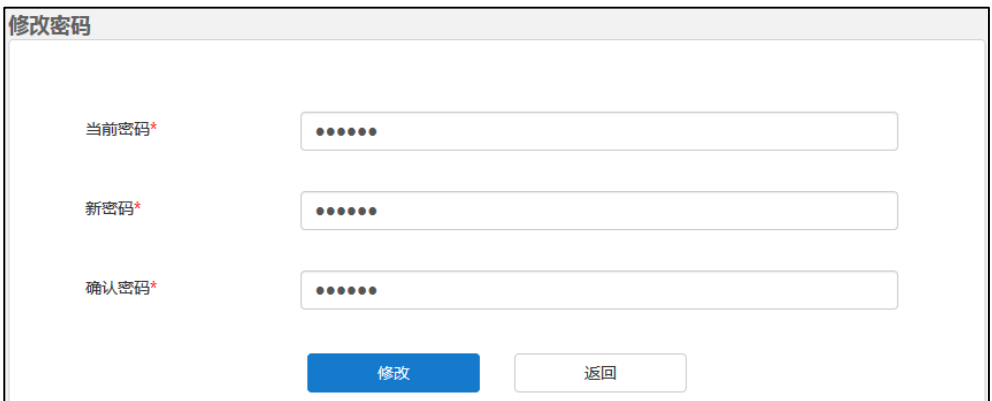

**4.** 点击**修改**完成信息编辑。

## <span id="page-24-1"></span>**编辑注册邮箱**

你可以登录亿联视频会议管理平台编辑注册邮箱。该邮箱用于重置管理员密码和系统异 常时接收报警邮件。

#### **编辑注册邮箱:**

- **1.** 点击页面右上角的**超级管理员**。
- **2.** 点击**修改邮箱**。
- **3.** 输入当前邮箱和新邮箱。

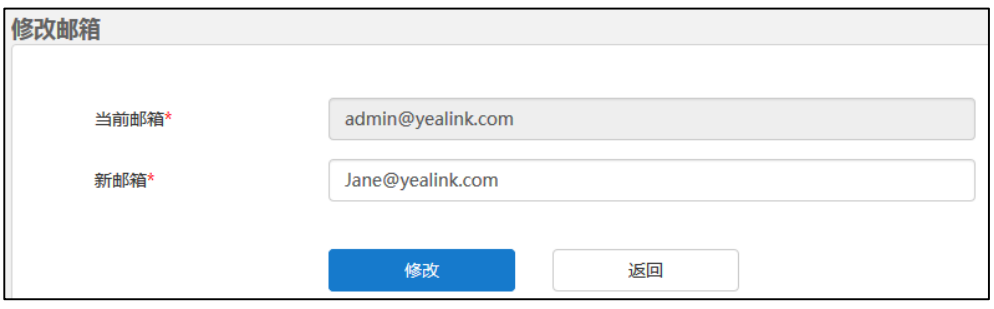

**4.** 点击**修改**完成信息编辑。

# <span id="page-25-0"></span>**快捷设置**

如果你要更新初始设置,你可以通过**快捷设置**重新进行设置。

#### **通过亿联视频会议管理平台完成快捷设置:**

- **1.** 点击页面右上角的**快捷设置**,进入设置向导页面。
- **2.** 参[照完成设置向导的](#page-15-1)步骤 3-11,完成快捷设置。

# <span id="page-25-1"></span>**许可证管理**

你需要联系代理购买离线许可证,用来激活企业管理员账号。

## <span id="page-25-2"></span>**激活企业管理员账号**

#### **激活企业管理员账号:**

- **1.** 点击**系统管理**->**许可证**。
- **2.** 在**许可证**区域输入许可证序列号。
- **3.** 点击**激活许可证**,激活企业管理员账号。

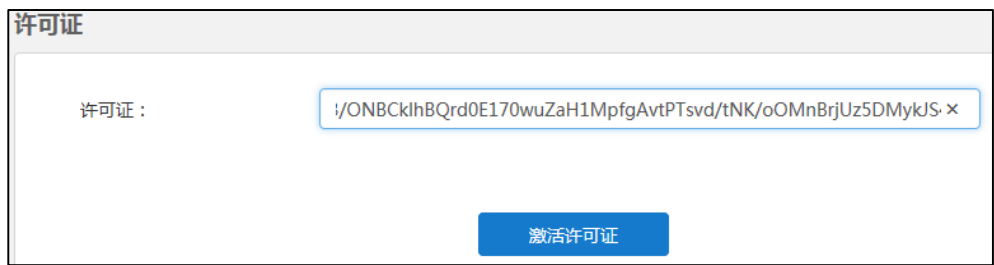

# <span id="page-26-0"></span>**查看许可证信息**

#### **查看许可证信息:**

**1.** 点击**系统管理->许可证**。

你可以查看许可证信息。

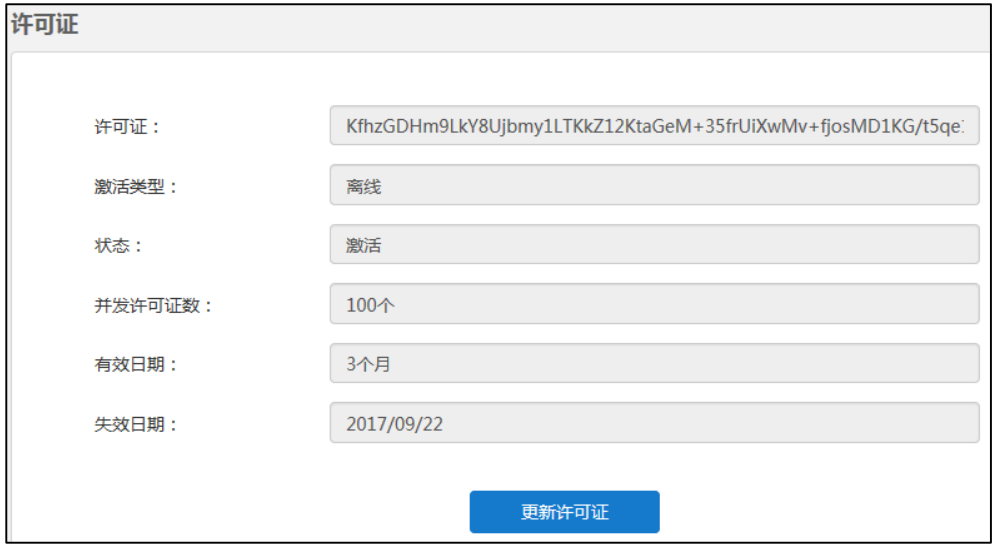

许可证信息包含以下内容:

- 许可证序列号。
- 激活类型。
- 许可证状态。
- 并发许可证数(同时访问 YMS1000 站点的连接数)。
- 许可证有效日期。
- 许可证失效日期。

## <span id="page-26-1"></span>**更新许可证**

**更新许可证:**

- **1.** 点击**系统管理->许可证**。
- **2.** 点击**更新许可证**,弹出**更新许可证**对话框。

**3.** 在**许可证**区域输入许可证序列号。

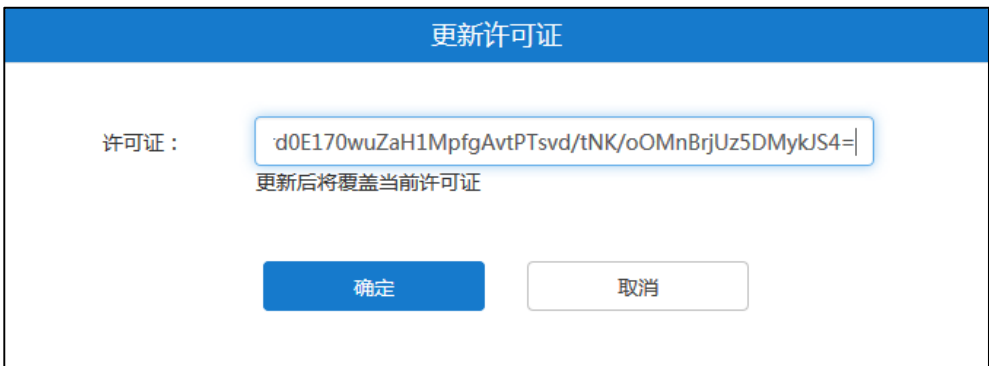

**4.** 点击**确定**,覆盖当前许可证。

# <span id="page-27-0"></span>**注销**

你可以注销当前企业管理员账号。

#### **注销企业管理员账号:**

**1.** 点击页面右上角的**超级管理员**。

Yealink 视频会议管理平台 | 厦门亿联网络技术股份有限公司

首页 快捷设置 简体中文 • 1 超级管理员 •

**2.** 点击**退出**,返回到登录页面。

# <span id="page-28-0"></span>**系统状态**

本章介绍如何查看服务器状态,包含以下内容:

- [查看系统信息](#page-28-1)
- [在线用户](#page-28-2)
- [实时会议](#page-29-1)

# <span id="page-28-1"></span>**查看系统信息**

#### **查看系统信息:**

**1.** 点击**系统状态**->**系统信息**。

你可以查看软件版本信息、服务器信息和许可证。

**2.** (可选)如果服务器使用双网卡,在下拉框中选择你想要查看的网卡信息。

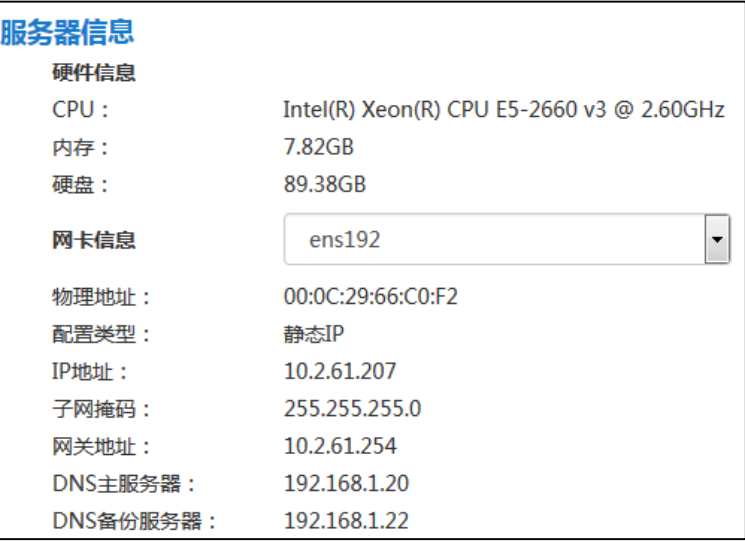

# <span id="page-28-2"></span>**在线用户**

## <span id="page-28-3"></span>**查看在线用户详情**

#### **查看在线用户详情:**

**1.** 点击**系统状态**->**在线用户**。

你可以查看在线用户名称、账号、状态和设备详情。

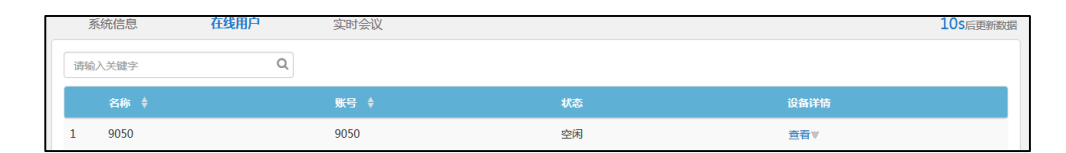

#### **2.** 选择你想要查看的用户,点击**查看**。

你可以查看在线用户设备详情,包括登录账号的设备型号、软件版本号、IP 地址和 状态。

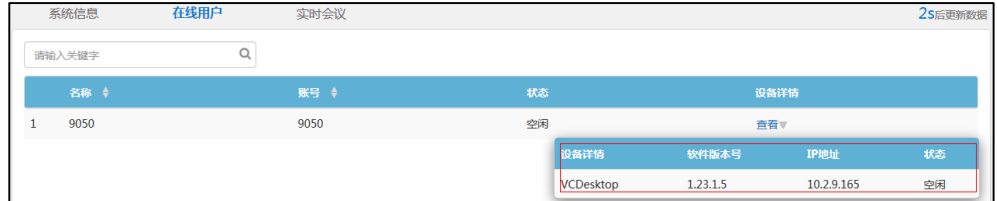

# <span id="page-29-0"></span>**搜索在线用户**

你可以输入在线用户的名称和账号进行搜索。

#### **搜索在线用户:**

- **1.** 点击**系统状态**->**在线用户**。
- **2.** 在搜索框输入在线用户的名称和账号的部分或者全部字符。

页面将出现下拉框,显示搜索结果。

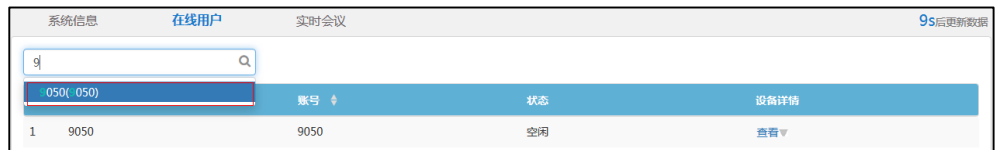

# <span id="page-29-1"></span>**实时会议**

# <span id="page-29-2"></span>**查看实时会议详情**

你可以查看实时会议详情。

#### **查看实时会议详情:**

**1.** 点击**系统状态**->**实时会议**。

你可以查看实时会议主题、开始时间、组织者、类型、会议号码和持续时间。

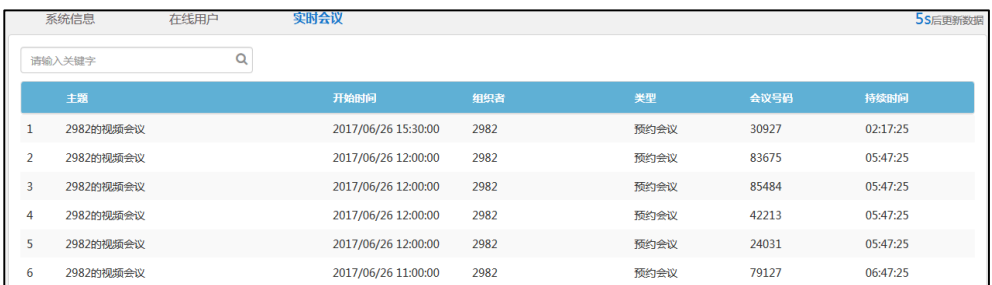

## <span id="page-30-0"></span>**搜索实时会议**

你可以输入实时会议的主题、组织者和会议号码进行搜索。

**搜索实时会议:**

- **1.** 点击**系统状态->实时会议**。
- **2.** 在搜索框输入实时会议的主题、组织者和会议号码的部分或者全部字符。
- 3. 点击 Q 或者按 Enter 键, 开始搜索, 页面将显示搜索结果。

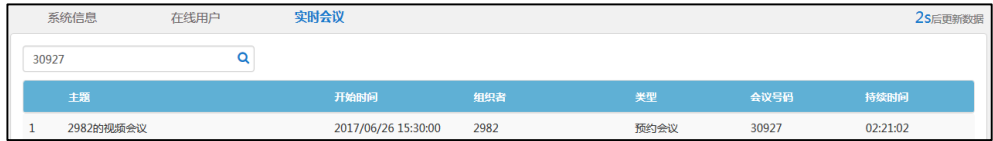

# <span id="page-32-0"></span>**系统管理**

本章介绍如何管理服务器,包含以下内容:

- [通话设置](#page-32-1)
- [网关配置](#page-42-0)
- [系统设置](#page-49-0)
- [系统维护](#page-72-0)
- [系统日志](#page-81-0)

# <span id="page-32-1"></span>**通话设置**

## <span id="page-32-2"></span>**全局设置**

#### **视频分辨率**

如果你想限制视频通话的分辨率,你需要设置最大视频分辨率和最大辅流分辨率。 该设置指定服务器支持的最大视频分辨率和最大辅流分辨率。

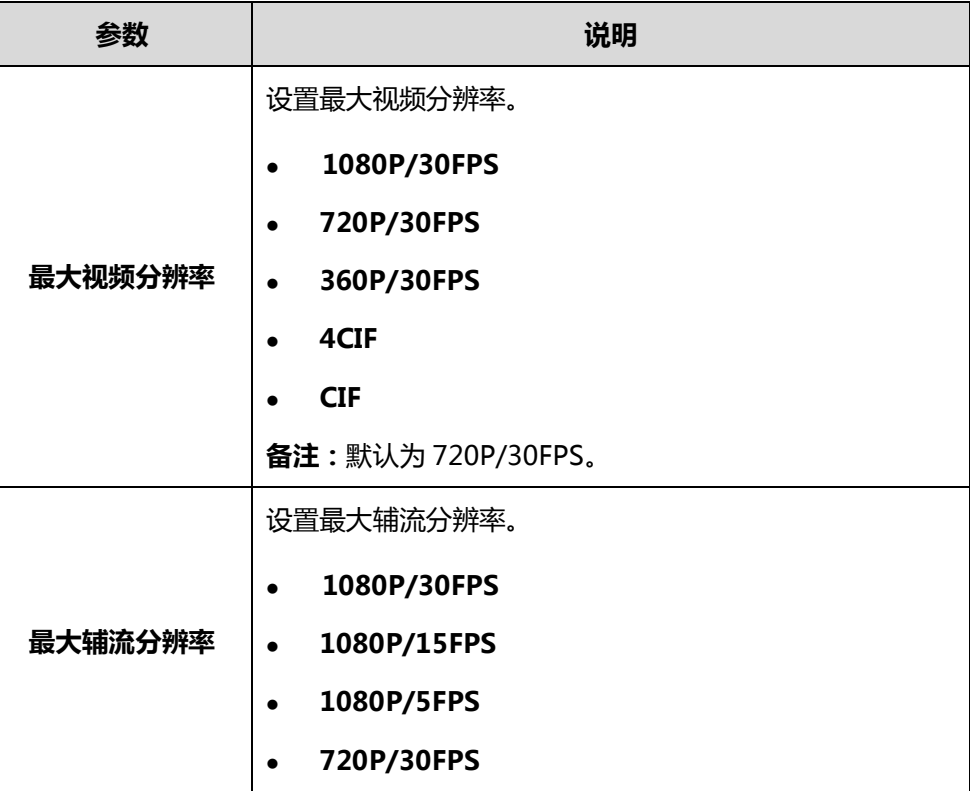

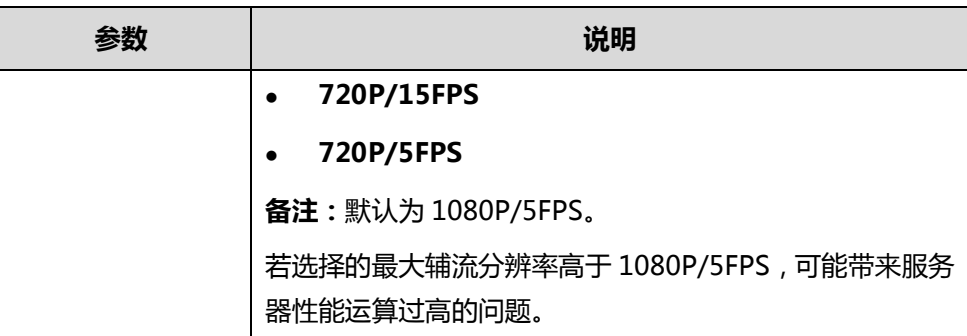

**通过亿联视频会议管理平台配置视频分辨率:**

- **1.** 点击**系统管理**->**通话设置**->**全局设置**。
- **2.** 从**最大视频分辨率**下拉框选择要设置的视频分辨率。

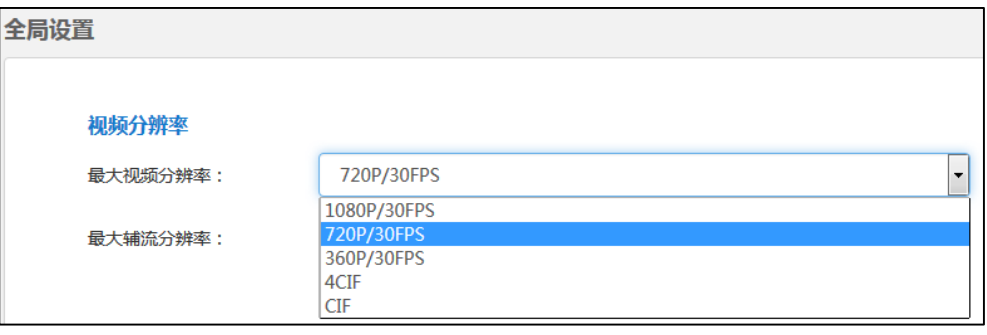

**3.** 从**最大辅流分辨率**下拉框选择要设置的辅流分辨率。

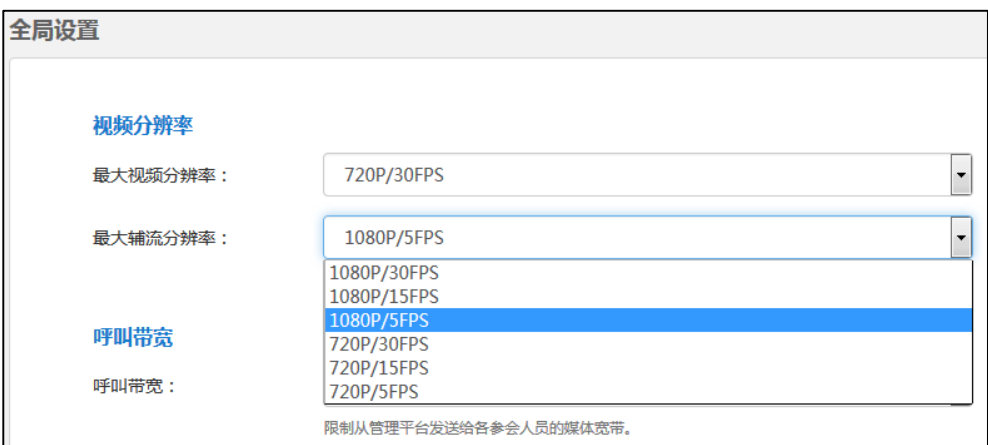

**4.** 点击**确定**保存配置。

#### <span id="page-33-0"></span>**呼叫带宽**

你可以限制从亿联管理平台发送给各参会人员的媒体带宽。可设置的带宽有:4M/s、 3M/s、2M/s、1.5M/s、1M/s、768kb/s、512kb/s、256kb/s、128kb/s。

#### **通过亿联视频会议管理平台设置呼叫带宽:**

**1.** 点击**系统管理**->**通话设置**->**全局设置**。

**2.** 在**呼叫带宽**下拉框中选择适当的带宽值。

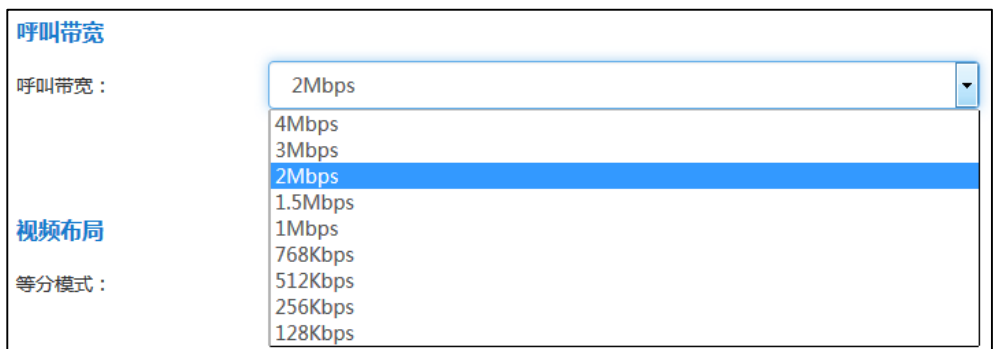

**3.** 点击**确定**保存配置。

#### <span id="page-34-0"></span>**视频布局**

你可以通过亿联视频会议管理平台设置在等分模式下或者 1+N 模式下的视频布局。

在等分模式和 1+N 模式布局下,如果当前参会人员超出了设置的最大分屏数时,画面 轮询机制默认开启,即自动切换参会人员的画面。你可以在亿联视频会议管理平台设置 自动切换画面间隔时间和每次轮询的规则。

在 1+N 模式布局下,你可以使用语音激励功能-当某参会人员持续大声说话一定时间以 上,该参会人员将大屏显示,其他参会人员小屏显示。你可以通过亿联视频会议管理平 台设置该时间。

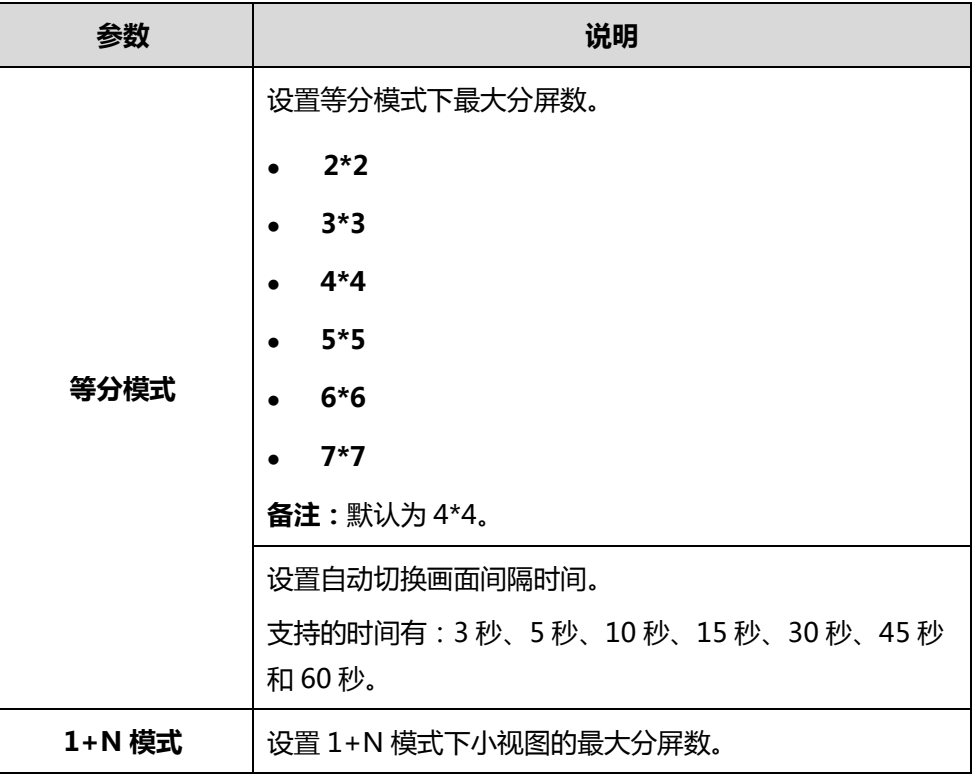

配置参数介绍如下:

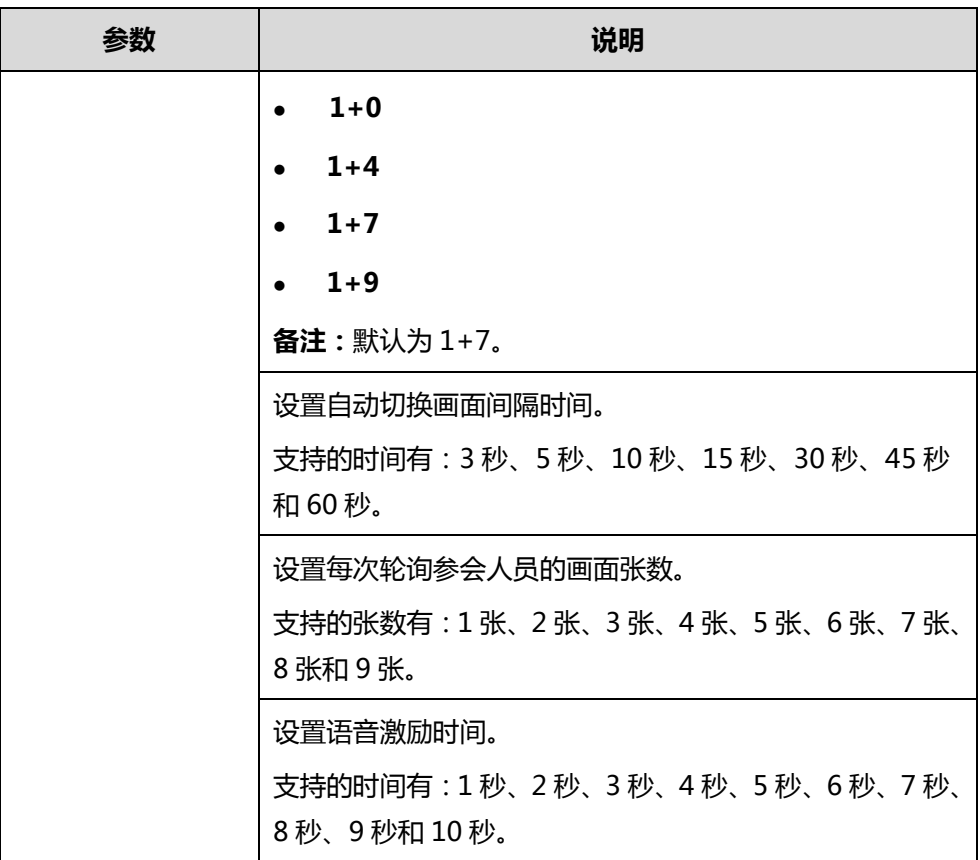

**通过亿联视频会议管理平台设置等分模式下的视频布局:**

- **1.** 点击**系统管理**->**通话设置**->**全局设置**。
- **2.** 从**等分模式**下拉框选择要设置的最大分屏数。
- **3.** 在相应的区域设置自动切换画面间隔时间和每次轮询的规则。

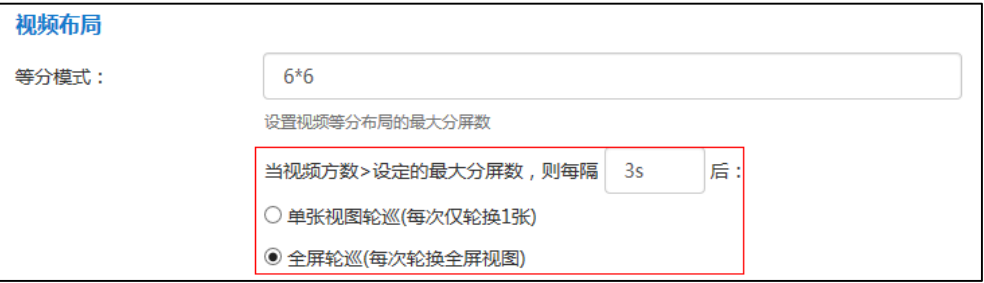

**4.** 点击**确定**保存配置。

**通过亿联视频会议管理平台设置 1+N 模式下的视频布局:**

- **1.** 点击**系统管理**->**通话设置**->**全局设置**。
- **2.** 从 **1+N 模式**下拉框选择要设置的小视图最大分屏数。
**3.** 在相应的区域设置自动切换画面间隔时间和每次轮询的规则。

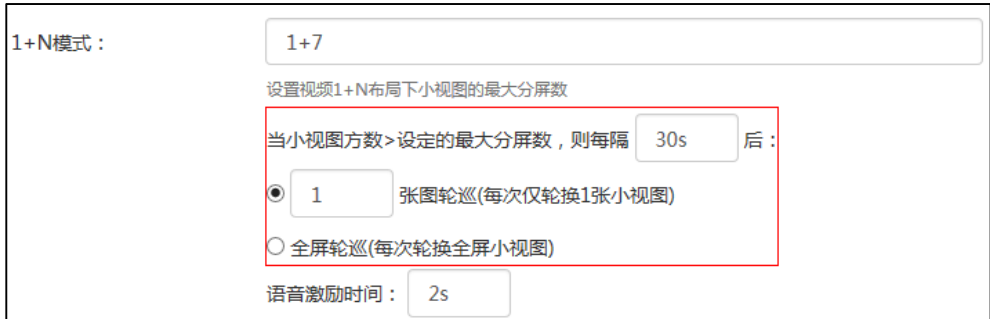

- **4.** 在**语音激励时间**区域选择你想要的时间。
- **5.** 点击**确定**保存配置。

# **会议设置**

### **提前入会时间**

你可以通过亿联视频会议管理平台指定终端提前加入预约会议的时间。支持的提前入会 时间有:5 分钟、10 分钟、15 分钟、30 分钟、45 分钟和 60 分钟。

### **通过亿联视频会议管理平台设置提前入会时间:**

- **1.** 点击**系统管理**->**通话设置**->**全局设置**。
- **2.** 从**提前入会时间**下拉框选择要设置的值。

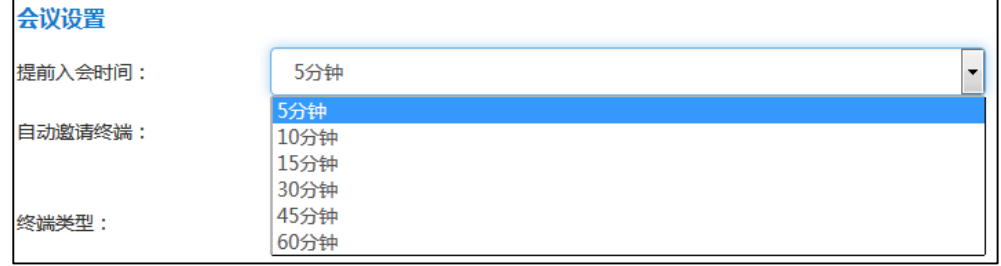

**3.** 点击**确定**保存配置。

#### **自动邀请终端**

你可以通过亿联视频会议管理平台开启自动邀请终端功能, 当预约的会议开始时, 服务 器将向注册了企业用户账号的终端发送会议来电邀请。终端可以手动应答或者拒绝该邀 请。如果终端开启自动应答功能,终端将自动加入预约的会议。

支持的终端有:VC400 会议电视终端/VC120 会议电视终端/VC110 会议电视终端和 SIP VP-T49G 话机。

**通过亿联视频会议管理平台开启自动邀请终端功能:**

- **1.** 点击**系统管理**->**通话设置**->**全局设置**。
- **2.** 在**自动邀请终端**区域点击开关至开。

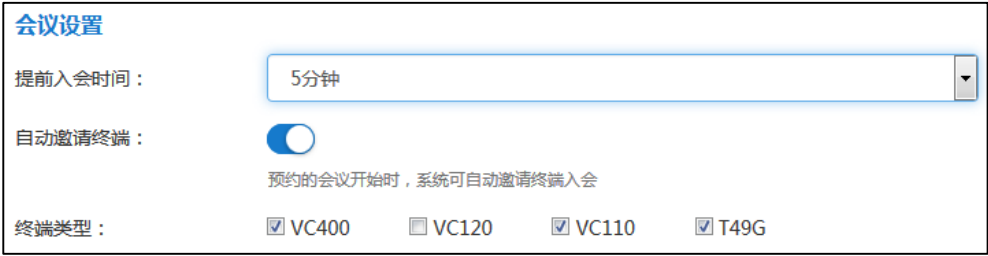

- **3.** 在**终端类型**区域勾选单个或者多个终端复选框。
- **4.** 点击**确定**保存配置。

# **IVR 服务**

IVR(Interactive Voice Response,交互式语音应答)服务使得用户可以使用语音提示 功能。

你可以通过亿联视频会议管理平台设置 IVR 服务的语音提示语言,或者设置在主席模式 会议中,在终端界面提示等待演讲者的显示语言。可设置的语言有中文、英文、俄罗斯 语、葡萄牙语、西班牙语和波兰语。

### **通过亿联视频会议管理平台设置 IVR 服务的语言:**

- **1.** 点击**系统管理**->**通话设置**->**全局设置**。
- **2.** 从 **IVR 语言**下拉框选择要设置的语言。

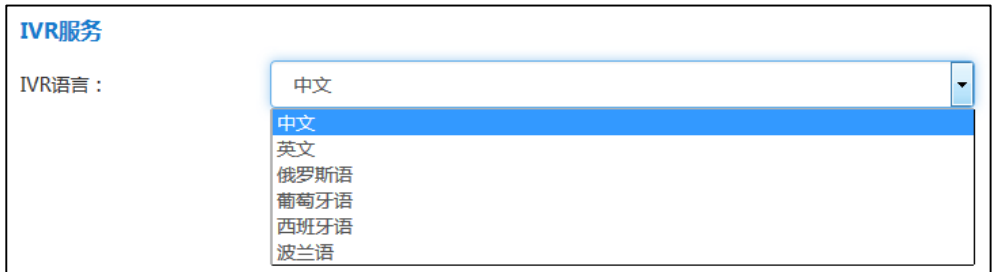

**3.** 点击**确定**保存配置。

# **呼叫路由**

如果你想要呼叫 PSTN 电话,你需要配置呼叫路由。

当你呼叫 PSTN 电话时,服务器会根据呼叫路由选择目的网关,发送 SIP 请求报文发起 呼叫请求,网关会通过 PSTN 网络呼叫 PSTN 电话,电话接起,呼叫建立。

在配置呼叫路由前,请确保你已配置好 SIP 中继,作为呼叫路由的目的网关。想要了解 更多信息,请参阅第 [33](#page-44-0) 页 SIP [中继。](#page-44-0)

# **添加呼叫路由规则**

呼叫路由的配置参数介绍如下:

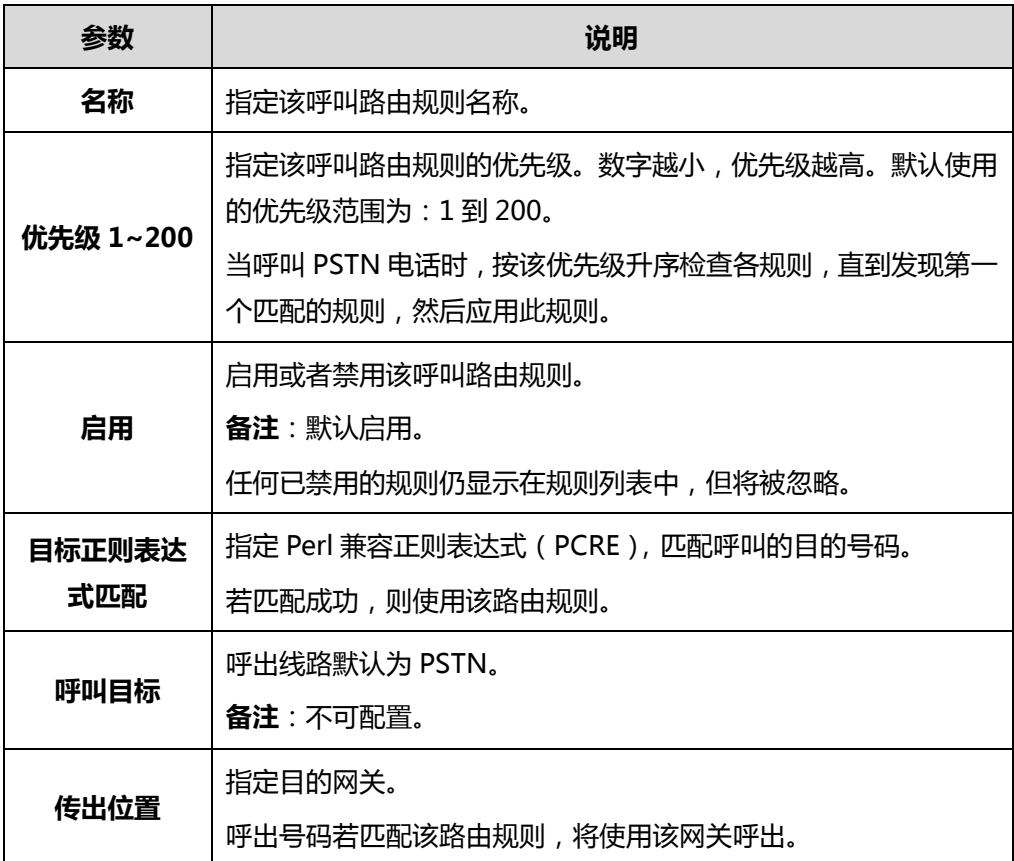

常用的 Perl 兼容正则表达式(PCRE)介绍如下:

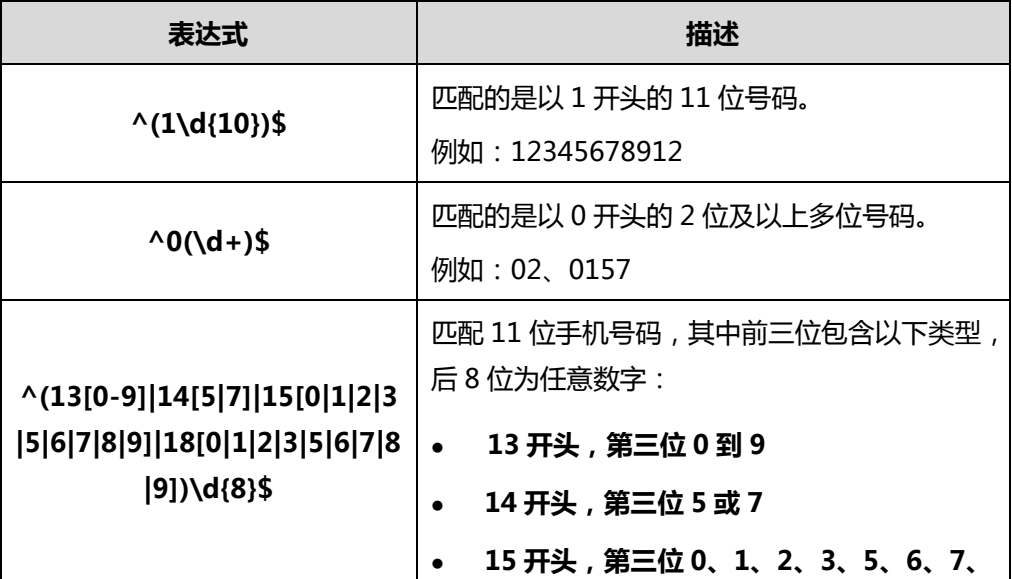

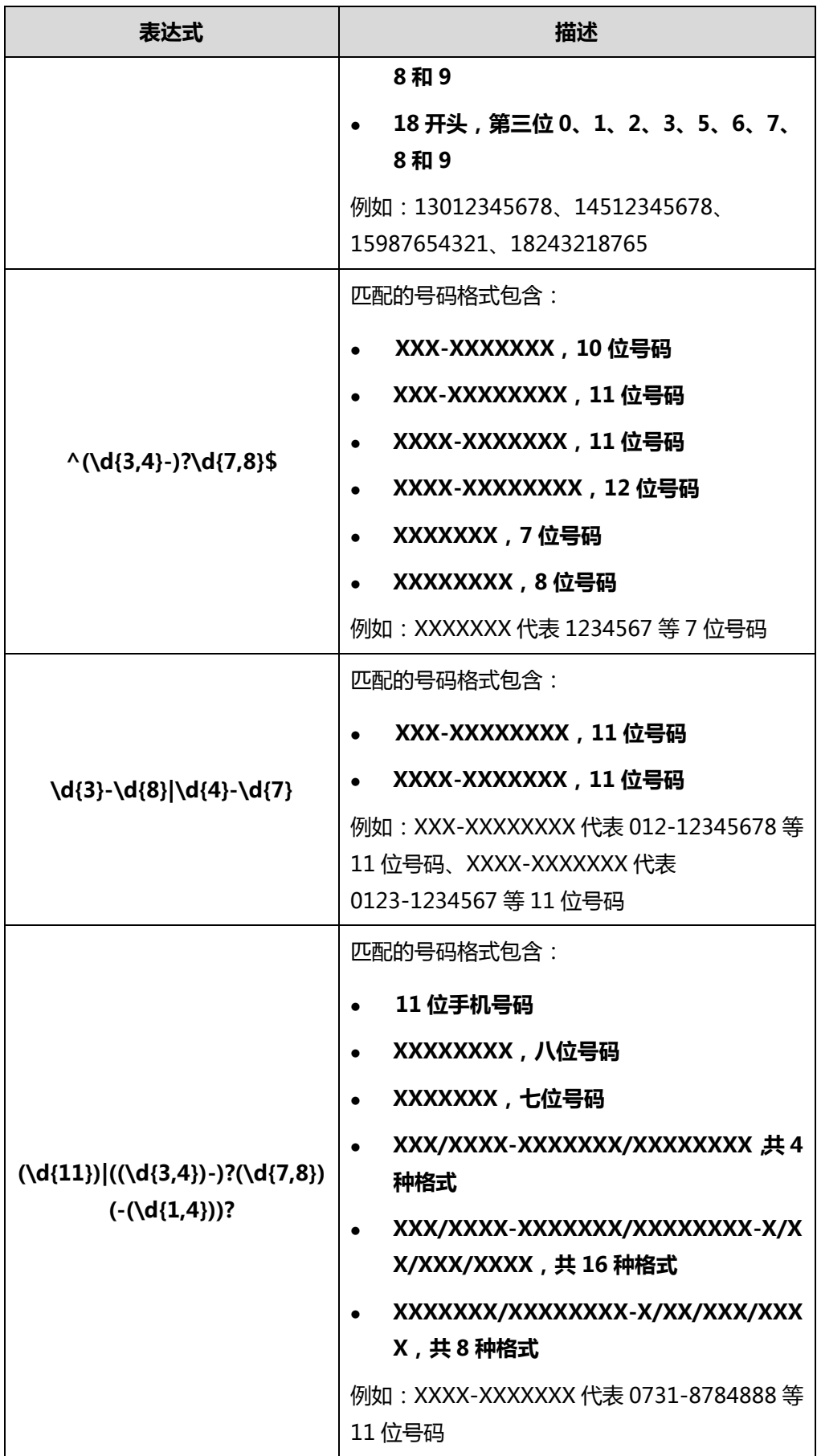

**通过亿联视频会议管理平台添加呼叫路由规则:**

- **1.** 点击**系统管理**->**通话设置->呼叫路由**。
- **2.** 点击**添加路由规则**。
- **3.** 配置呼叫路由规则的相关信息。

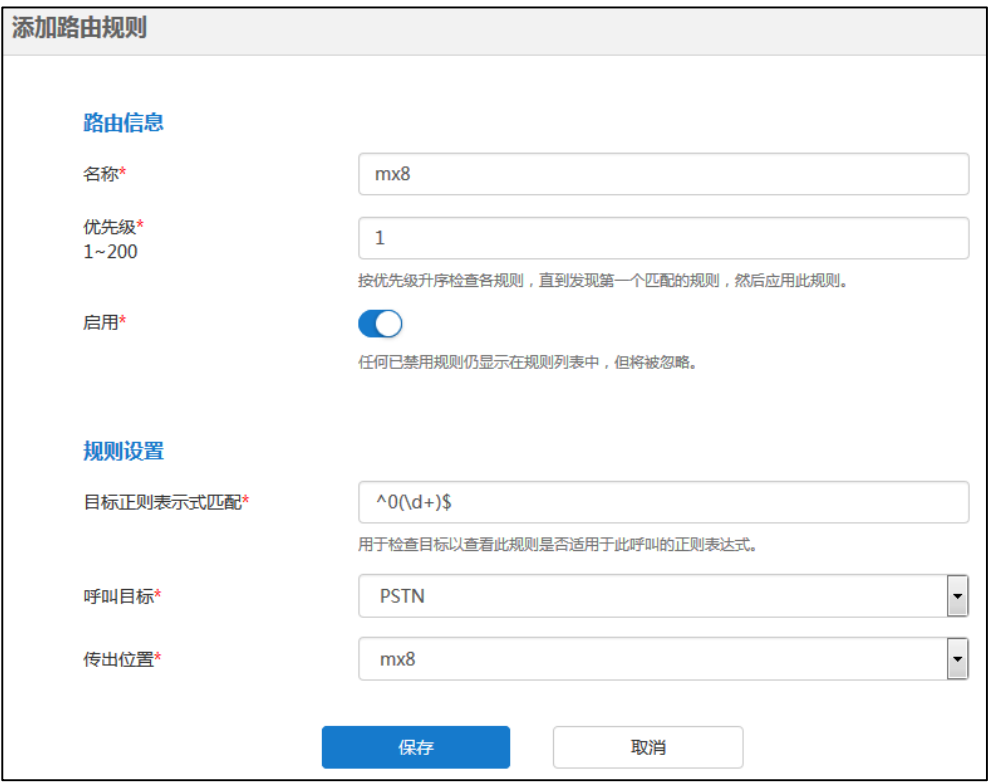

**4.** 点击**保存**。

你也可以点击**取消**,取消添加。

# **查看呼叫路由规则**

**通过亿联视频会议管理平台查看呼叫路由规则:**

**1.** 点击**系统管理**->**通话设置->呼叫路由**。

你可以查看该呼叫路由规则的名称、优先级、目标正则表达式匹配、呼叫目标、传 出位置和启用情况,也可以编辑及删除该呼叫路由规则。

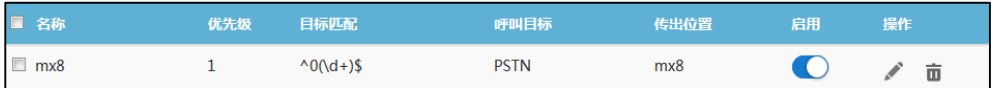

# **编辑呼叫路由规则**

**通过亿联视频会议管理平台编辑呼叫路由规则:**

- **1.** 点击**系统管理**->**通话设置->呼叫路由**。
- **2.** 勾选你想要编辑的呼叫路由规则复选框,点击右侧图标。
- **3.** 在相应的区域中编辑呼叫路由信息。

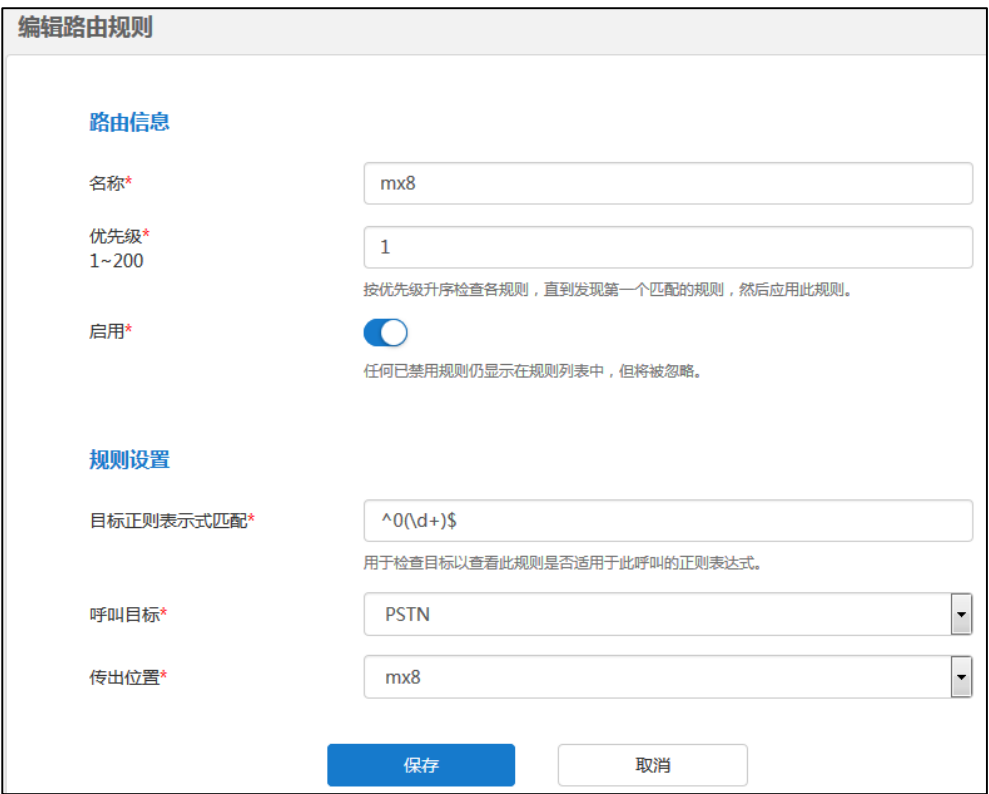

### **4.** 点击**保存**。

你也可以点击**取消**,取消添加。

### **删除呼叫路由规则**

## **通过亿联视频会议管理平台编辑呼叫路由规则:**

- **1.** 点击**系统管理**->**通话设置->呼叫路由**。
- **2.** 在呼叫路由规则列表中,你可以:
	- 勾选单个呼叫路由规则复选框,点击右侧图标 而。
	- 勾选多个呼叫路由规则复选框。

如果你想勾选当前页面全部呼叫路由规则的复选框,你可以勾选如下复选框:

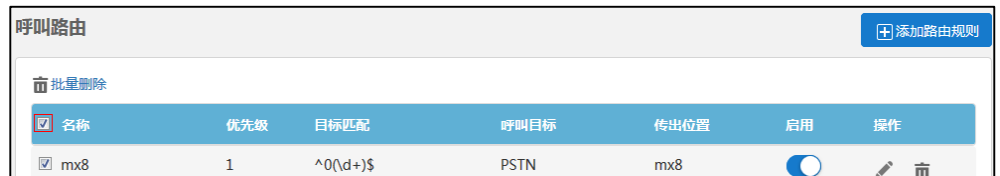

点击**批量删除**批量删除呼叫路由规则。

## 弹出提示信息"确定删除?"。

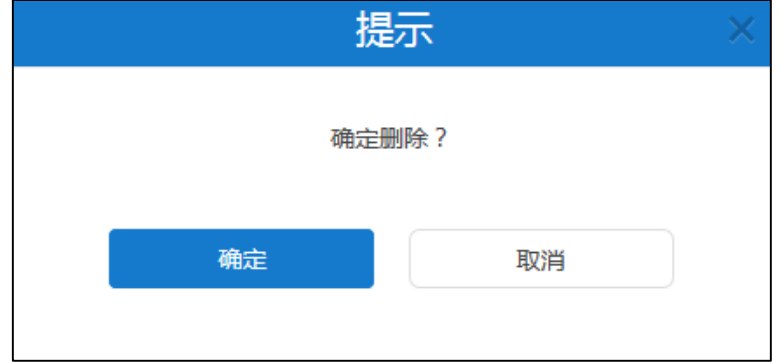

**3.** 点击**确定**删除该呼叫路由配置。

你也可以点击**取消**,取消删除。

# **网关配置**

你可以用过亿联视频会议管理平台设置 H.323 网关和 SIP 中继。

# <span id="page-42-0"></span>**H.323 网关**

服务器支持使用 H.323 协议发起和接收音、视频呼叫。如果你的网络使用网守, 你可以 在服务器上启用 H.323 协议,并指定 H.323 的用户名称。用户可以通过输入 H.323 的 用户名称来呼叫服务器,用于加入会议。

如果会议进行中,你也可以使用 H.323 协议邀请参会人员。想要了解更多信息,请参阅 文档亿联 YMS [视频会议服务器](http://support.yealink.com/documentFront/forwardToDocumentDetailPage?documentId=149)\_用户指南。

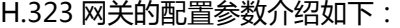

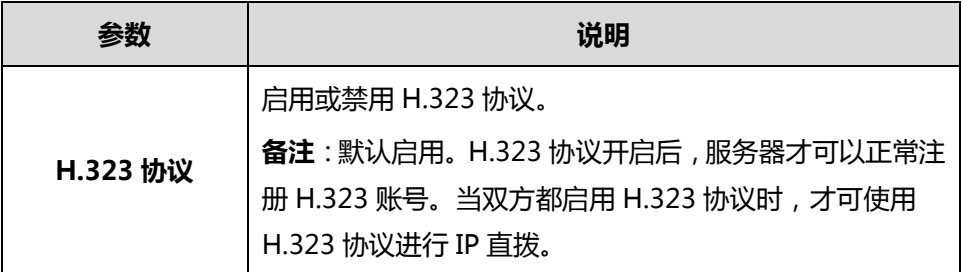

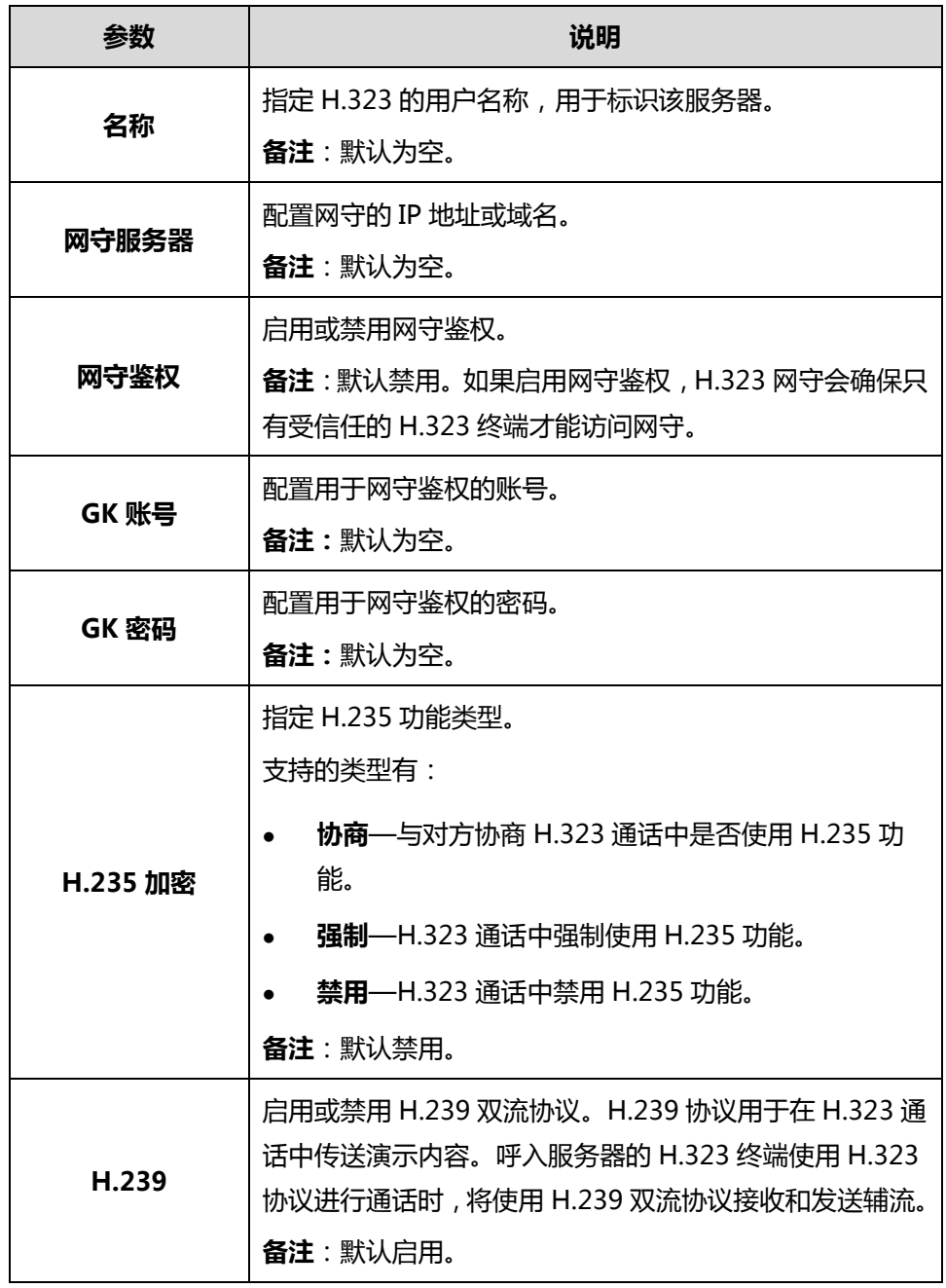

**通过亿联视频会议管理平台配置 H.323 网关:**

- **1.** 点击**系统管理**->**网关配置->H.323 网关**。
- **2.** 配置 H.323 网关相关信息。
- **3.** 点击**保存**。

如果注册成功,当前状态将显示"已注册"。

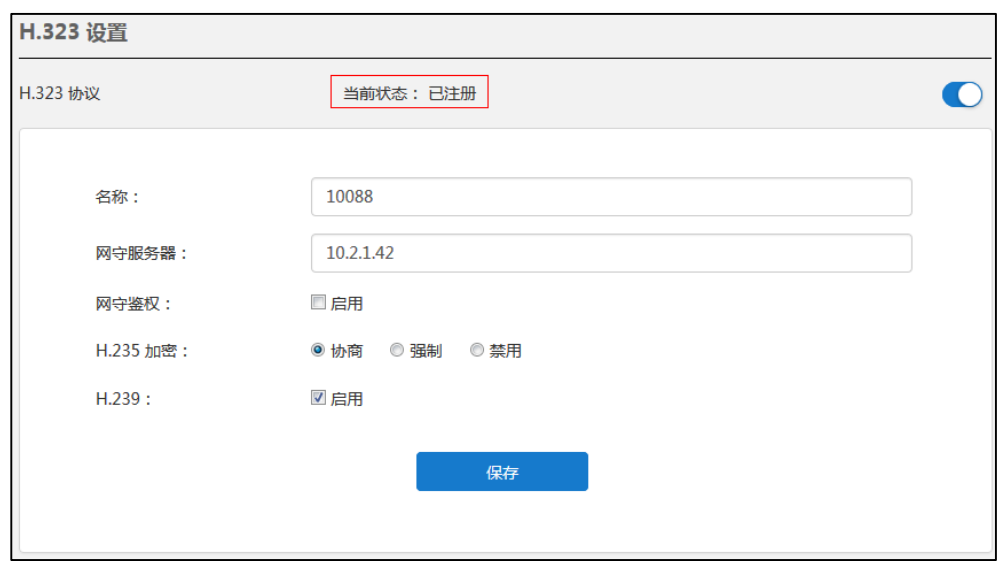

# <span id="page-44-0"></span>**SIP 中继**

为了发起 PSTN 呼叫,你需要配置 SIP 中继为呼叫路由提供目的网关。需要注意的是, 如果你添加、编辑或者删除 SIP 中继,会导致服务器重新启动。

# **添加 SIP 中继**

SIP 中继的配置参数介绍如下:

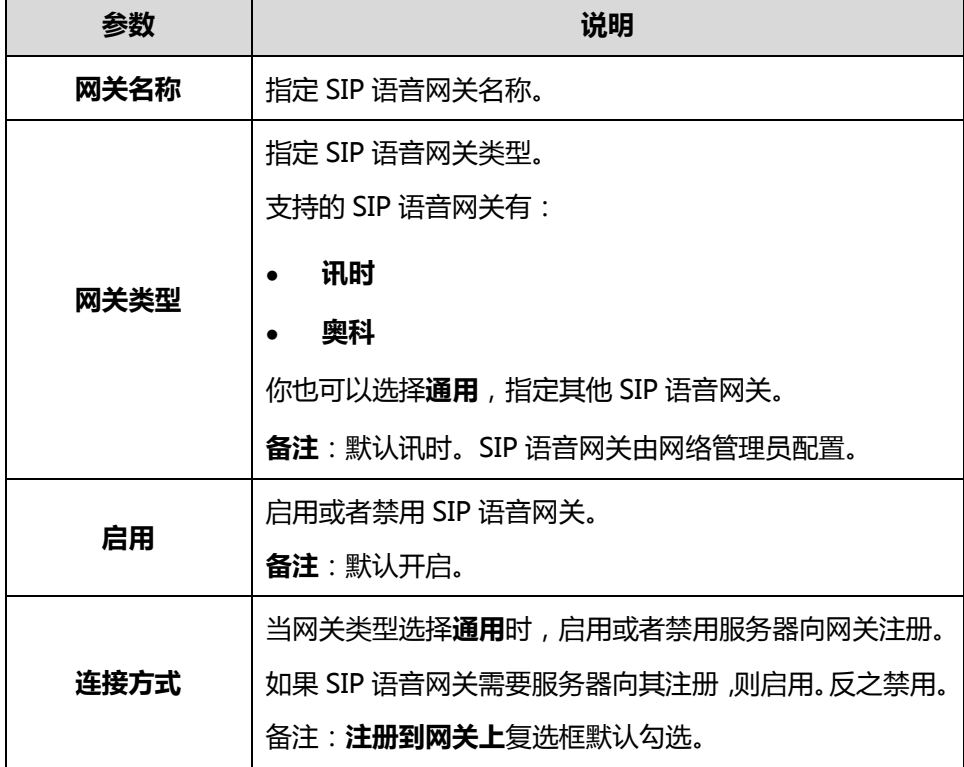

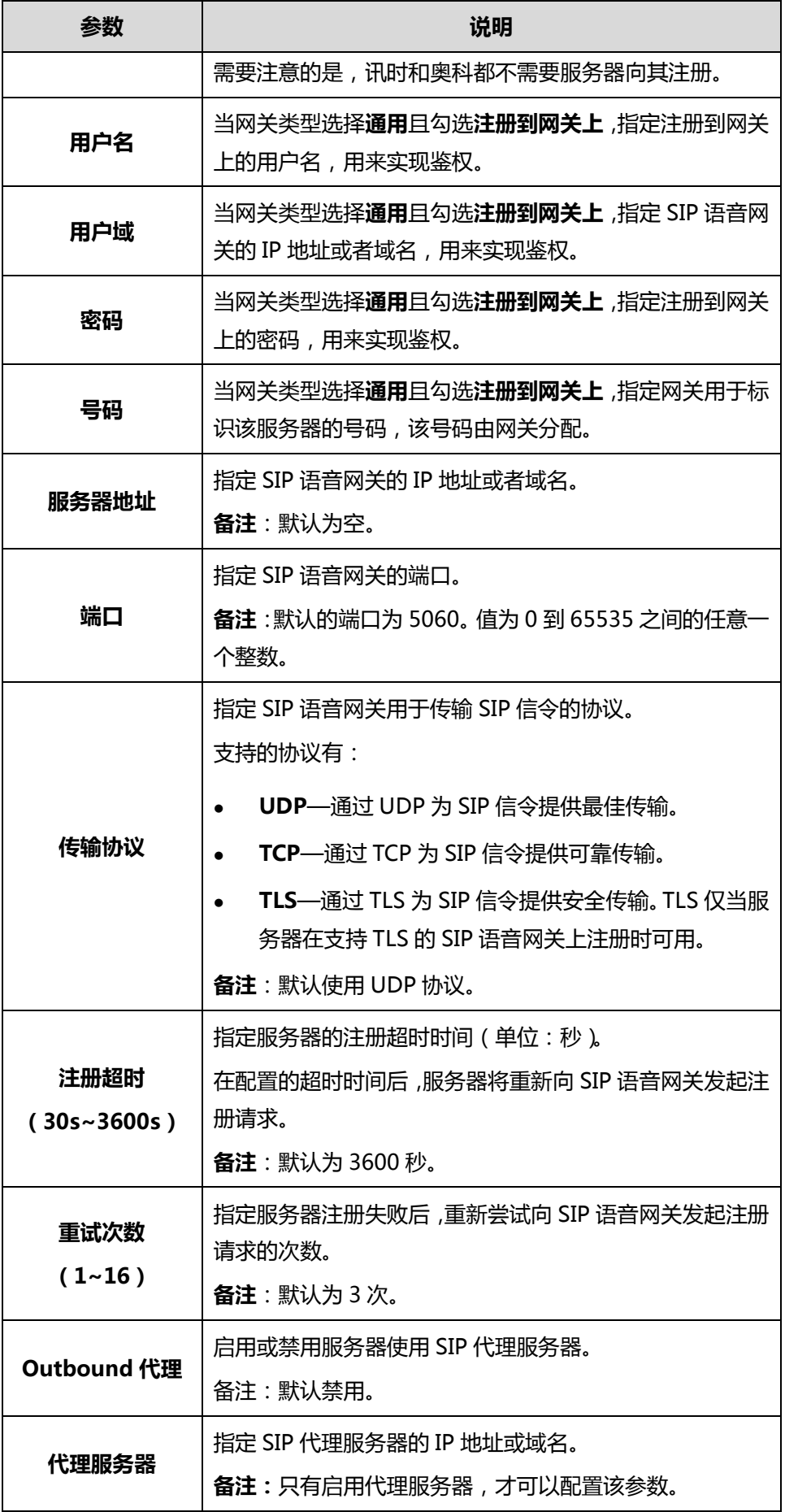

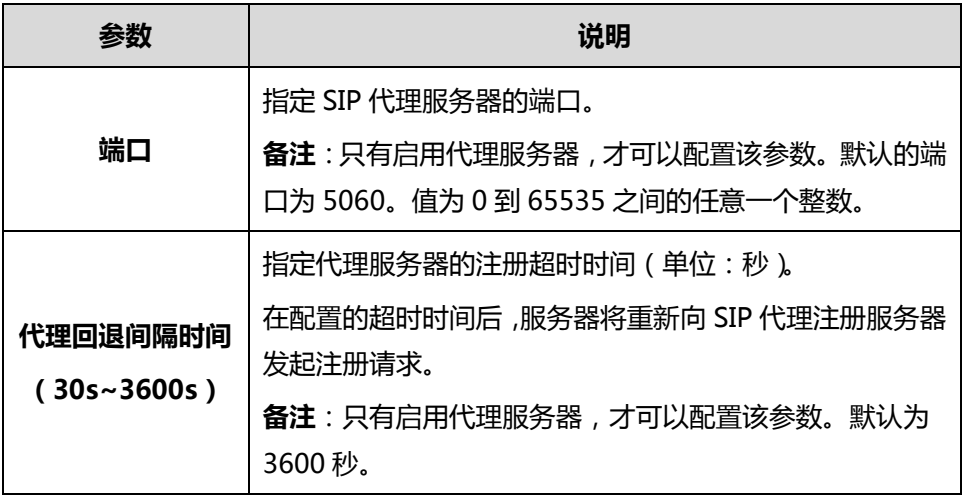

**通过亿联视频会议管理平台添加 SIP 中继:**

- **1.** 点击**系统管理**->**网关配置**->**SIP 中继**。
- **2.** 配置 SIP 中继的相关信息。

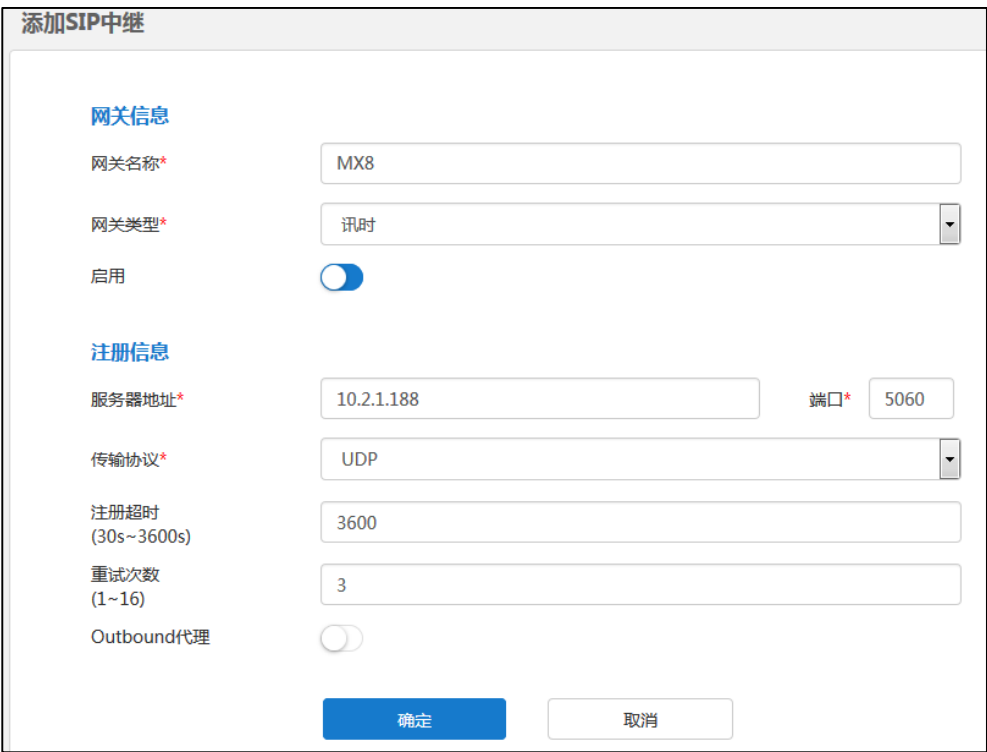

**3.** 点击**确定**。

弹出提示信息"该操作会重启视频会议服务,确定操作?"。

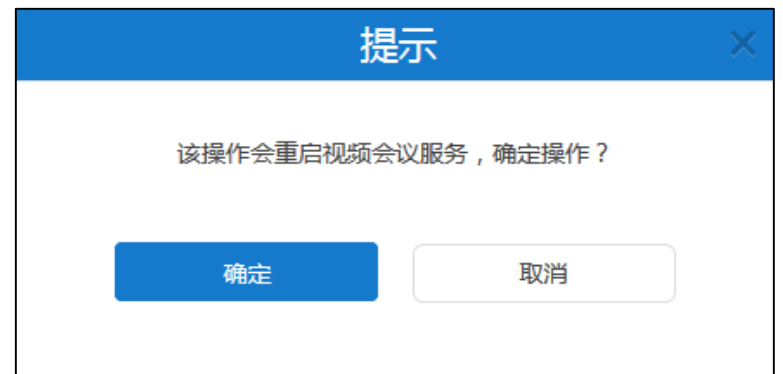

**4.** 点击**确定**,确定重启。

# **查看 SIP 中继**

**通过亿联视频会议管理平台查看 SIP 中继:**

### **1.** 点击**系统管理**->**网关配置**->**SIP 中继**。

你可以查看 SIP 语音网关名称、使用的 SIP 语音网关设备、服务器注册到 SIP 语音 网关的状态、SIP 语音网关的创建日期和启用情况,也可以编辑及删除该 SIP 中继。

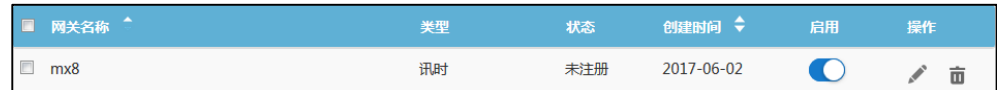

# **编辑 SIP 中继**

**通过亿联视频会议管理平台编辑 SIP 中继:**

- **1.** 点击**系统管理**->**网关配置**->**SIP 中继**。
- **2.** 勾选你想要编辑的 SIP 中继复选框,点击右侧图标。

**3.** 在相应的区域中编辑 SIP 中继信息。

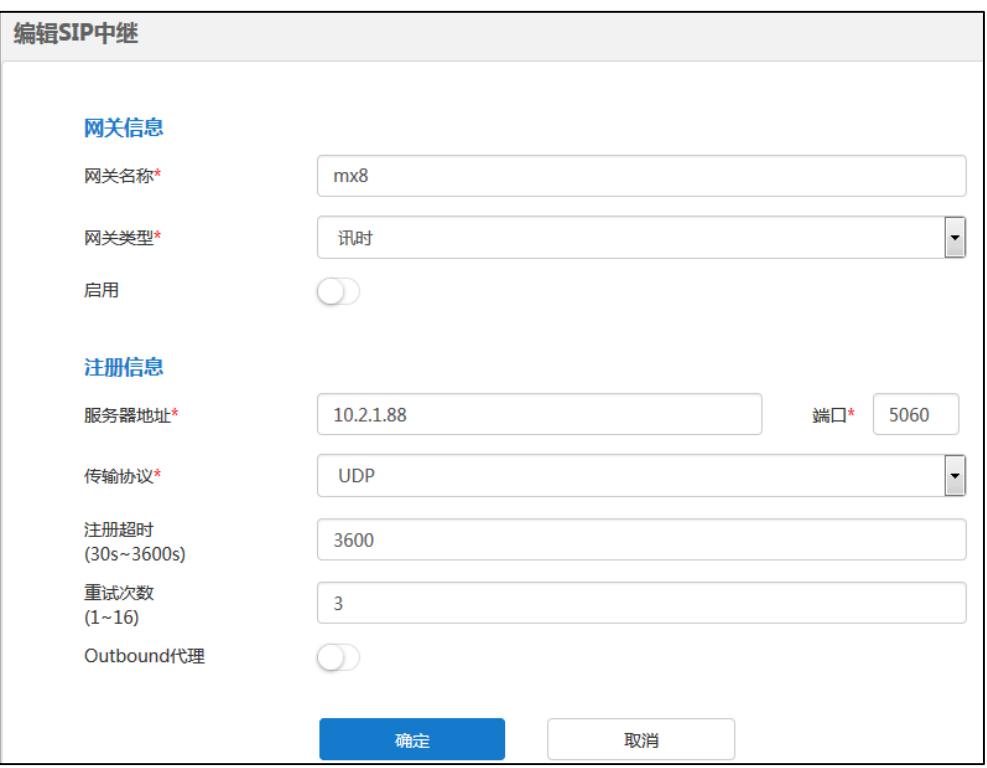

# **4.** 点击**确定**。

弹出提示信息"该操作会重启视频会议服务,确定操作?"。

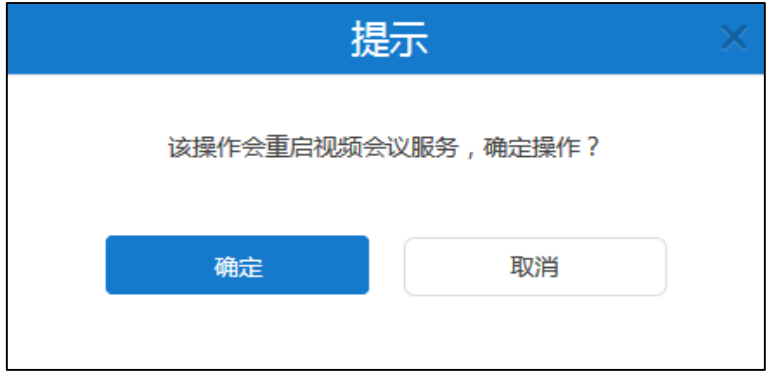

**5.** 点击**确定**,确定重启。

# **删除 SIP 中继**

**通过亿联视频会议管理平台删除 SIP 中继**:

- **1.** 点击**系统管理**>**网关配置**->**SIP 中继**。
- **2.** 在 SIP 中继列表中,你可以:
	- 勾选单个 SIP 中继复选框,点击右侧图标。

- 勾选多个 SIP 中继复选框。

如果你想勾选当前页面全部 SIP 中继的复选框, 你可以勾选如下复选框:

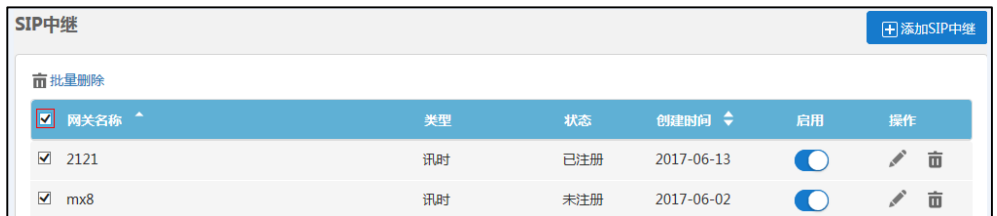

### 点击**批量删除**批量删除 SIP 中继。

弹出提示信息"确定删除?"。

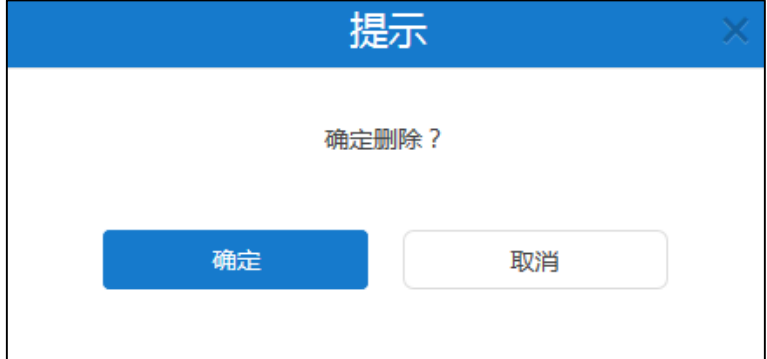

**3.** 点击**确定**删除该 SIP 中继。 你也可以点击**取消**,取消删除。

# **系统设置**

# **网络设置**

# **基础设置**

服务器支持双网卡配置,你可以根据企业实际网络情况进行设置。

因为服务器不是单独的 MCU,服务器是包含内外网穿透的系统,需要能够识别内网用 户注册还是外网用户注册,所以服务器支持双网卡配置,通过内外网网卡识别的方式来 进行区别(内网网卡收到注册包的为内网用户、外网收到注册包的为外网用户)。

### **本机域名**

你可以通过亿联视频会议管理平台设置本机域名。该域名当前主要用来实现鉴权。用户 账号的有效性和域名关联在一起。

#### **通过亿联视频会议管理平台设置本机域名:**

- **1.** 点击**系统管理**->**系统设置**->**网络设置**->**基础设置**。
- **2.** 在**本机域名**区域服务器的本机域名。

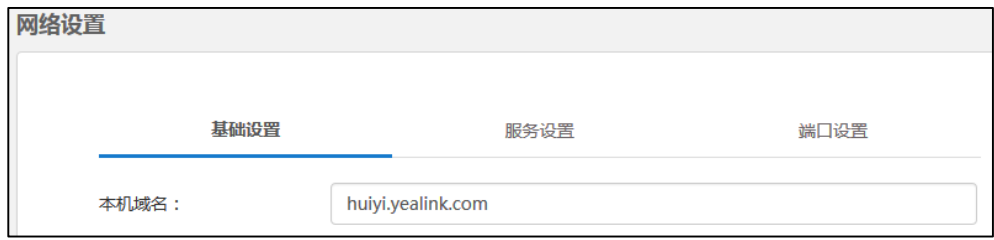

#### **配置网口类型**

网口类型指定了获取 IP 的方式。你可以勾选**静态 IP 地址**,为内外网手动配置 IP 地址。 需要注意的是,如果你配置网口类型,会导致服务器重新启动。

网口类型的配置参数介绍如下:

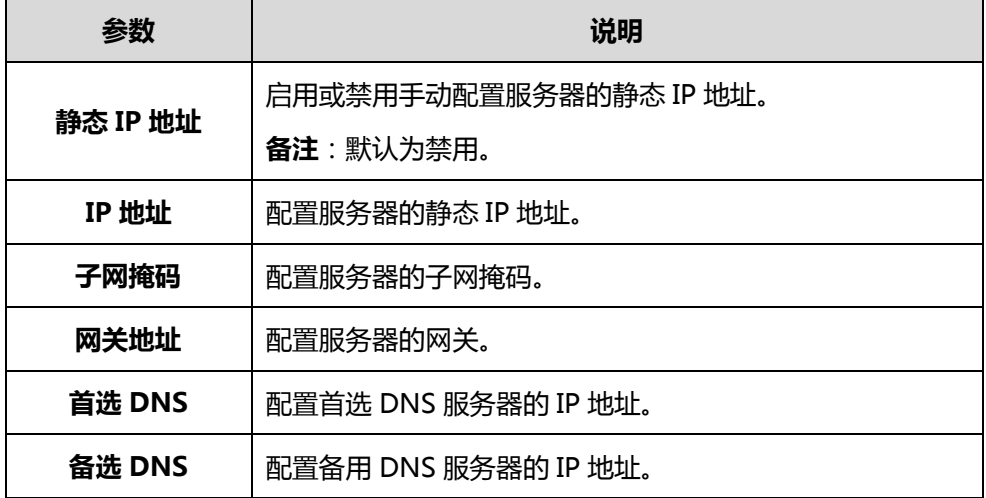

<span id="page-50-0"></span>**通过亿联视频会议管理平台为内网手动设置静态 IP 地址:**

- **1.** 点击**系统管理**->**系统设置**->**网络设置**->**基础设置**。
- **2.** 勾选**内网设置**复选框。
- **3.** 在**网卡设置**下拉框选择相应的网卡。
- **4.** 在**网口类型**区域,勾选**静态 IP 地址**。

**5.** 在相应的区域中分别输入 IP 地址、子网掩码、网关地址,首选 DNS、备选 DNS。

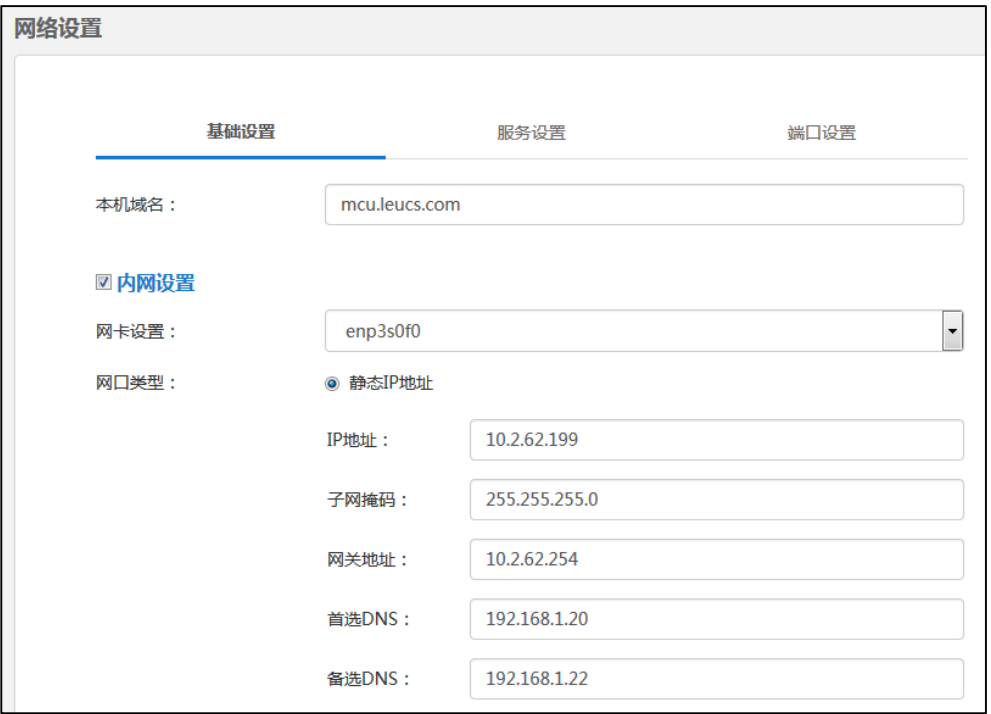

### **6.** 点击**确定**。

弹出提示信息"该操作会重启视频会议服务,确定操作?"。

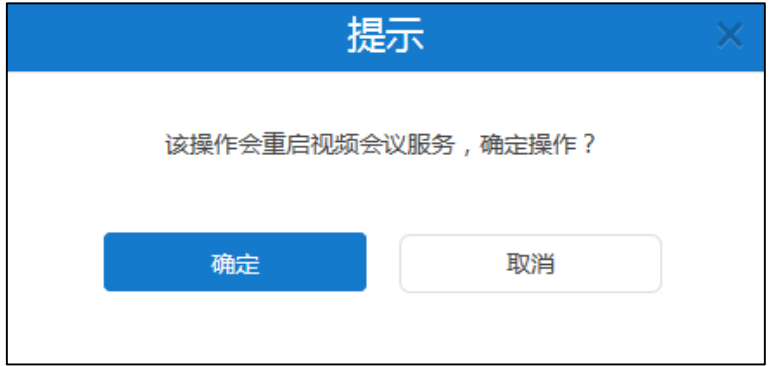

**7.** 点击**确定**,确定重启。

**通过亿联视频会议管理平台为外网手动设置静态 IP 地址:**

- **1.** 点击**系统管理**->**系统设置**->**网络设置**->**基础设置**。
- **2.** 勾选**外网设置**复选框。
- **3.** 参[照通过亿联视频会议管理平台为内网手动设置静态](#page-50-0) IP 地址的步骤 4-8。

# **静态 NAT**

静态 NAT 是指将内部网络的私有 IP 地址和端口映射为公有 IP 地址和端口。如果服务器 使用双网卡,且服务器主机的 WAN 口连接到企业内网,为了保证外部网络可以访问到 服务器,你需要为服务器配置静态 NAT。需要注意的是,如果你配置静态 NAT,会导 致服务器重新启动。

静态 NAT 的配置参数介绍如下:

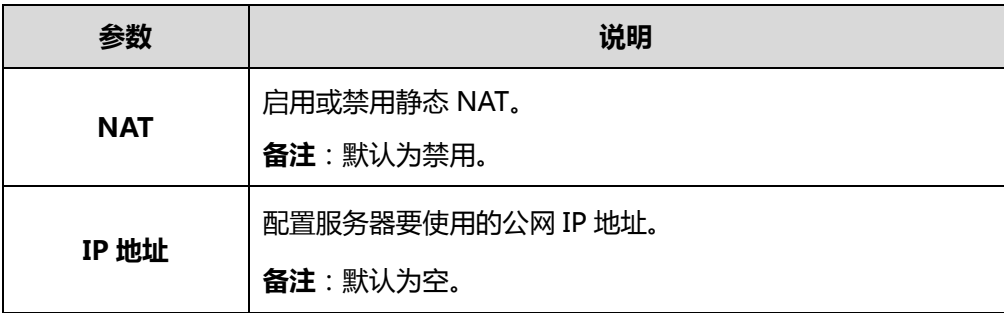

**通过亿联视频会议管理平台设置静态 NAT:**

- **1.** 点击**系统管理**->**系统设置**->**网络设置**->**基础设置**。
- **2.** 勾选**外网设置**复选框。
- **3.** 在 **NAT** 区域勾选**启用**复选框启用静态 NAT。
- **4.** 在 **IP 地址**区域手动输入服务器要使用的公网 IP 地址。

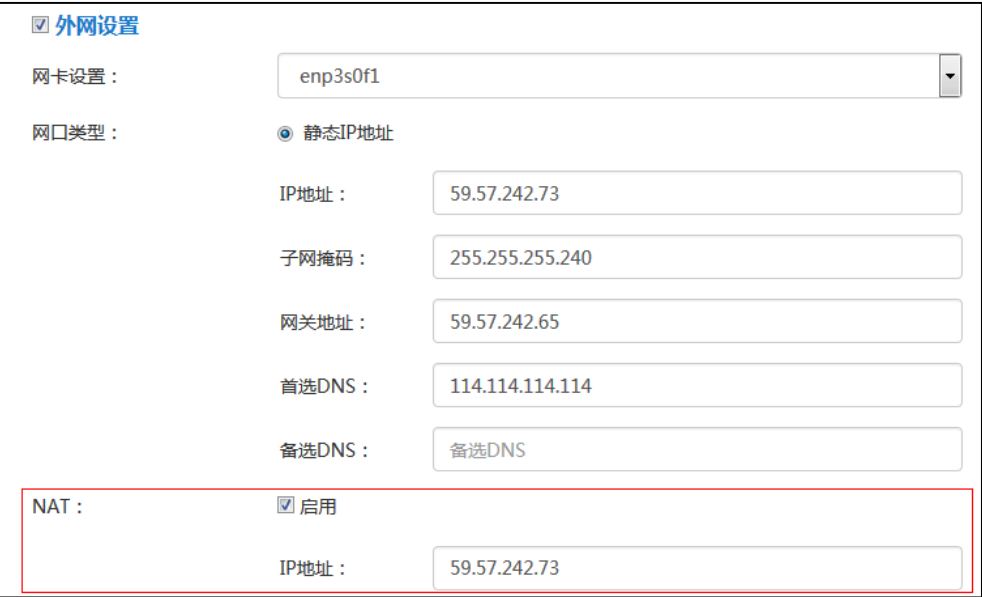

**5.** 点击**确定**。

弹出提示信息"该操作会重启视频会议服务,确定操作?"。

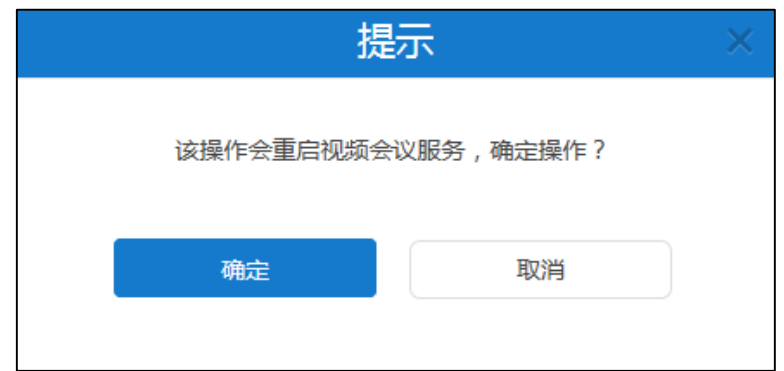

**6.** 点击**确定**,确定重启。

### **路由规则**

当服务器使用双网卡时,你可以根据企业网络情况配置静态路由规则,指定到达目标网 络要使用的网卡。我们建议到达外网和企业内部网络都有设置路由规则。需要注意的是, 如果你添加、编辑或者删除路由规则,会导致服务器重新启动。

路由规则的配置参数介绍如下:

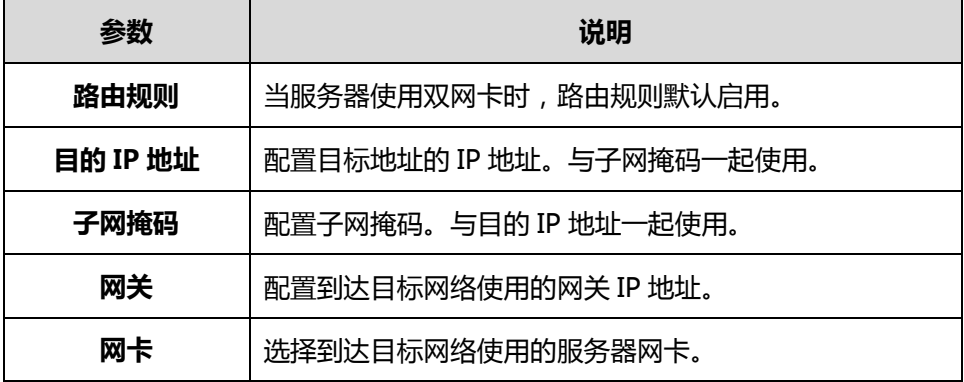

**添加路由**

**通过亿联视频会议管理平台添加静态路由规则:**

- **1.** 点击**系统管理**->**系统设置**->**网络设置**->**基础设置**。
- **2.** 点击**添加路由规则**。
- **3.** 在相应的区域中分别输入目的 IP 地址、子网掩码和网关地址。

**4.** 在**网卡**下拉框选择相应的网卡。

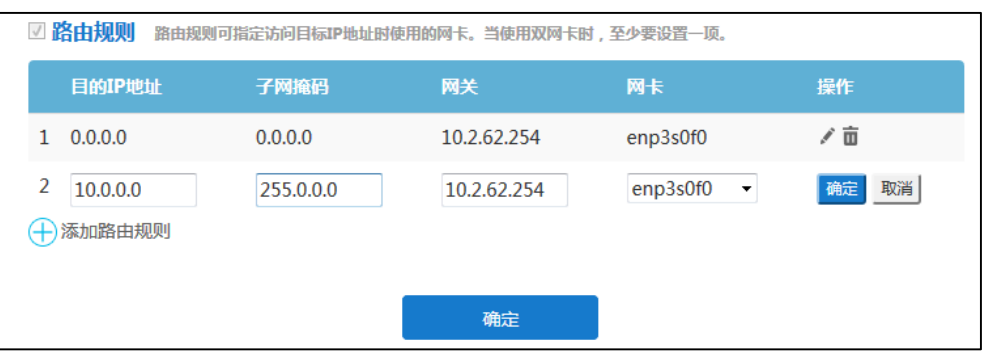

**5.** 点击**确定**保存添加。

你也可以点击**取消**,取消添加。

**6.** 点击**确定**。

弹出提示信息"该操作会重启视频会议服务,确定操作?"。

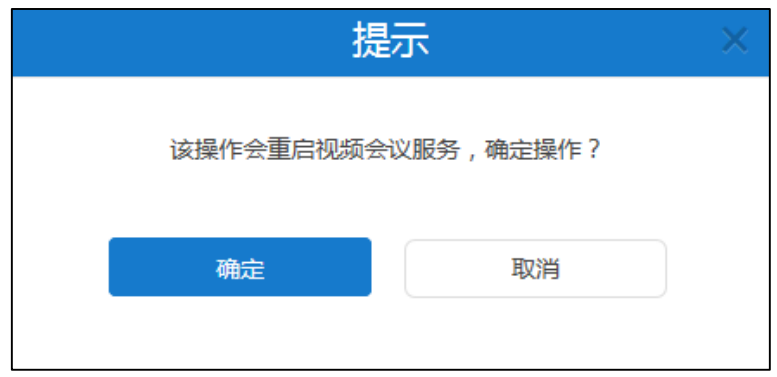

**7.** 点击**确定**,确定重启。

### **编辑路由**

**通过亿联视频会议管理平台编辑静态路由规则:**

- **1.** 点击**系统管理**->**系统设置**->**网络设置**->**基础设置**。
- **2.** 选择你想要编辑的路由规则,点击。
- **3.** 在相应的区域中编辑路由信息。

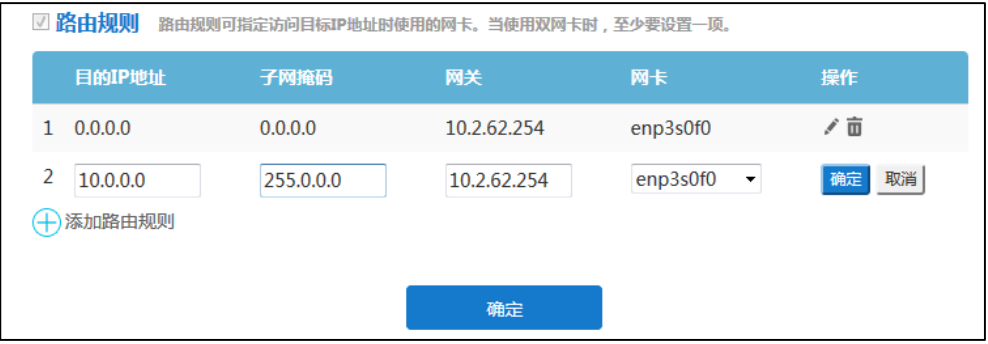

**4.** 点击**确定**保存修改。

你也可以点击**取消**,取消修改。

**5.** 点击**确定**。

弹出提示信息"该操作会重启视频会议服务,确定操作?"。

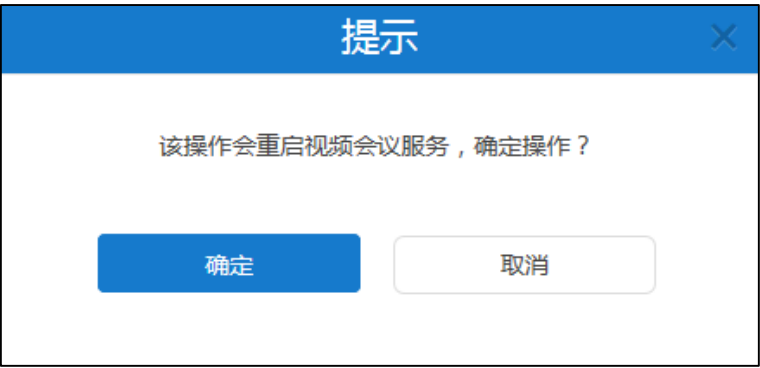

**6.** 点击**确定**,确定重启。

#### **删除路由**

**通过亿联视频会议管理平台删除静态路由规则:**

- **1.** 点击**系统管理**->**系统设置**->**网络设置**->**基础设置**。
- 2. 选择你想要删除的路由规则,点击 面,删除静态路由规则。 弹出提示信息"删除该路由配置,确定删除?"。

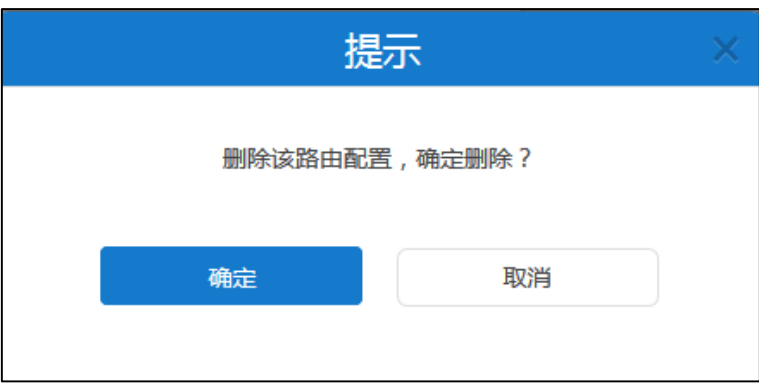

**3.** 点击**确定**删除该路由配置。

你也可以点击**取消**,取消删除。

**4.** 点击**确定**。

弹出提示信息"该操作会重启视频会议服务,确定操作?"。

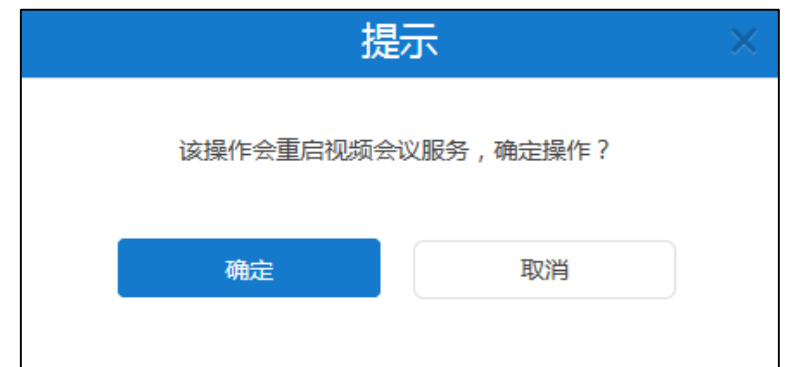

**5.** 点击**确定**,确定重启。

## **服务设置**

#### **网页端**

你可以通过亿联视频会议管理平台配置 HTTP 协议和 HTTPS 协议。当两种协议都启用 时,优先级顺序为 HTTPS 协议>HTTP 协议。需要注意的是,如果配置 HTTP 协议和 HTTPS 协议,会导致服务器重新启动。

网页端的配置参数介绍如下:

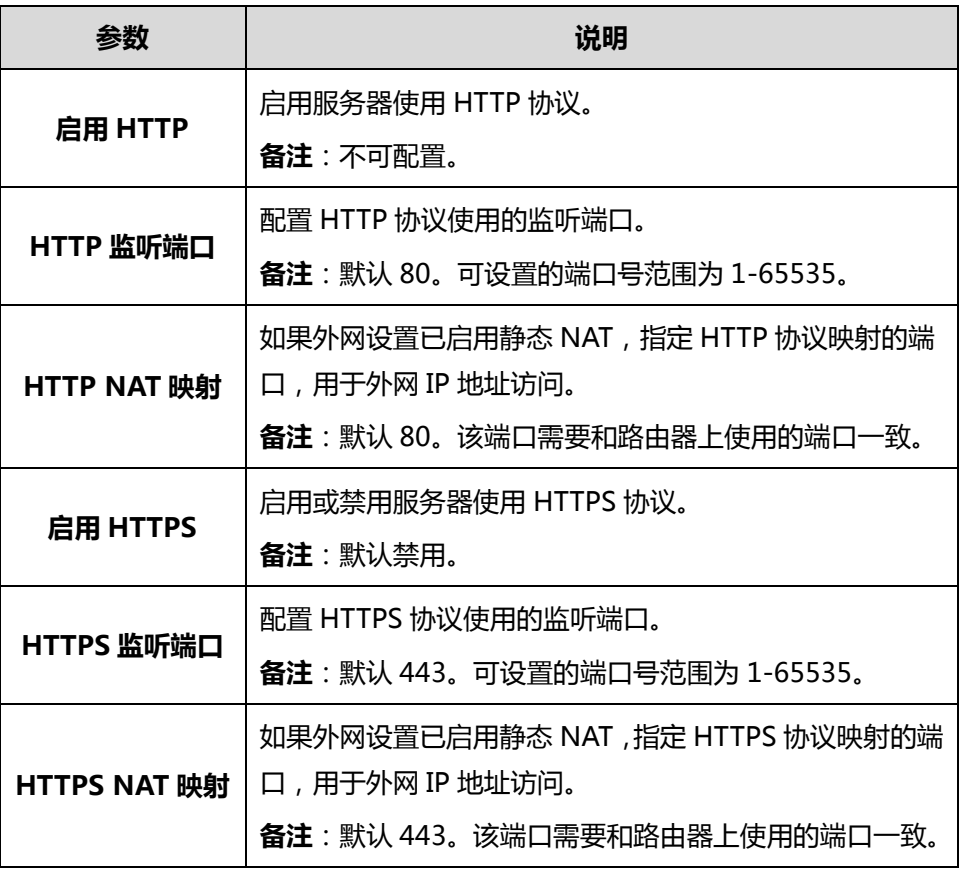

**通过亿联视频会议管理平台设置网页端:**

- **1.** 点击**系统管理**->**系统设置**->**网络设置**->**服务设置**。
- **2.** 在 **HTTP 监听端口**区域输入端口号。
- **3.** (可选)如果外网设置已启用静态 NAT,在 **HTTP NAT 映射**区域输入端口号。
- **4.** (可选)勾选**启用 HTTPS** 复选框,在 **HTTPS 监听端口**区域输入端口号。

如果外网设置已启用静态 NAT,在 **HTTPS NAT 映射**区域输入端口号。

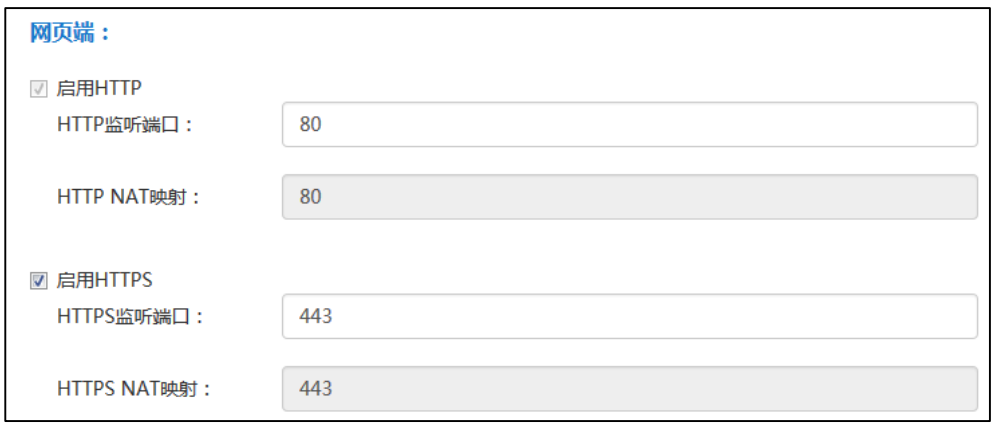

# **5.** 点击**确定**。

弹出提示信息"该操作会重启视频会议服务,确定操作?"。

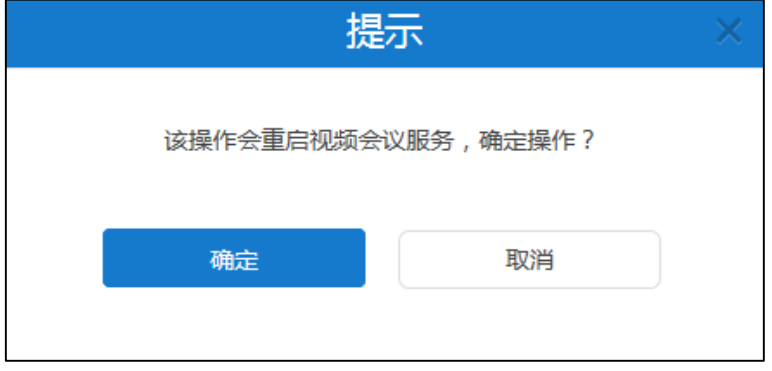

**6.** 点击**确定**,确定重启。

**SSH**

SSH(Secure Shell)是一项创建在应用层和传输层基础上的安全协议。它是目前较可 靠,专门为远程登录会话和其他网络服务提供安全性的协议。利用 SSH 协议可以有效防 止远程管理过程中的信息泄露问题。通过 SSH 可以对所有传输的数据进行加密,也能够 防止 DNS 欺骗和 IP 欺骗。需要注意的是,如果设置 SSH,会导致服务器重新启动。

SSH 的配置参数介绍如下:

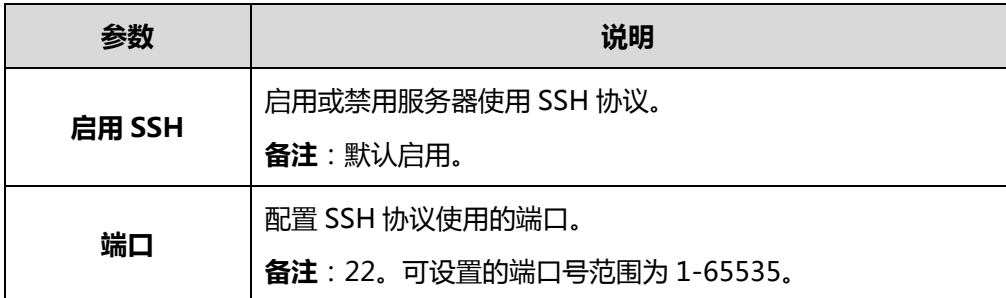

### **通过亿联视频会议管理平台设置 SSH:**

- **1.** 点击**系统管理**->**系统设置**->**网络设置**->**服务设置**。
- **2.** 勾选**启用 SSH** 复选框。
- **3.** 在**端口**区域输入端口。

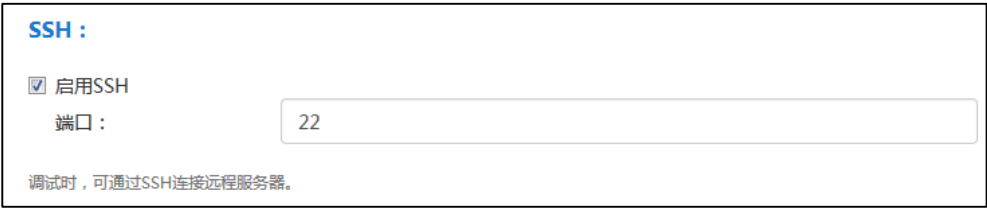

### **4.** 点击**确定**。

弹出提示信息"该操作会重启视频会议服务,确定操作?"。

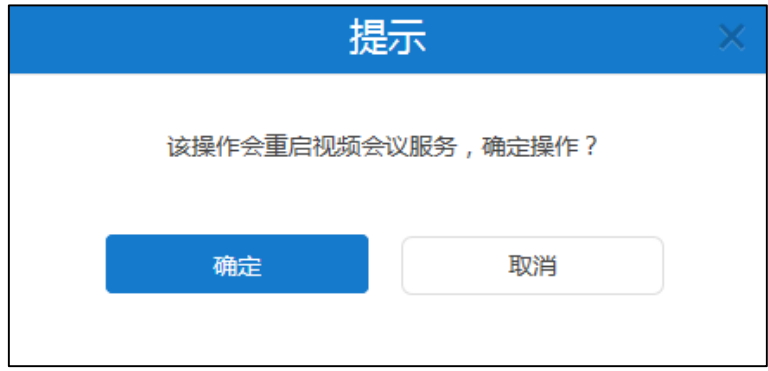

**5.** 点击**确定**,确定重启。

**SIP**

服务器支持 SIP 协议,并且使用 UDP、TCP 和 TLS 协议传输 SIP(会话初始协议)信号。 亿联视频会议管理平台可以为服务器配置相应的传输协议端口。需要注意的是,如果设 置用于传输 SIP 信号的端口参数,会导致服务器重新启动。

端口配置参数介绍如下:

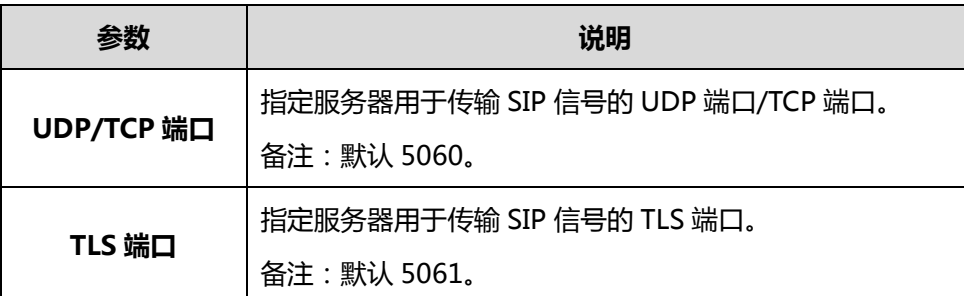

## **通过亿联视频会议管理平台设置传输 SIP 信号的端口参数:**

- **1.** 点击**系统管理**->**系统设置**->**网络设置**->**服务设置**。
- **2.** 在 **UDP/TCP 端口**区域输入用于 IVR 服务中传输 SIP 信号的 UDP/TCP 端口。
- **3.** 在 **TLS 端口**区域输入用于传输 SIP 信号的 TLS 端口。

需要注意的是,TLS 端口不能和 TCP/UDP 端口重复。

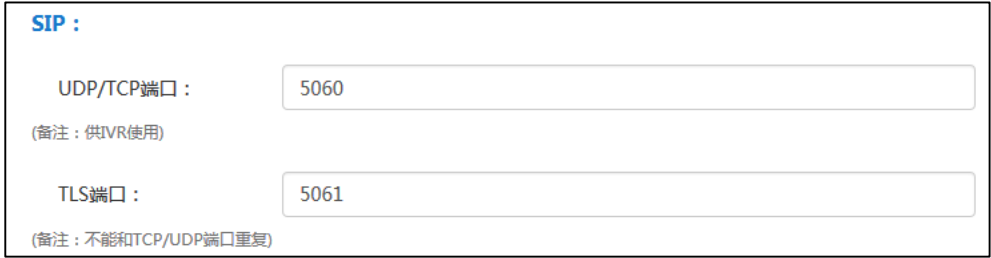

### **4.** 点击**确定**。

弹出提示信息"该操作会重启视频会议服务,确定操作?"。

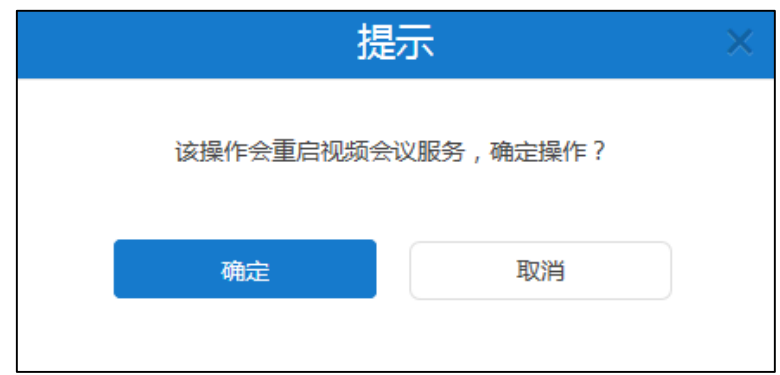

**5.** 点击**确定**,确定重启。

**H.225**

H.225 是由 H.323 VoIP 体系结构中的一种主要协议。如果 H.323 网关已注册, H.225 协议主要用于建立 H.323 呼叫。想要了解更多关于 H.323 网关的信息,请参阅第 [31](#page-42-0) 页 [H.323](#page-42-0) 网关。

参数介绍如下:

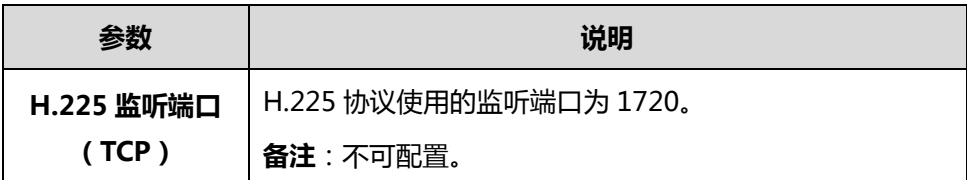

# **端口设置**

你可以通过亿联视频会议管理平台对 UDP 端口和 TCP 端口进行配置, 配置完成后, 会 导致服务器重新启动。

端口设置参数介绍如下:

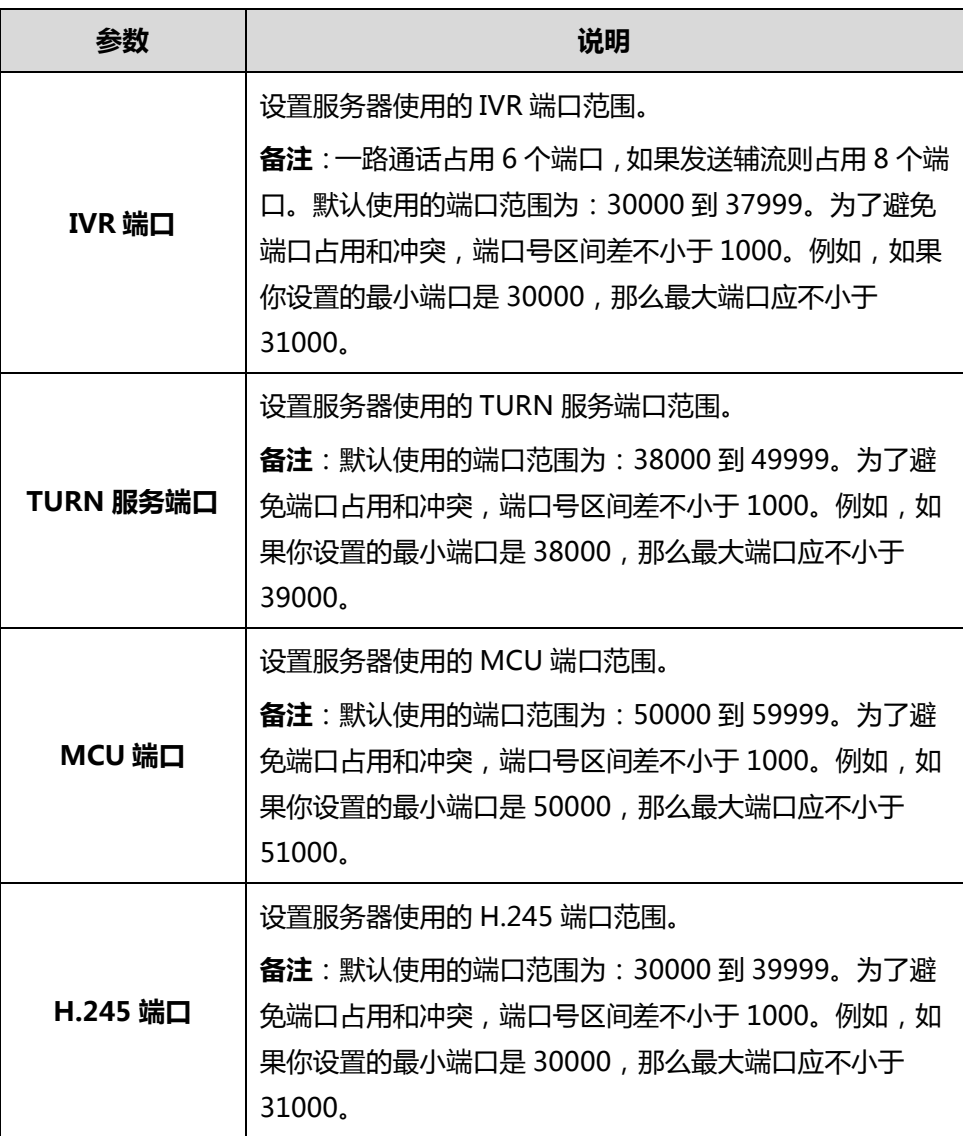

**通过亿联视频会议管理平台设置端口:**

**1.** 点击**系统管理**->**系统设置**->**网络设置**->**端口设置**。

# **2.** 在相应的区域进行端口设置。

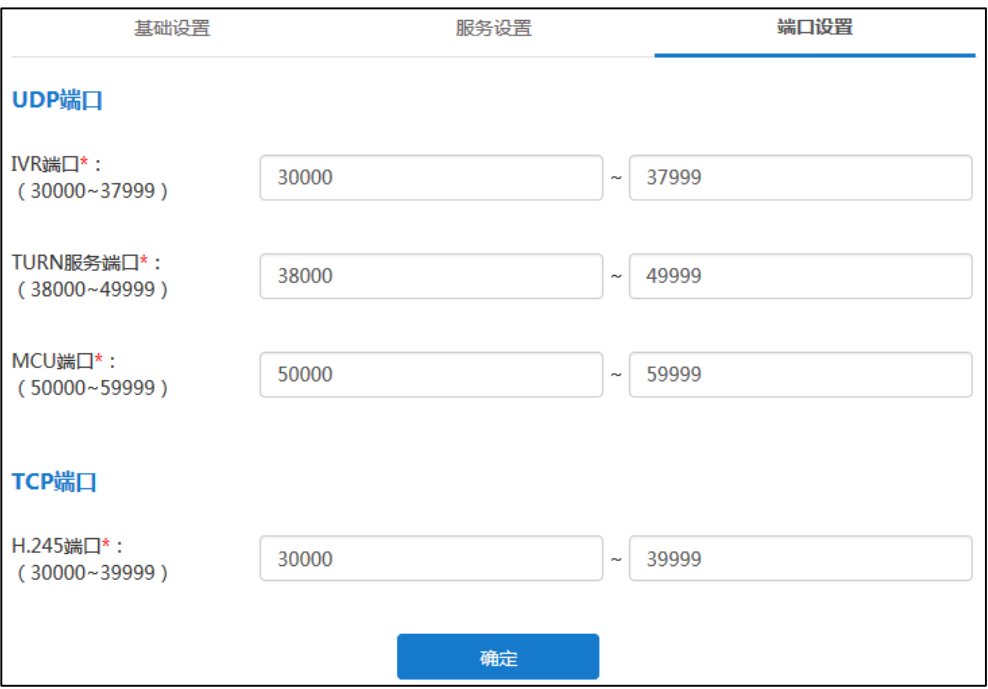

# **3.** 点击**确定**。

弹出提示信息"该操作会重启视频会议服务,确定操作?"。

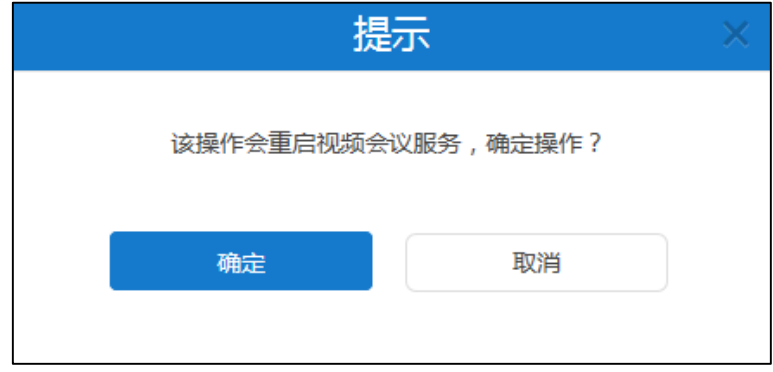

**4.** 点击**确定**,确定重启。

# **时间/时区设置**

# **时间获取方式**

YMS1000 默认从 SNTP 服务器获取时间和日期。默认的 SNTP 服务器为: pool.ntp.org。 你可以手动修改 SNTP 服务器地址。如果 YMS1000 无法从 SNTP 服务器获取时间和日 期,你需要手动配置时间和日期。

为了确保 YMS1000 从 SNTP 服务器获取正确的时间和日期,你需要设置 YMS1000 所 处的时区。

时间获取方式的配置参数介绍如下:

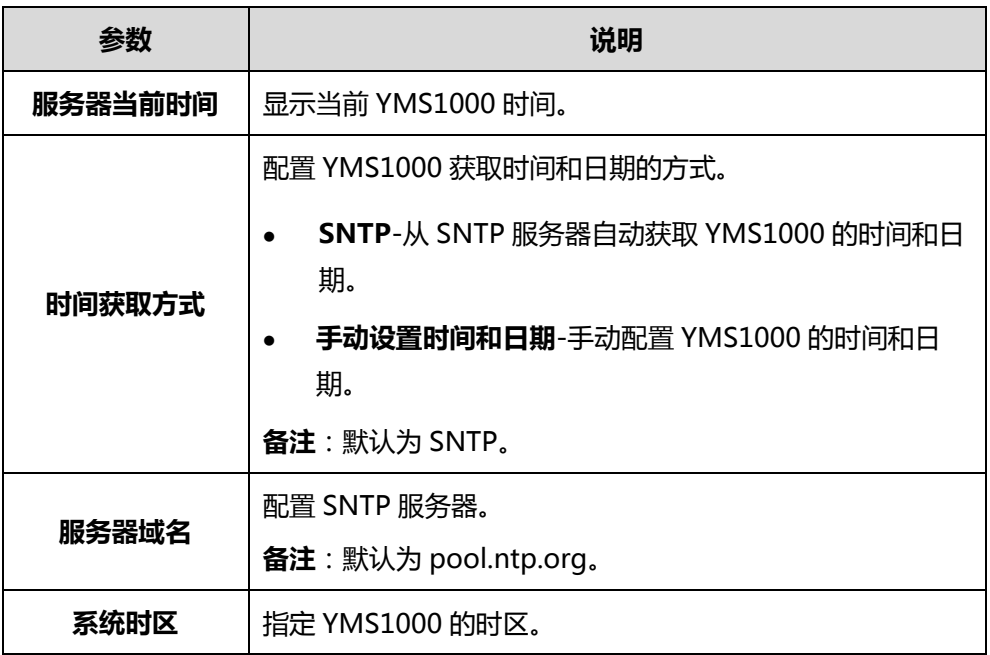

**通过亿联视频会议管理平台配置时间获取方式:**

- **1.** 点击**系统管理**->**系统设置**->**时间/时区设置**。
- **2.** 在**时间获取方式**区域,你可以任选以下一种方式:
	- 勾选 **SNTP**。

在**服务器域名**区域中输入 SNTP 服务器域名。

从**系统时区**下拉框中选择相应的时区。

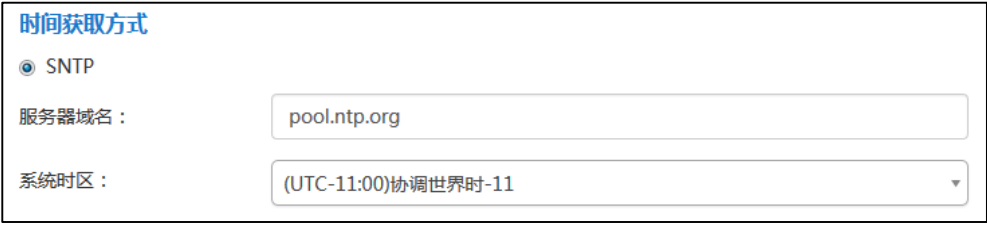

- 勾选**手动设置时间和日期**。

### 从**日期和时间**下拉框中选择时间和日期。

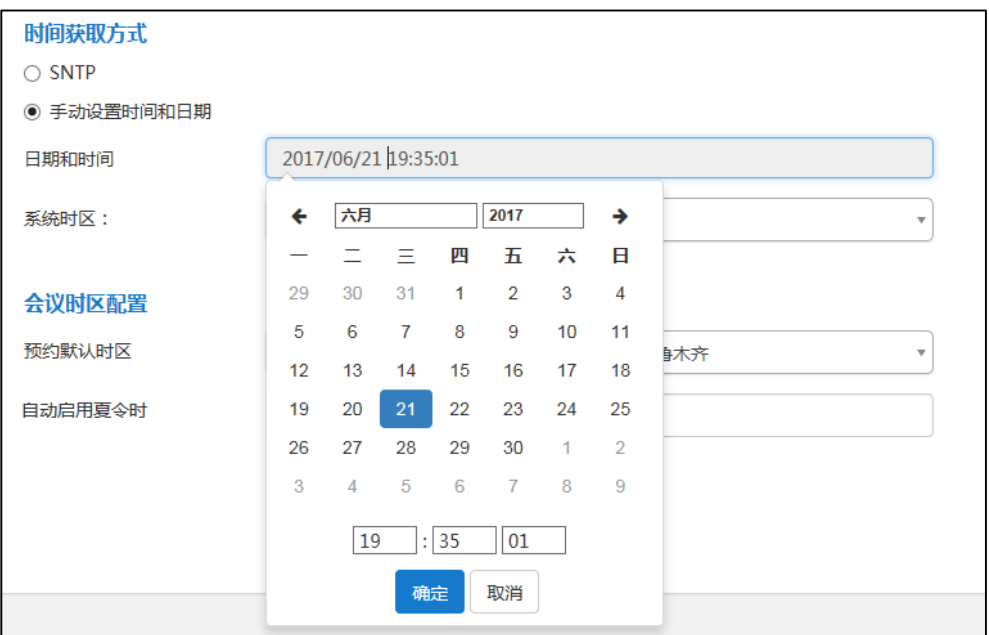

从**系统时区**下拉框中选择相应的时区。

**3.** 点击**确定**。

弹出提示信息"执行此操作, 将会影响 MCU 所有相关服务"。

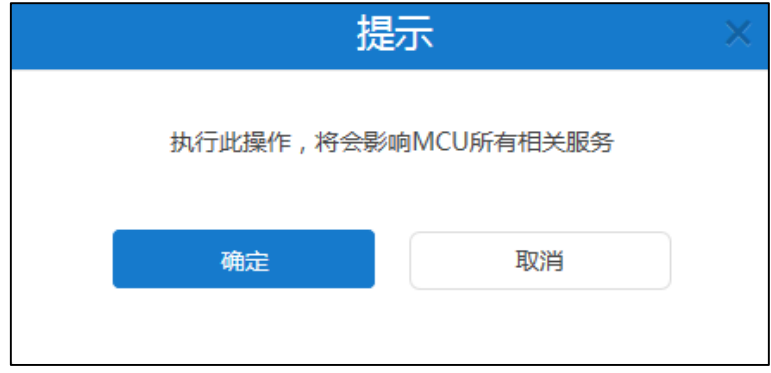

**4.** 点击**确定,**保存设置。 你也可以点击**取消,**取消设置。

**说明** 请参阅附录 A[–时区了](#page-114-0)解更多关于亿联视频会议管理平台上的时区信息。

# **会议时区配置**

你可以通过亿联视频会议管理平台配置会议时区,用于指定企业用户预约会议时,默认 使用的时区和夏令时启用情况。

# **夏令时**

夏令时(Daylight Saving Time-DST)是一种为节约能源而人为规定地方时间的制度。 一般在天亮早的夏季人为将时间提前一小时,可以使人们早起早睡,减少照明量,以充 分利用光照资源,从而节约照明用电。各个国家采纳夏时制的具体规定不同。YMS1000 可以根据选择的时区自动使用夏令时。

会议时区的配置参数介绍如下:

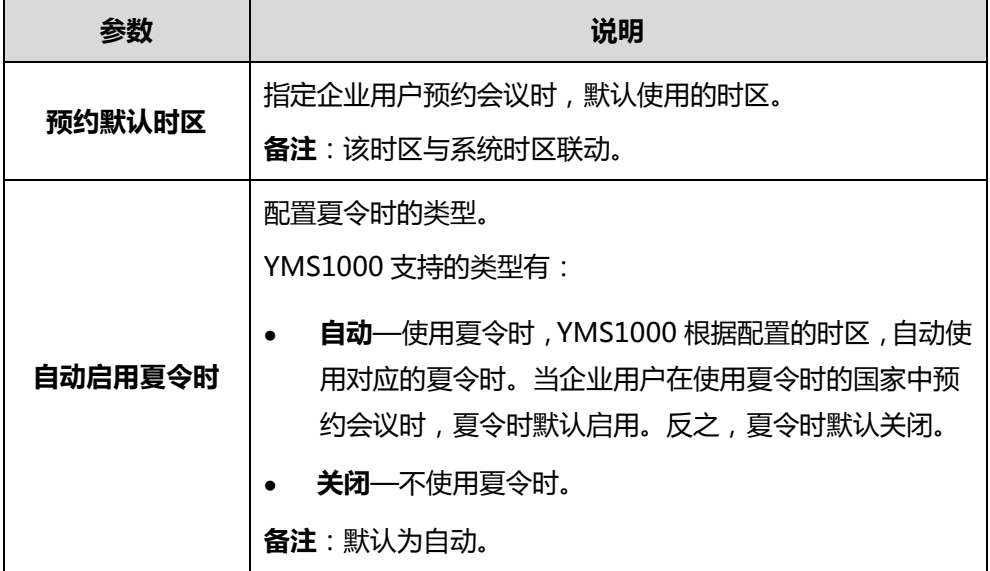

**通过亿联视频会议管理平台配置会议时区:**

- **1.** 点击**系统管理**->**系统设置**->**时间/时区设置**。
- **2.** 在**预约默认时区**下拉框中选择相应的时区。

默认与系统时区一致,你可以更改该默认时区。

**3.** 在**自动启用夏令时**下拉框中选择**关闭**或者**自动**。

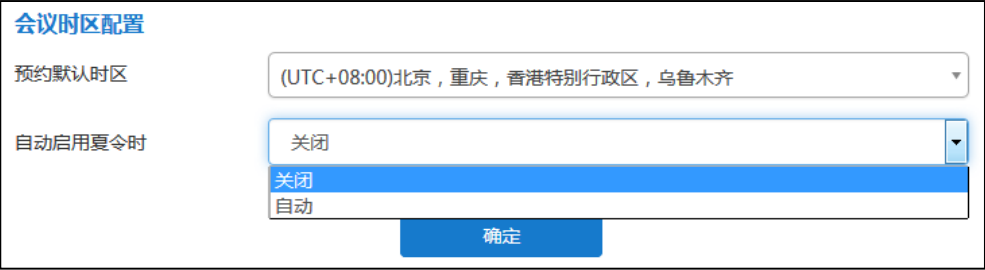

**4.** 点击**确定**。

弹出提示信息"执行此操作, 将会影响 MCU 所有相关服务"。

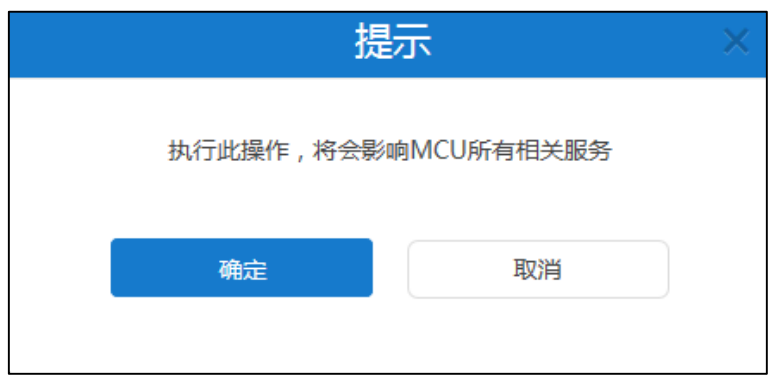

**5.** 点击**确定**,保存设置。

你也可以点击**取消,**取消设置。

# **SMTP 邮箱设置**

SMTP 邮箱用于企业管理员发送邮件给企业用户。比如发送登录亿联视频会议管理平台 的账号密码信息给企业用户。

SMTP 邮箱的配置参数介绍如下:

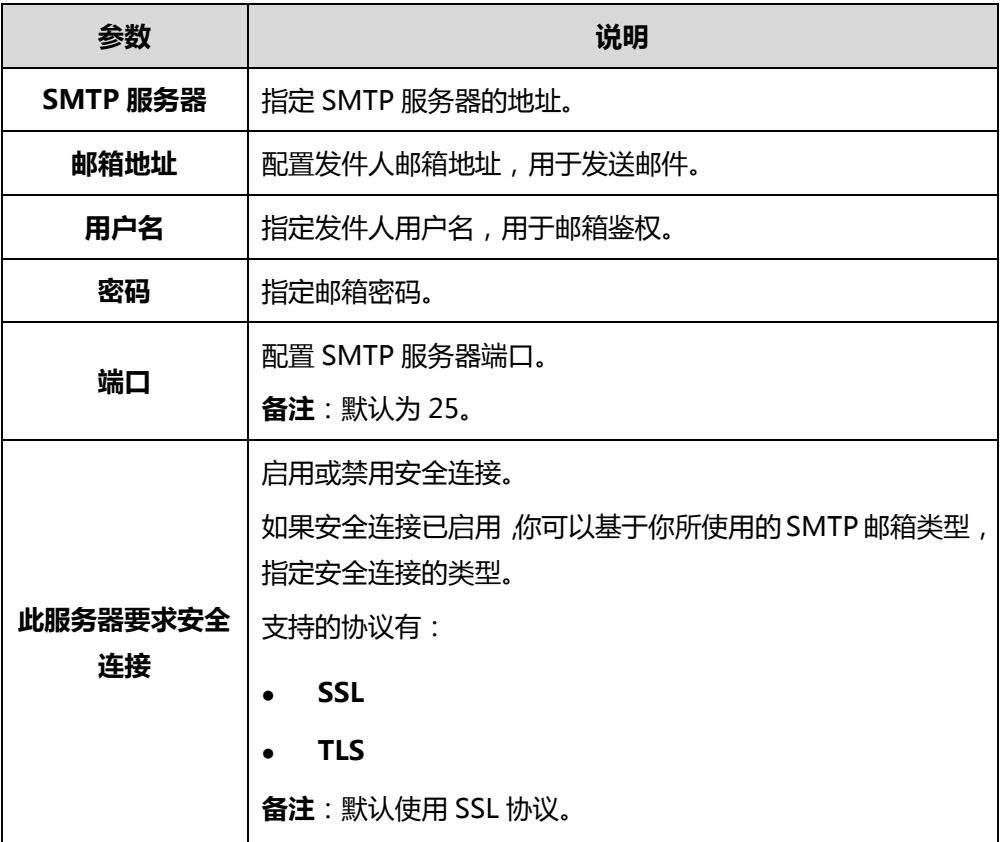

# **配置邮箱参数**

# **通过亿联视频会议管理平台配置邮箱参数:**

- **1.** 点击**系统管理**->**系统设置**->**SMTP 邮箱设置**。
- **2.** 在相应的区域输入 SMTP 服务器、邮箱地址、用户名、密码和端口。

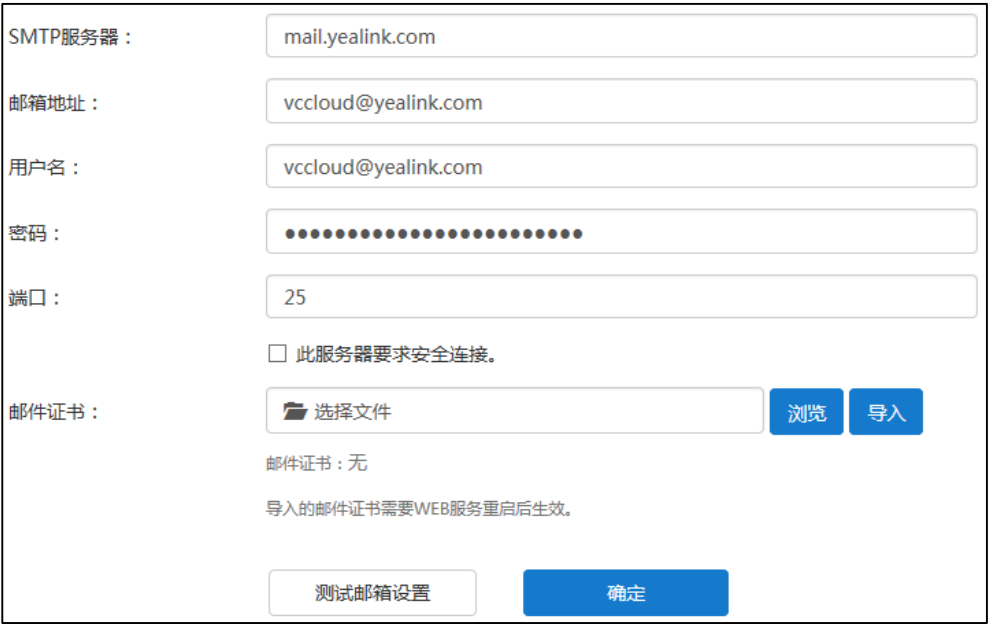

- **3.** (可选)勾选**此服务器要求安全连接**复选框,默认勾选后端口号变为 **465**,在下拉 框中选择 **SSL** 或者 **TLS** 传输方式。默认选择的是 **SSL**。
- **4.** (可选)在**邮件证书**区域,点击**浏览**,从本地计算机上选择要上传的证书。 点击**导入**,服务器将重新启动,重启成功后,完成证书导入。
- **5.** 点击**测试邮箱设置**。
- **6.** 在**测试邮箱**区域输入测试邮箱地址。

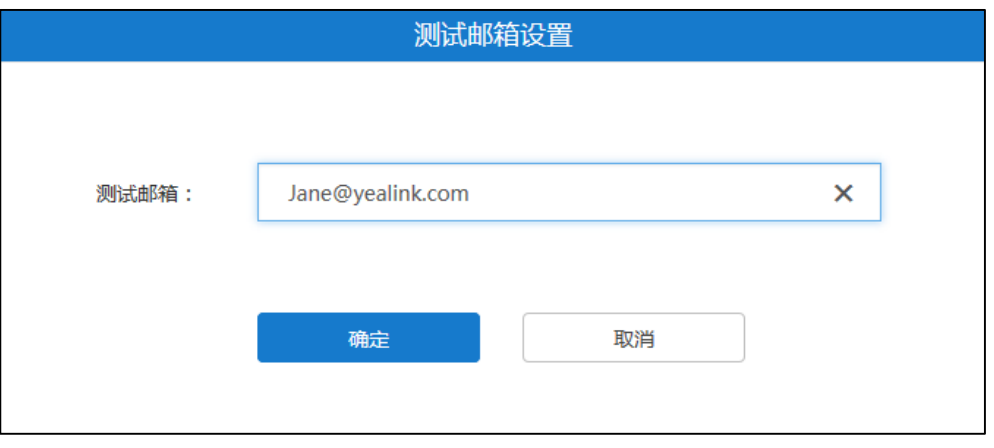

**7.** 点击**确定**,测试此邮箱地址是否可用。

邮箱地址成功连接提示"测试邮件设置成功!"**。**如果邮箱地址连接失败,请根据提 示内容修改邮箱参数。

**8.** 点击**确定**保存配置。

# **编辑邮箱参数**

# **通过亿联视频会议管理平台编辑邮箱参数:**

- **1.** 点击**系统管理**->**系统设置**->**SMTP 邮箱设置**。 你可以查看邮箱参数。
- **2.** 在相应的区域编辑邮箱参数。

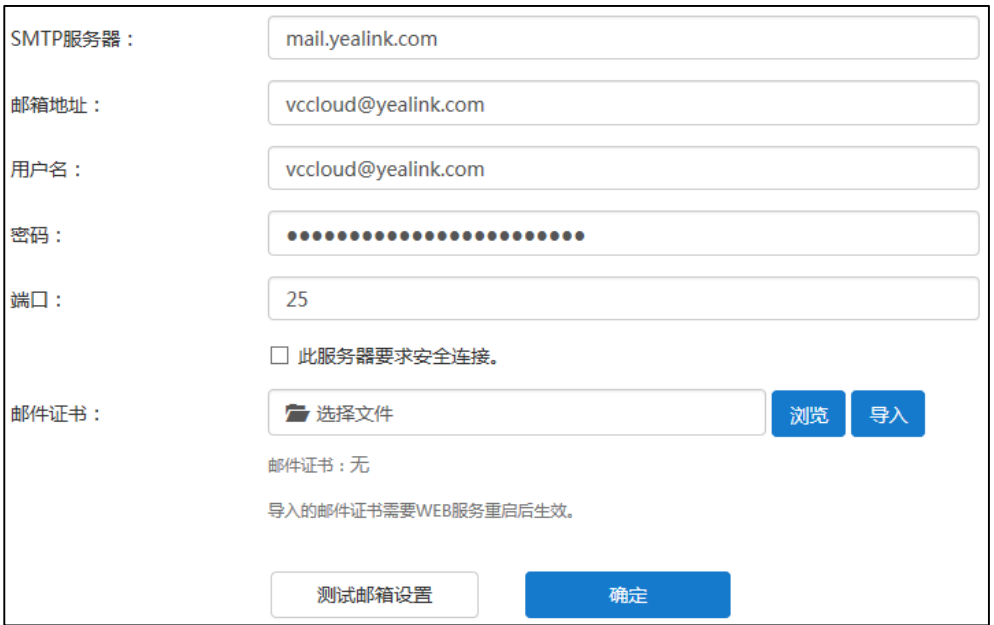

# **3.** 点击**测试邮箱设置**。

**4.** 在**测试邮箱**区域输入收件人邮箱地址。

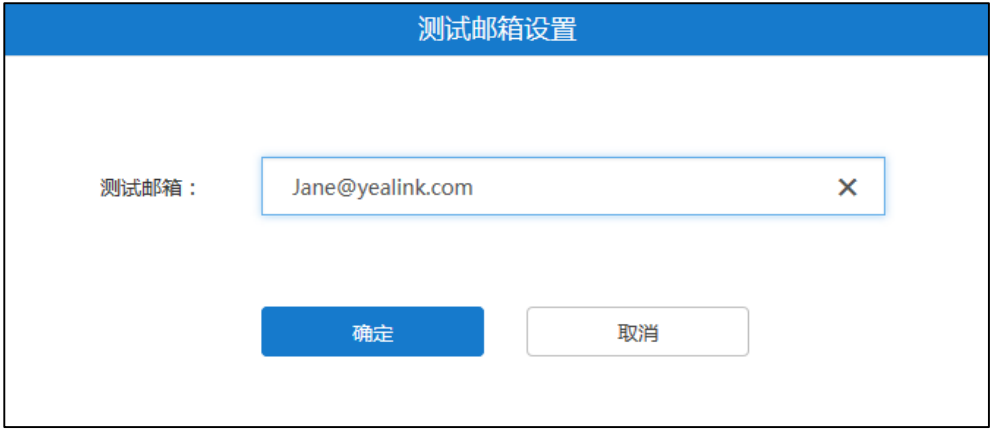

**5.** 点击**确定**,测试此邮箱地址是否可用。

邮箱地址成功连接提示"测试邮件设置成功!"**。**如果邮箱地址连接失败,请根据提 示内容修改邮箱参数。

**6.** 点击**确定**保存配置。

# **磁盘空间设置**

# **服务器存储路径设置**

你可以指定服务器默认存储路径,该路径用于存储所有文件。

通过位于页面右侧的磁盘空间占比圆环图,你可以查看你所指定的目录下的已用和可用 磁盘空间情况,评估该存储路径是否满足企业要求。

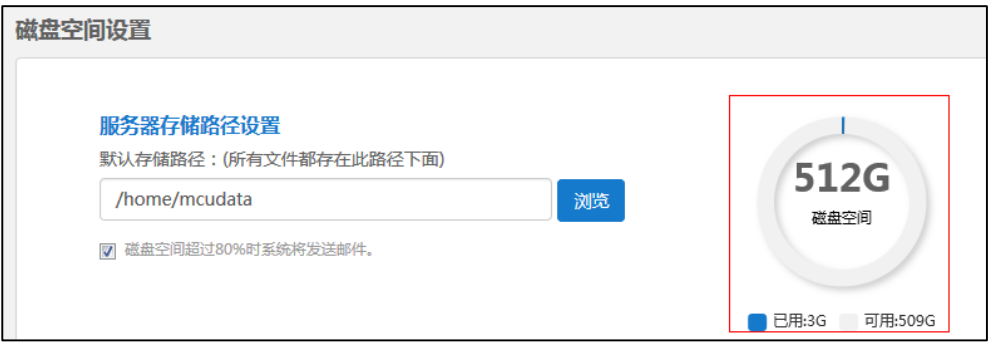

**通过亿联视频会议管理平台指定服务器存储路径:**

- **1.** 点击**系统管理**->**系统设置**->**磁盘空间设置**。
- **2.** 在**默认存储路径**区域,点击**浏览**,在服务器存储目录下选择路径。
- **3.** (可选)勾选**磁盘空间超过 80%时系统将发送邮件**复选框。 该复选框默认勾选。 当已用磁盘空间超过 80%时,服务器将会发送邮件警告。
- **4.** 点击**确定**。

弹出提示信息"确定修改磁盘设置"。

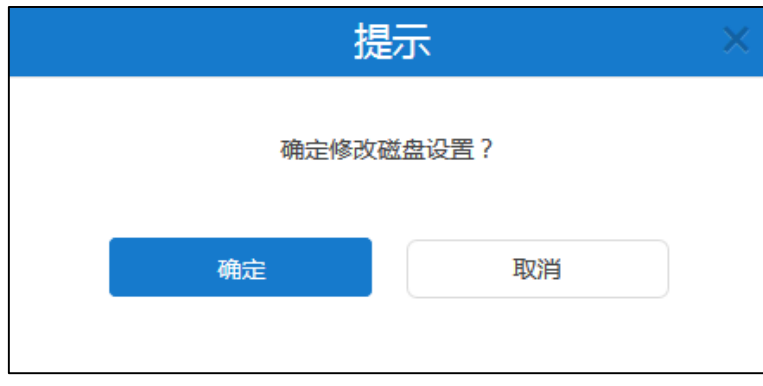

**5.** 点击**确定**保存配置。

# **磁盘空间配额**

# **分配磁盘空间配额**

你可以手动为**会议记录**、**服务器日志**、**终端日志**、**备份空间**和**设备固件存储**分配磁盘空 间。

**通过亿联视频会议管理平台分配磁盘空间配额:**

- **1.** 点击**系统管理**->**系统设置**->**磁盘空间设置**。
- **2.** 在相应的区域输入**会议记录**、**服务器日志**、**终端日志**、**备份空间**和**设备固件存储**空 间配额。

在**服务器日志**区域,点击**详情**,在相应的区域输入 **Web**、**FreeSwitch、MCU 和 Turn Server** 日志占比。

你可以通过页面右侧的直方图来查看各部分空间使用情况。

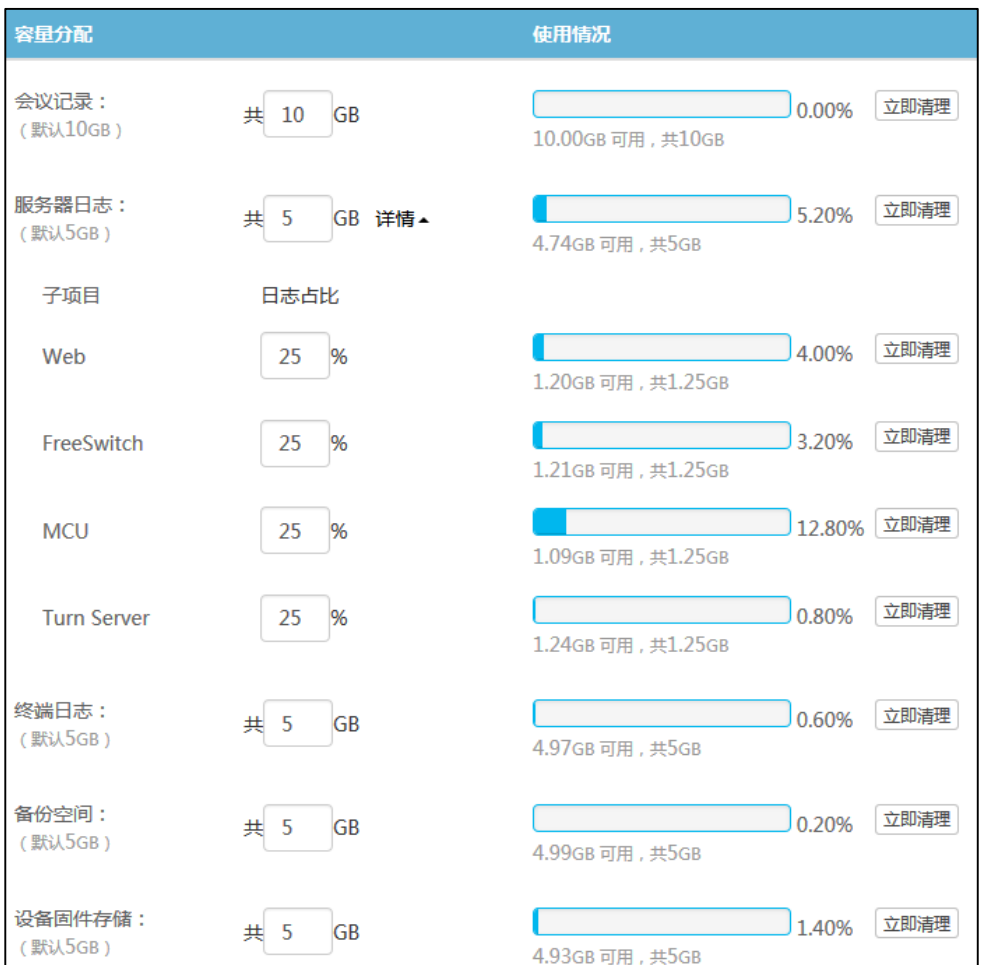

**3.** 点击**确定**。

弹出提示信息"确定修改磁盘设置?"。

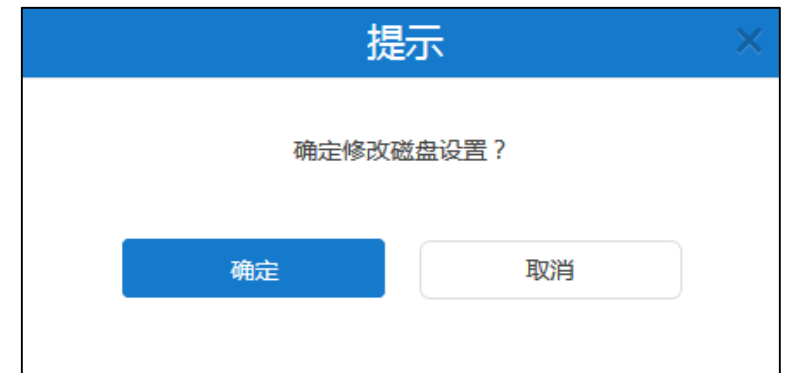

**4.** 点击**确定**保存配置。

**说明** 你输入的会议记录、服务器日志、终端日志、备份空间、终端固件存储空间配额必须为整数。

各部分实际空间配额最小值为该部分默认磁盘空间和该部分已使用磁盘空间中的最大值。比 如会议记录默认为 10G, 当前使用 0G, 则最小值为 10G, 如果当前使用了 12G, 则最小值 为 12G。各部分磁盘空间总额不超过你所指定的目录下的可用磁盘空间。

当存储空间满额后,自动覆盖最旧的文件。

#### **清理磁盘空间**

当**会议记录**、**服务器日志**、**终端日志**、**备份空间**或者**设备固件存储**磁盘空间已满,你可 以删除相关日志,清理磁盘空间。

**通过亿联视频会议管理平台清理磁盘空间:**

- **1.** 点击**系统管理**->**系统设置**->**磁盘空间设置**。
- **2.** 选择你想要清理的**会议记录**、**服务器日志**、**终端日志**、**备份空间**或者**设备固件存储** 磁盘空间。

你也可以在**服务器日志**区域,点击**详情**,选择你想要清理的 **Web**、**FreeSwitch、 MCU** 或者 **Turn Server** 子项目。

# 点击**立即清理**。

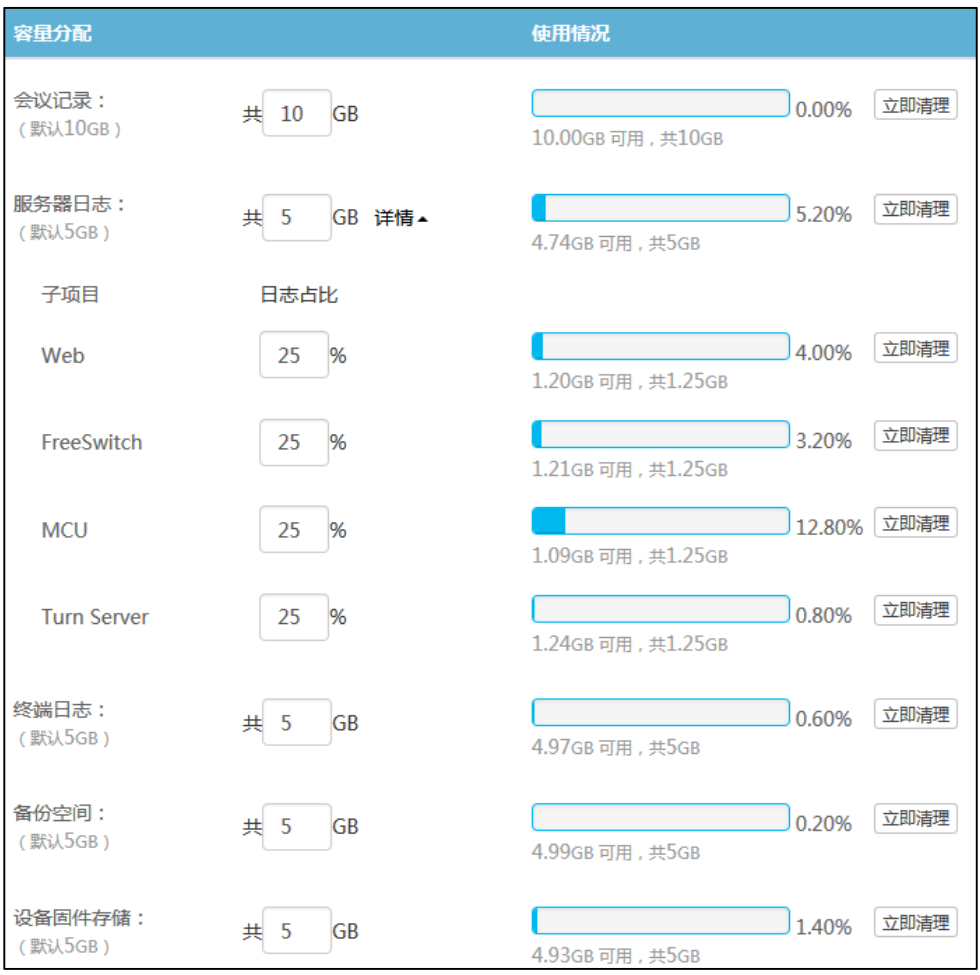

弹出提示信息"该操作将删除[××],确定操作?"。

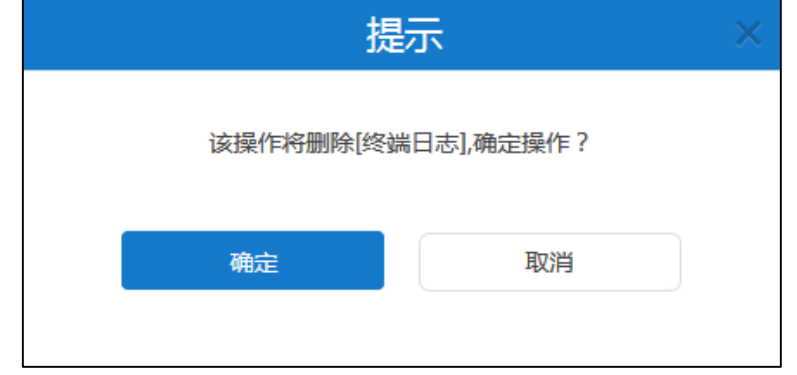

**3.** 点击**确定**删除日志。
# **系统维护**

# **设备升级**

你可以为服务器开启**设备升级**功能。你可以远程升级注册了企业用户账号的 VC400/VC120/VC110/VC800 会议电视终端和 SIP VP-T49G 话机。需要注意的是,配 置文件为 rom 格式文件。

## **添加配置文件**

配置文件即为设备的固件。你可以通过亿联视频会议管理平台添加固件,用来更新设备。

#### **通过亿联视频会议管理平台添加配置文件:**

- **1.** 点击**系统管理**->**系统维护**->**设备升级**。
- **2.** 点击**添加**,弹出**添加配置文件**对话框。
- **3.** 点击**浏览…,**添加终端配置文件。

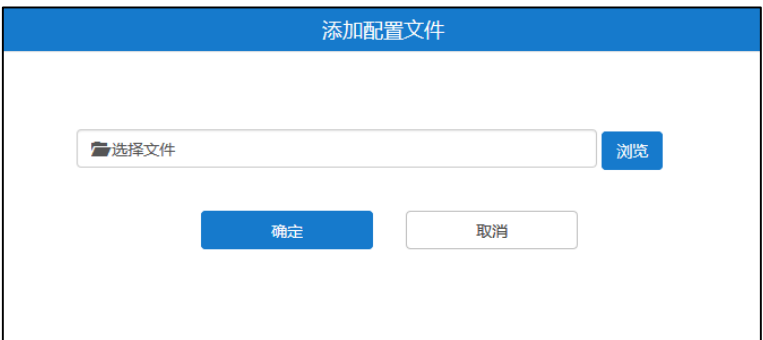

**4.** 点击**确定**保存添加。

页面将出现固件上传进度条,当进度条达到 100%,且该配置文件出现在列表中, 表示添加成功。

该配置文件将自动设为最新版本。

## **更新配置文件**

如果该配置文件没有设置为最新版本,你可以更新已经上传的配置文件。

### **通过亿联视频会议管理平台更新配置文件:**

- **1.** 点击**系统管理**->**系统维护**->**设备升级**。
- **2.** 勾选你想要更新的配置文件复选框。
- 3. 点击右侧图标 ,弹出添加配置文件对话框。

**4.** 点击**浏览…**,上传新的配置文件。

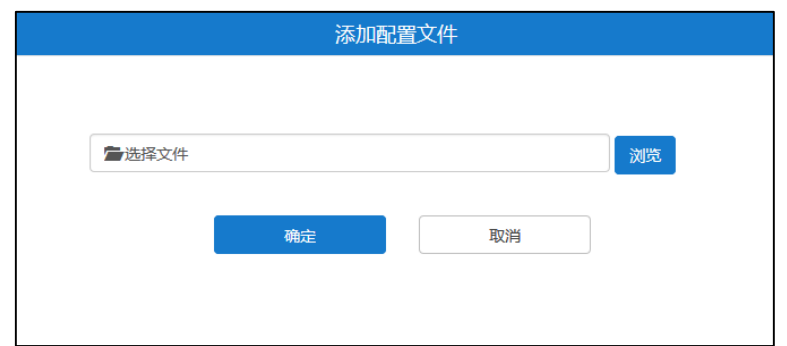

**5.** 点击**确定**保存更新。

页面将出现固件上传进度条,当进度条达到 100%,当该配置文件出现在列表中, 表示更新成功。

# **立即更新设备固件版本**

在通过亿联视频会议管理平台立即更新注册了企业用户账号的设备前,你需要指定最新 固件版本。只要设备固件版本与你所指定的最新固件版本不一致,设备都会自动更新到 最新版本。

**通过亿联视频会议管理平台立即更新设备固件版本:**

- **1.** 点击**系统管理**->**系统维护**->**设备升级**。
- **2.** 选择你想要的配置文件,并且在**设为最新版本**区域点击开关至开。
- **3.** 点击右侧图标 **。**

弹出提示信息"确认立即更新?"。

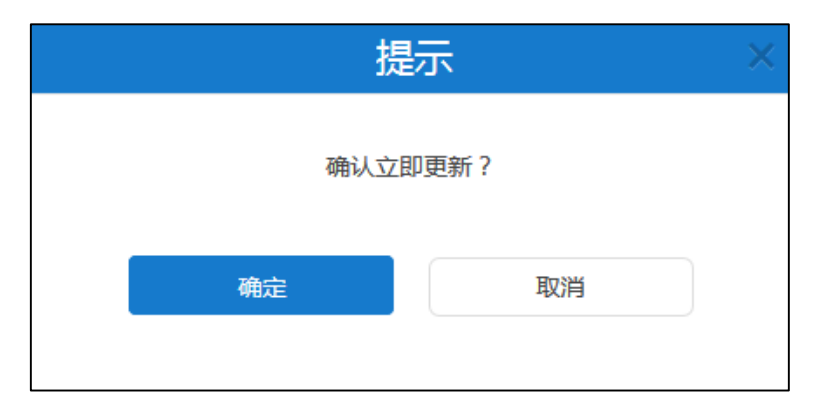

**4.** 点击**确定**,同类型的设备将自动进行版本更新。

### **删除配置文件**

你可以删除未被设为最新版本的配置文件。

#### **通过亿联视频会议管理平台删除配置文件:**

- **1.** 点击**系统管理**->**系统维护**->**设备升级**。
- **2.** 在配置文件列表中,你可以:
	- 勾选单个配置文件复选框,点击右侧图标。
	- 勾选多个配置文件复选框。

如果你想勾选当前页面全部配置文件的复选框,你可以勾选如下复选框:

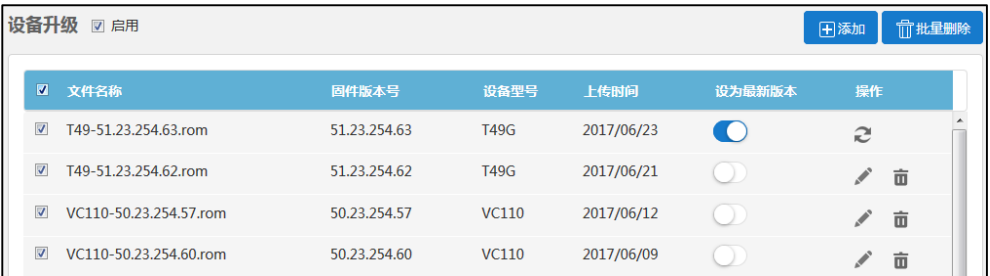

#### 点击**批量删除**批量删除配置文件。

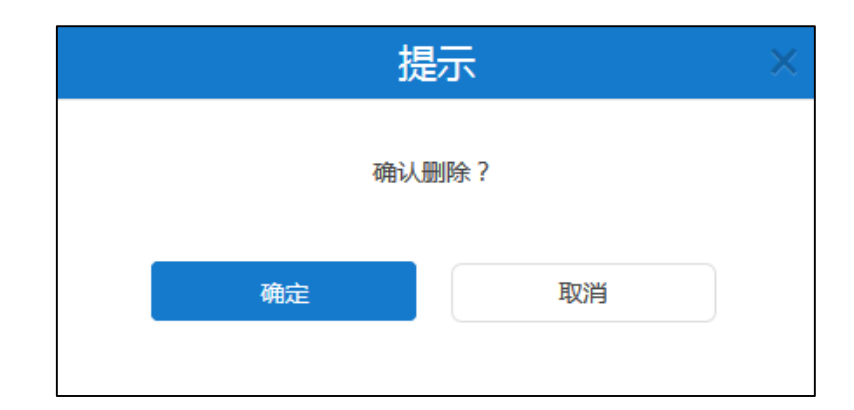

弹出确认信息"确认删除?"。

**3.** 点击**确定**删除配置文件。

# **备份/还原**

你可以将当前服务器中除了许可证和日志外的配置文件备份到磁盘中,当服务器出现故 障,就可以通过备份还原操作,还原到当前配置,以防服务器出现问题。

## **自动备份配置**

你可以通过亿联视频会议管理平台进行自动备份配置,对服务器进行定期备份。自动备 份选项包括重复周期、日期和最大备份数。

### **通过亿联视频会议管理平台进行自动备份设置:**

**1.** 点击**系统管理**->**系统维护**->**备份/还原**。

- **2.** 点击**自动备份配置**,弹出**自动备份设置**对话框。
- **3.** 在**自动备份**区域,勾选**启用**复选框,开启自动备份。 该复选框默认勾选。

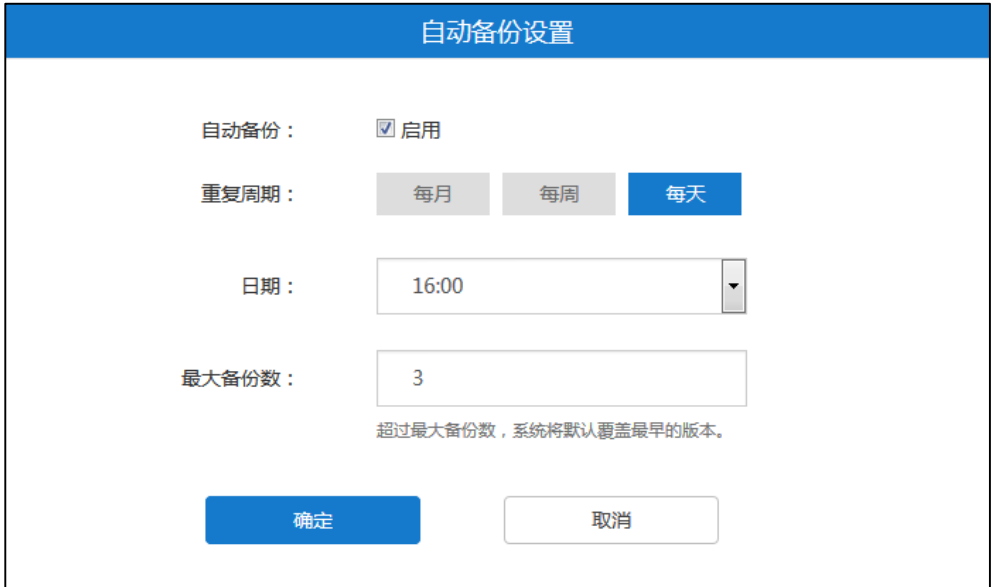

- **4.** 从**重复周期**区域中选择你想要的重复周期。
- **5.** 从**日期**下拉框中选择备份日期。
- **6.** 在**最大备份数**区域输入最多能够备份的数量。 默认最大备份数为"3"。 如果实际备份数超过设置的最大备份数,新增的备份文件将自动覆盖最早的备份文 件。
- **7.** 点击**确定**保存配置。

# **手动创建备份**

你可以为当前服务器进行备份。

**通过亿联视频会议管理平台创建备份:**

- **1.** 点击**系统管理**->**系统维护**->**备份/还原**。
- **2.** 点击**创建备份**,弹出**创建备份**对话框。
- **3.** 在**文件名称**区域输入文件名称。

### 系统默认自动填充以 Backup+年月日+时分秒作为文件名称。

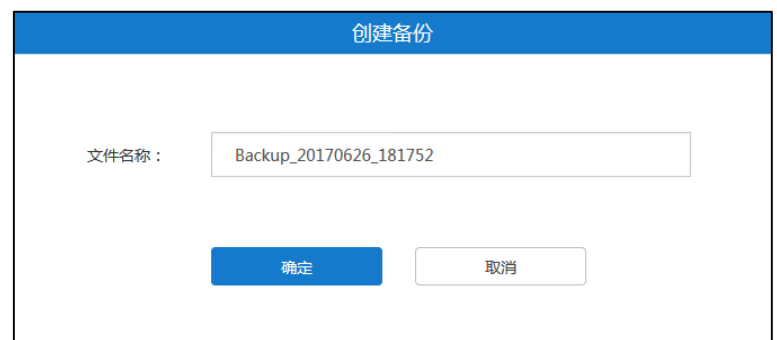

**4.** 点击**确定**保存添加。

## **下载备份**

你可以下载你想要的服务器备份文件。

### **通过亿联视频会议管理平台下载备份:**

- **1.** 点击**系统管理**->**系统维护**->**备份/还原**。
- **2.** 勾选你想要下载的备份文件复选框。
- 3. 点击右侧图标 **beted by 下载备份文件到本地。**

## **还原备份**

你可以在备份文件列表中,选择你想要还原的服务器备份文件进行配置还原。 你也可以上传本地备份文件,进行还原。当你在处于以下任意一种情况下,你可以选择 该方式:

- 本地已下载当前服务器的备份文件,当前服务器被恢复出厂设置,然后重新上传备 份文件进行配置还原。
- 本地保存有从其他服务器下载下来的备份文件,想要将该备份文件用于服务器。

### **通过亿联视频会议管理平台还原备份:**

- **1.** 点击**系统管理**->**系统维护**->**备份/还原**。
- **2.** 勾选你想要还原的备份文件复选框。
- **3.** 点击右侧图标。

弹出提示信息"确认还原?"。

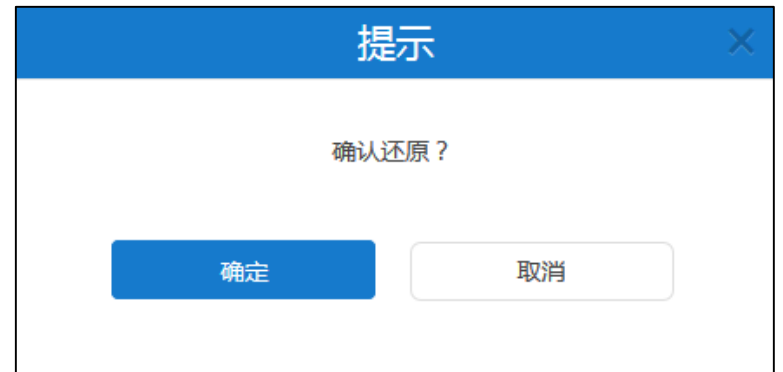

**4.** 点击**确定**,服务器将重新启动,重启成功后,完成还原。

**通过亿联视频会议管理平台上传本地备份文件还原备份:**

- **1.** 点击**系统管理**->**系统维护**->**备份/还原**。
- **2.** 点击**上传备份数据**,弹出**从本地还原备份**对话框。
- **3.** 点击**浏览,**上传本地备份文件。

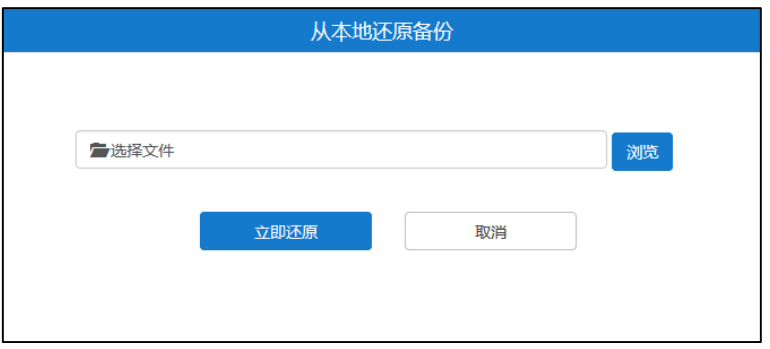

4. 点击立即还原,服务器将重新启动,重启成功后,完成还原。

## **删除备份**

你可以删除服务器备份文件。

### **通过亿联视频会议管理平台删除备份:**

- **1.** 点击**系统管理**->**系统维护**->**备份/还原**。
- **2.** 在备份文件列表中,你可以:
	- 勾选单个备份文件复选框,点击右侧图标。
	- 勾选多个备份文件复选框。

如果你想勾选当前页面全部备份文件复选框,你可以勾选如下复选框:

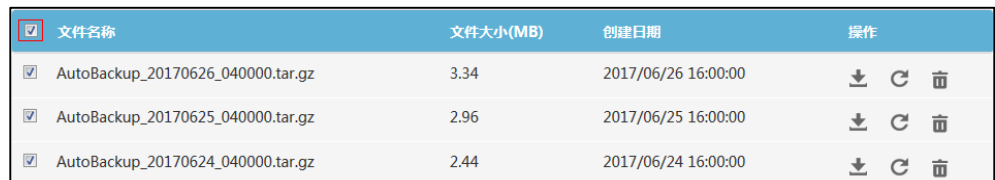

### 点击**批量删除**。

弹出确认信息"确定删除?"。

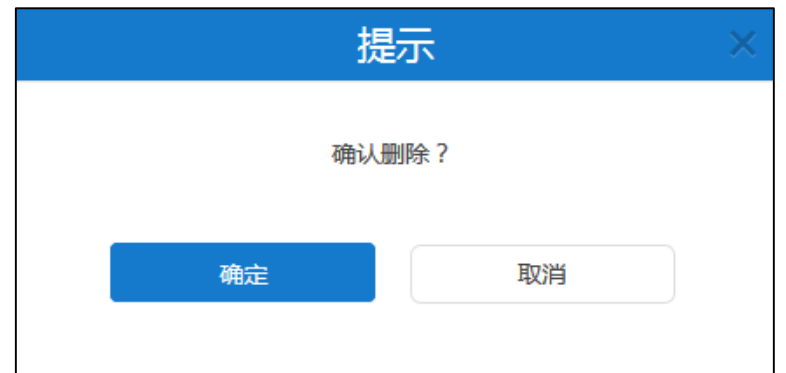

**3.** 点击**确定**删除备份文件。

# **系统升级**

### **查看系统版本**

你可以查看服务器当前版本和版本打包时间。

#### **查看系统信息:**

**1.** 点击**系统管理**->**系统维护**->**系统升级**。

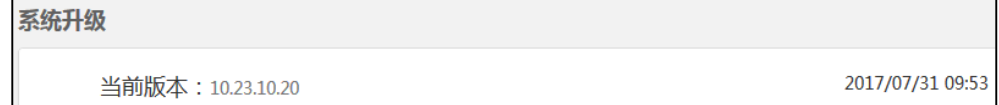

# **更新系统**

当新的软件版本发布时,你可以更新服务器。软件可联系 Yealink 代理或者技术支持获 取。

## **更新系统:**

**1.** 点击**系统管理**->**系统维护**->**系统升级**。

**2.** 点击**浏览**,上传服务器最新版本。

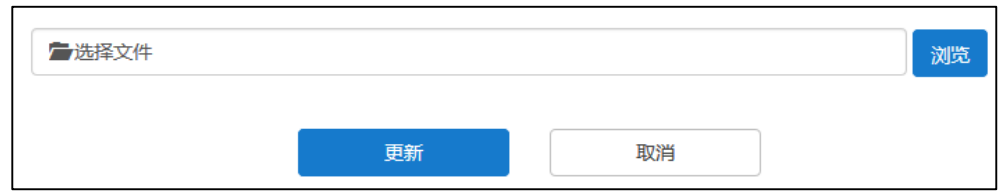

- 3. 点击更新,服务器自动重启,重启后完成更新。
- **说明** 上传 YMS1000 最新版本文件格式必须为.tar 和.gz。

# **重启/恢复出厂设置**

## **恢复出厂设置**

当故障排除的方法无法解决问题时,建议将服务器恢复出厂设置。 服务器支持两种恢复出厂设置的方式:

- **仅清空系统设置模块下的配置信息**:仅恢复服务器配置信息,保留用户信息。用户 信息包括会议室信息、账号信息、会议信息。历史会议信息、历史通话记录和日志 等均不保留。
- **清空所有用户数据**:完全恢复出厂设置,并删除所有信息。

**通过亿联视频会议管理平台将服务器恢复出厂设置:**

- **1.** 点击**系统管理**->**系统维护**->**重启/恢复出厂设置**。
- **2.** 勾选**仅清空系统设置模块下的配置信息**或者**清空所有用户数据**。

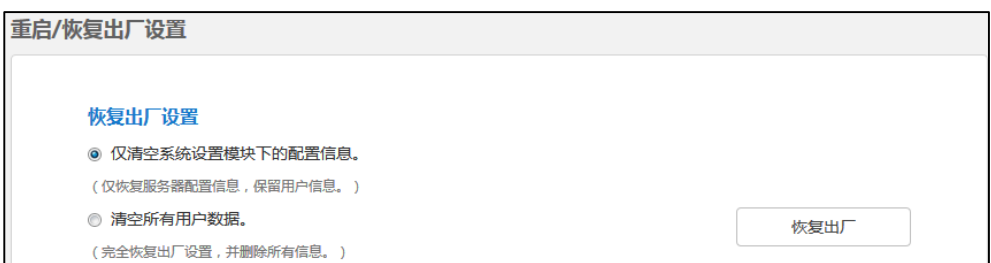

**3.** 点击**恢复出厂**。

弹出提示信息"确定恢复出厂设置?"。

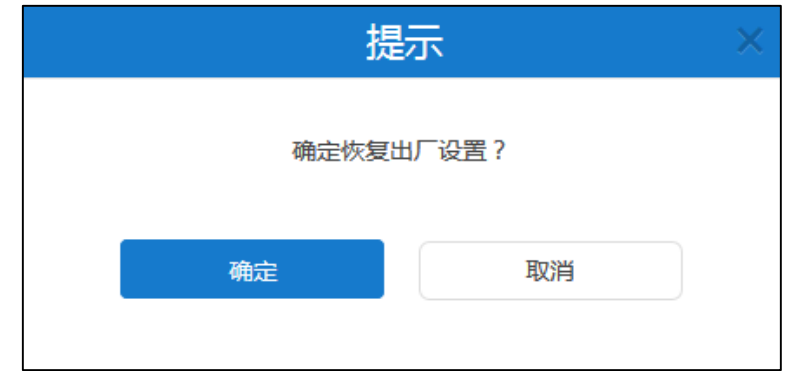

**4.** 点击**确定**,执行恢复出厂设置。

# **重启操作系统**

当你在处于以下任意一种情况下,建议将操作系统重启:

- 你已更改部分特定设置。例如网络设置。
- 更新系统失败。例如页面一直停留在账号管理。

你可以通过亿联视频会议管理平台重启操作系统。

### **通过亿联视频会议管理平台重启操作系统:**

- **1.** 点击**系统管理**->**系统维护**->**重启/恢复出厂设置**。
- **2.** 勾选**重启操作系统**。

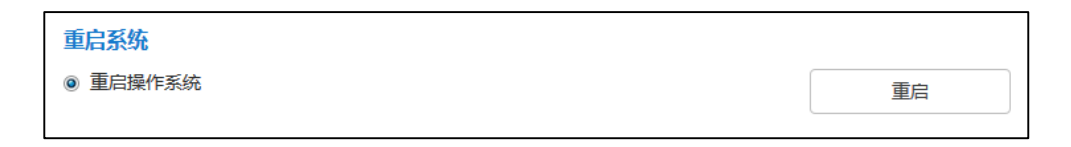

**3.** 点击**重启**。

弹出提示信息"确定重启系统?"。

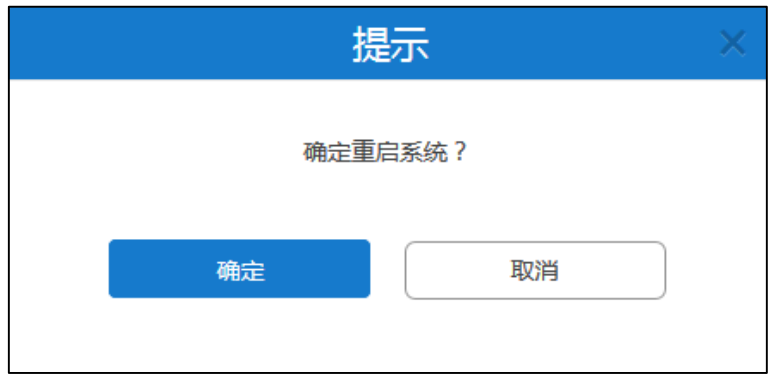

**4.** 点击**确定**,重启系统。

# **系统日志**

系统日志记录了终端和服务器问题的信息,同时还可以监视服务器中发生的事件。企业 管理员可以通过它来检查错误发生的原因,或者寻找受到攻击时攻击者留下的痕迹。

# **服务器日志**

# **日志服务器设置**

你可以配置远程系统日志服务器,用于存放操作日志和系统日志。 日志服务器的配置参数介绍如下:

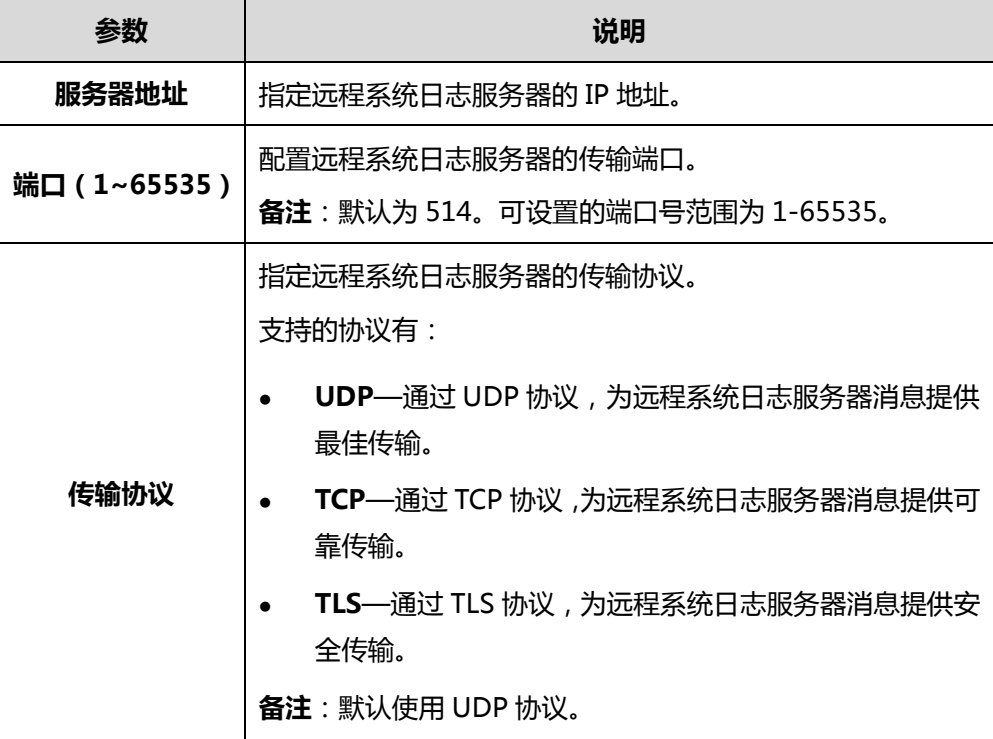

**通过亿联视频会议管理平台进行日志服务器设置:**

- **1.** 点击**系统管理**->**系统日志**->**服务器日志**。
- **2.** 点击**日志服务器设置**。
- **3.** 在**服务器地址**区域输入远程系统日志服务器的 IP 地址或主机名。
- **4.** 在**端口(1~65535)**区域输入远程系统日志服务器的传输端口。

**5.** 从**传输协议**下拉框中选择远程系统日志服务器传输协议。

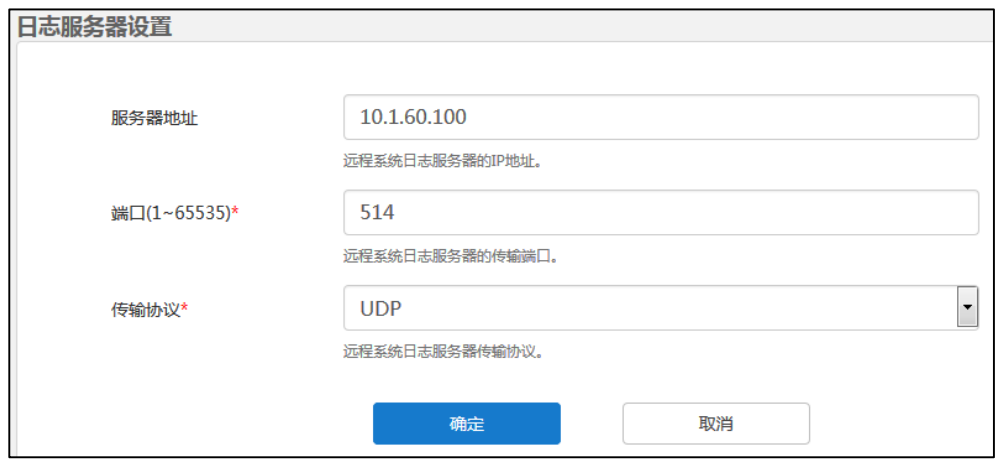

**6.** 点击**确定**保存配置。

# **操作日志**

操作日志记录了企业管理员进行服务器管理和用户登录登出亿联视频会议管理平台时 的操作。

### **查看操作日志**

**通过亿联视频会议管理平台查看操作日志:**

- **1.** 点击**系统管理**->**系统日志**->**服务器日志**->**操作日志**。
- **2.** 点击**今日**、**近 3 日**、**近 7 日**或者**全部**,页面将相应的显示操作日志列表。 你也可以在日期选择框中选择起始日期和结束日期。

| 服务器日志<br><b>@日志服务器设置</b> |                        |       |             |                                                                                                    |         |                |    |                |    |                |         |    |                |    |                |              |                |     |   |  |
|--------------------------|------------------------|-------|-------------|----------------------------------------------------------------------------------------------------|---------|----------------|----|----------------|----|----------------|---------|----|----------------|----|----------------|--------------|----------------|-----|---|--|
|                          |                        | 操作日志  |             |                                                                                                    |         |                |    |                |    |                | 系统日志    |    |                |    |                |              |                |     |   |  |
|                          | 近3日<br>近7日<br>全部<br>今日 |       |             | in the set of the set of the set of the set of the set of the set of the set of the set of the set of the set of the set of the set of the set of the set of the set of the set of the set of the set of the set of the set of<br>2017-06-26 至 2017-06-26 |         |                |    |                |    | 搜索用户名          |         |    |                |    | Q              |              |                | 导出  |   |  |
|                          |                        | 名称    | IP地址        | ←                                                                                                    | 六月 2017 |                |    |                |    | →              | 六月 2017 |    |                |    |                |              | →              |     |   |  |
|                          | 1                      | 2309  | 10.2.61.156 |                                                                                                    |         | Ξ              | 四  | 五              | 六  | в              |         |    | Ξ              | 四  | 五              | 六            | Β              |     |   |  |
|                          | 2                      | 1001  | 10.2.62.123 | 29                                                                                                    | 30      | 31             | 1  | $\overline{2}$ | 3  | 4              | 29      | 30 | 31             | 1  | $\overline{2}$ | 3            | $\overline{4}$ |     |   |  |
|                          |                        |       |             | 5                                                                                                    | 6       | $\overline{7}$ | 8  | $\mathbf{9}$   | 10 | 11             | 5       | 6  | $\overline{7}$ | 8  | $\overline{9}$ | 10           | 11             |     |   |  |
|                          | 3                      | admin | 10.2.62.123 | 12                                                                                                    | 13      | 14             | 15 | 16             | 17 | 18             | 12      | 13 | 14             | 15 | 16             | 17           | 18             |     |   |  |
|                          | 4                      | admin | 10.2.5.29   | 19                                                                                                    | 20      | 21             | 22 | 23             | 24 | 25             | 19      | 20 | 21             | 22 | 23             | 24           | 25             | зt  | Ξ |  |
|                          | 5                      | admin | 10.2.62.123 | 26                                                                                                    | 27      | 28             | 29 | 30             | 1  | $\overline{2}$ | 26      | 27 | 28             | 29 | 30             | $\mathbf{1}$ | $\overline{2}$ | n l |   |  |
|                          | 6                      | admin | 10.2.5.15   | 3                                                                                                    | 4       | 5              | 6  | $\overline{7}$ | 8  | 9              | 3       | 4  | 5              | 6  | 7              | 8            | 9              |     |   |  |
|                          | $\overline{7}$         | admin | 10.2.5.15   |                                                                                                    |         |                |    |                |    | 确定             | 取消      |    |                |    |                |              |                |     |   |  |

点击**确定**,完成日期选择。页面将显示在此时间段内的操作日志。

#### **搜索操作日志**

你可以搜索登录亿联视频会议管理平台的用户名称来进行操作日志搜索。

**通过亿联视频会议管理平台搜索操作日志:**

- **1.** 点击**系统管理**->**系统日志**->**服务器日志**->**操作日志**。
- **2.** 在搜索框输入用户名的部分或者全部字符。
- 3. 点击 Q 或者按 Enter 键, 开始搜索, 页面将显示搜索结果。

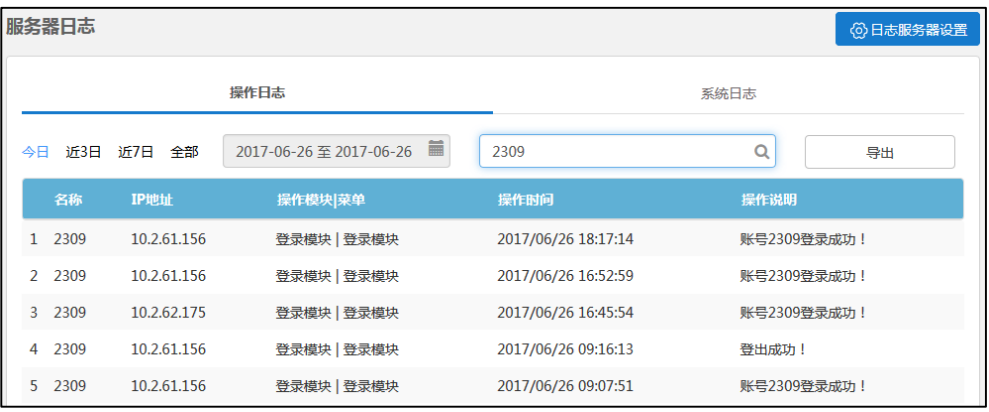

## **批量导出操作日志**

**通过亿联视频会议管理平台批量导出操作日志:**

- **1.** 点击**系统管理**->**系统日志**->**服务器日志**->**操作日志**。
- **2.** 点击**今日**、**近 3 日**、**近 7 日**或者**全部**。

你也可以在在日期选择框中选择起始日期和结束日期。

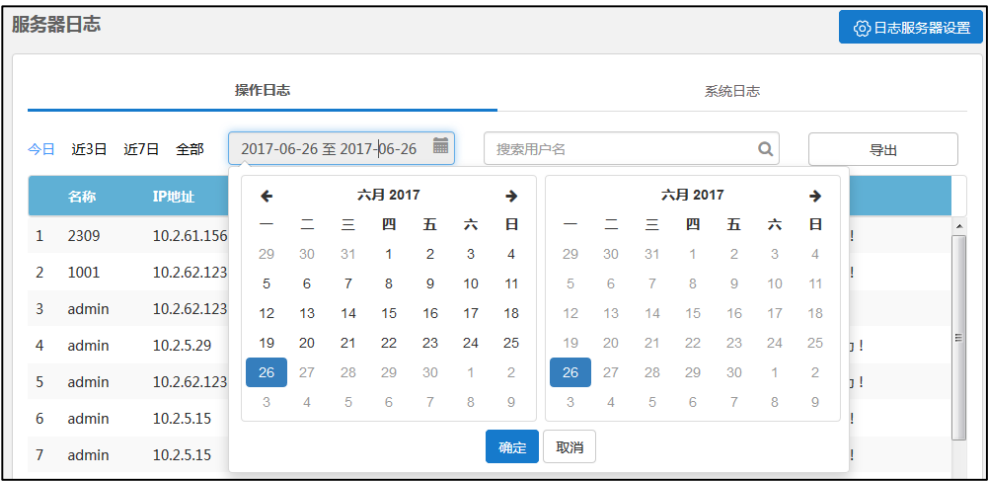

点击**确定**,完成日期选择。

**3.** 点击**导出**,将你所选择的时间段内的全部操作日志保存到本地计算机。

### 以下是操作日志文件的示例:

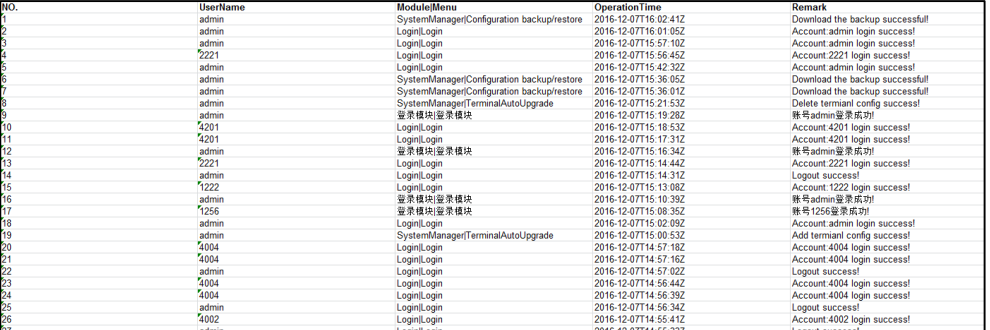

# **系统日志**

系统日志记录了调用服务器进行的会议所产生的日志。

## **查看系统日志**

你可以通过导出 **Web**、**FreeSwitch、MCU** 或者 **TURN** 日志到本地计算机,查看系统日志。

#### **通过亿联视频会议管理平台导出系统日志:**

- **1.** 点击**系统管理**->**系统日志**->**服务器日志**->**系统日志**。
- **2.** 选择你想要导出的系统日志类型,点击 **Web**、**Freeswitch**、**MCU** 或者 **TURN** 至 蓝色。

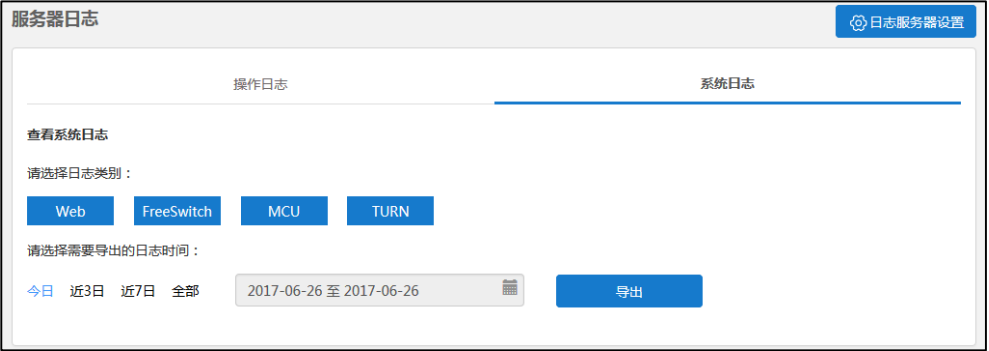

**3.** 点击**今日**、**近 3 日**、**近 7 日**或者**全部**。

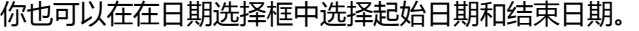

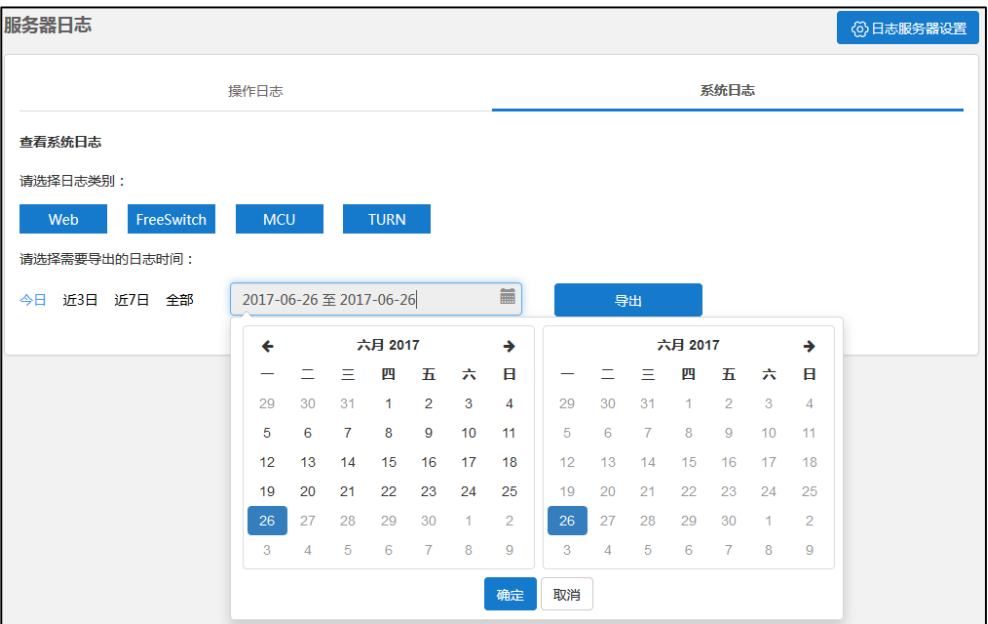

点击**确定**,完成日期选择。

**4.** 点击**导出**,将相应的系统日志保存到本地计算机,进行查看。

# **终端日志**

你可以为服务器开启**终端日志**功能,开启后将占用一定的带宽资源,当终端较多时,可 能对服务器性能造成影响。终端日志的名称通过 IP 地址来命名,该 IP 地址指的是已注 册企业用户账号的终端所处的 IP 地址。终端日志包含终端注册、订阅类的报文。

# **查看终端日志**

**通过亿联视频会议管理平台查看终端日志:**

- **1.** 点击**系统管理**->**系统日志**->**终端日志**。
- **2.** 从**全部型号**下拉框中选择你想要查看的终端型号,页面将相应的显示终端日志。

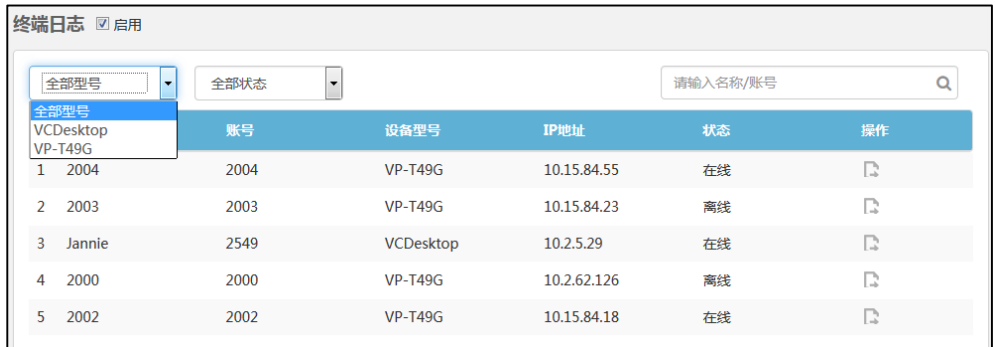

**3.** 从**全部状态**下拉框中选择你想要查看的全部状态、在线或者离线状态的终端,页面 将相应的显示终端日志。

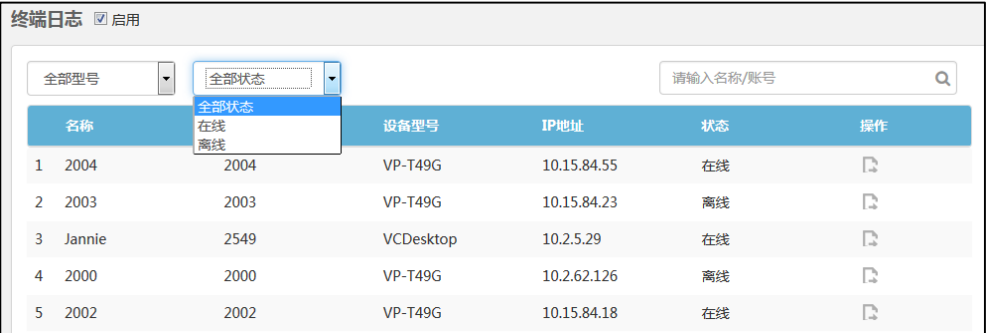

# **搜索终端日志**

你可以根据终端所登录的企业用户账号名称或者账号进行终端日志的搜索。

**通过亿联视频会议管理平台搜索终端日志:**

- **1.** 点击**系统管理**->**系统日志**->**终端日志**。
- **2.** 在搜索框输入名称或者账号的部分或者全部字符。 页面将出现下拉框,显示搜索结果。

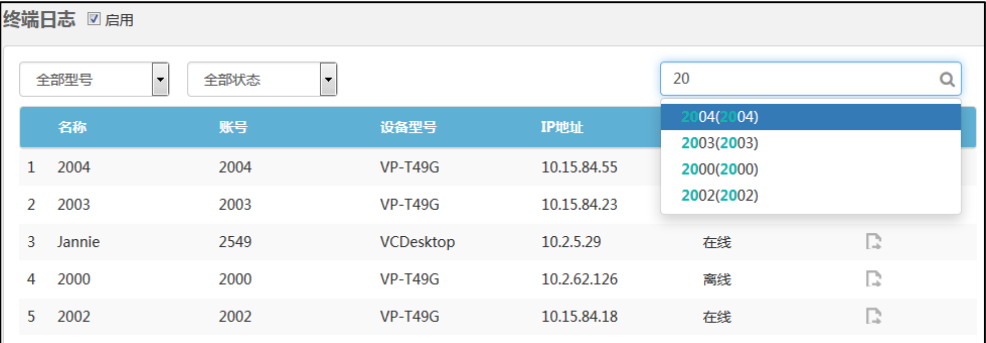

# **导出终端日志**

**通过亿联视频会议管理平台导出终端日志:**

- **1.** 点击**系统管理**->**系统日志**->**终端日志**。
- 2. 选择你想要导出日志的终端,点击右侧图标 ,弹出**终端日志**对话框。
- **3.** 点击**今日**、**近 3 日**、**近 7 日**和**全部**。

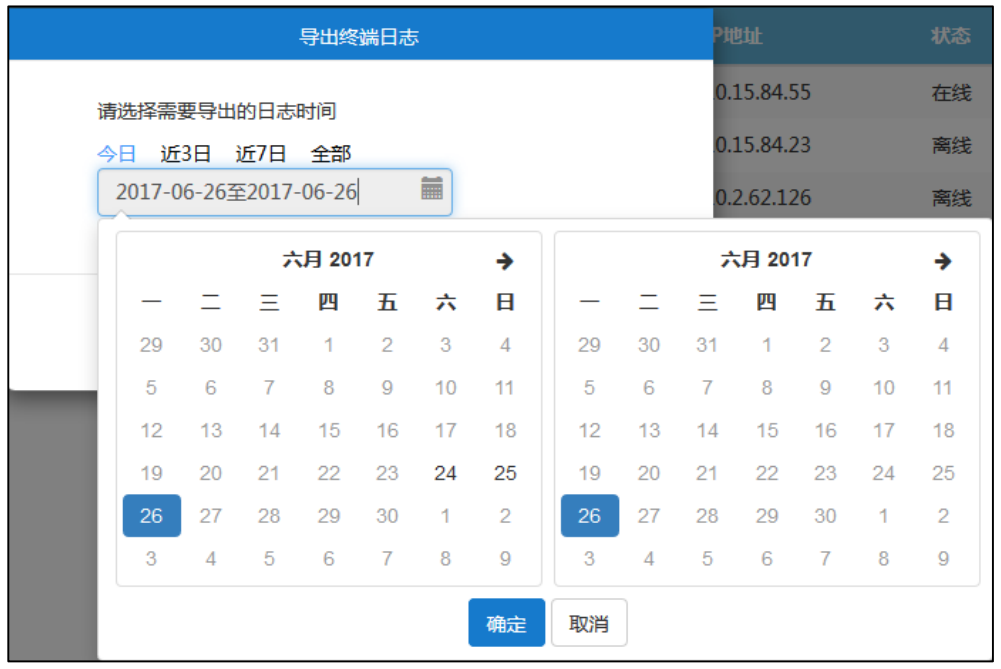

## 你也可以在在日期选择框中选择起始日期和结束日期。

点击**确定**,完成日期选择。

**4.** 点击**导出**,将你所选择的时间段内的全部终端日志保存到本地计算机。

# **账号管理**

企业管理员可以使用亿联视频会议管理平台对企业用户账号(即 YMS 账号)进行管理。 在企业用户账号列表中,你可以添加、查看、编辑、搜索和删除用户账号等。服务器最 多可以存储 10000 个企业用户账号。企业管理员可以将企业用户账号信息以邮件形式 发送给用户。

用户可以使用企业用户账号登录终端。同一个企业用户账号最多支持同时登录 5 个终端。 本章介绍如何管理企业用户账号,包含以下内容:

- [创建用户账号](#page-88-0)
- [查看用户详情](#page-90-0)
- [发送邮件给用户](#page-91-0)
- [编辑用户详情](#page-91-1)
- [搜索用户账号](#page-93-0)
- [删除用户账号](#page-93-1)

# <span id="page-88-0"></span>**创建用户账号**

# **手动创建用户账号**

#### **手动创建用户账号:**

- **1.** 点击**账号管理**。
- **2.** 进入账号管理页面,点击**创建账号**。
- **3.** 在相应的区域输入名称、账号和用户的个人邮箱。
- **4.** 点击**确定**。

页面显示生成的账号详情。

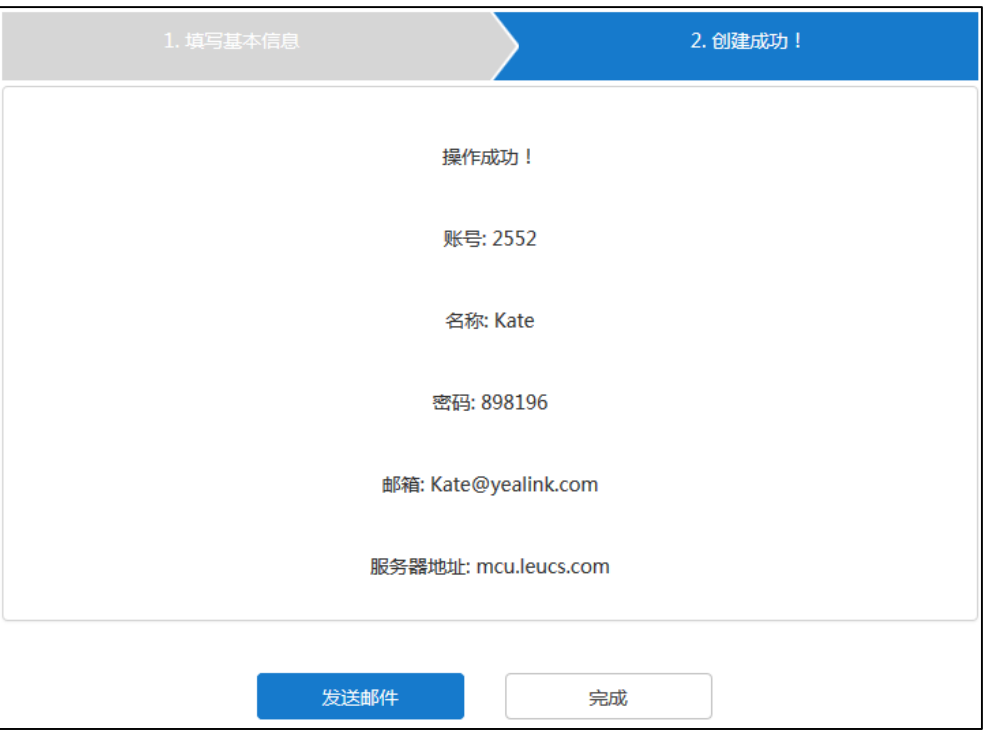

你可以点击**发送邮件,**发送邮件给用户的个人邮箱,用户的个人邮箱会收到关于其 企业用户账号信息的邮件。你也可以稍后再发送邮件。想要了解更多信息,请参阅 第 [80](#page-91-0) [页发送邮件给用户。](#page-91-0)

你也可以点击**完成**,完成添加。

# **批量创建用户账号**

批量创建企业用户账号,你需要先下载模板,在模板中填写企业用户账号信息,编辑完 导入模板。

## **批量导入企业用户账号:**

- **1.** 点击**账号管理。**
- **2.** 进入账号管理页面,点击**批量导入**。
- **3.** 点击**模板下载**下载 xls 格式的 Excel 文件。

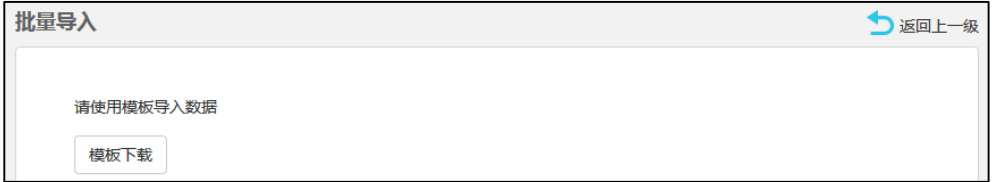

**4.** 将姓名、账号、邮箱和密码填写到模板中,并保存到本地计算机。

需要注意的是,姓名和账号为必填项,且标题行不可修改或者删除。若密码未设置, 系统将自动生成一个随机密码。

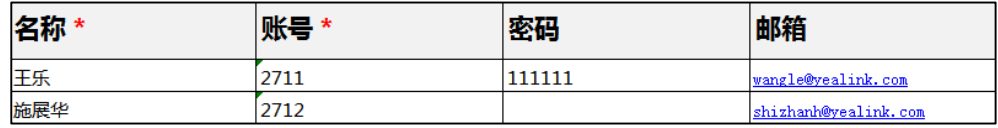

## **5.** 点击**浏览。**

从本地计算机中选择要导入的 Excel 文件。

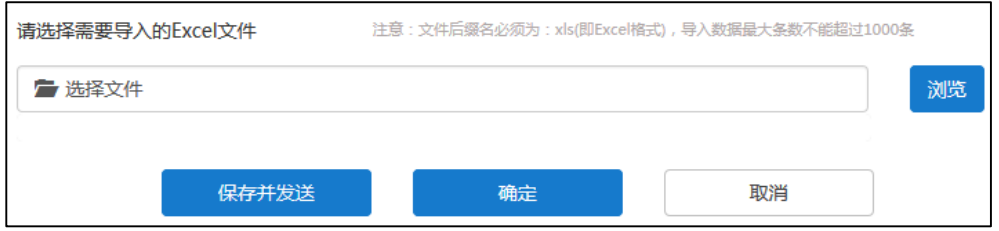

- **6.** 你可以进行以下任意一种操作:
	- 点击**保存并发送**完成导入并发送邮件给企业用户的个人邮箱,企业用户的个人 邮箱会收到关于其企业用户账号信息的邮件。
	- 点击**确定**完成导入。
	- 点击**取消**,取消导入。
- **说明** 当导入失败时,请根据提示信息修改 Excel 文件内容。 需要注意的是单次导入用户数不能超过 1000 个。

# <span id="page-90-0"></span>**查看用户详情**

## **查看用户详情:**

**1.** 点击**账号管理**。

你可以查看企业用户账号的名称、账号、邮箱和创建日期,也可以编辑用户及发送 邮件给用户、删除用户账号。

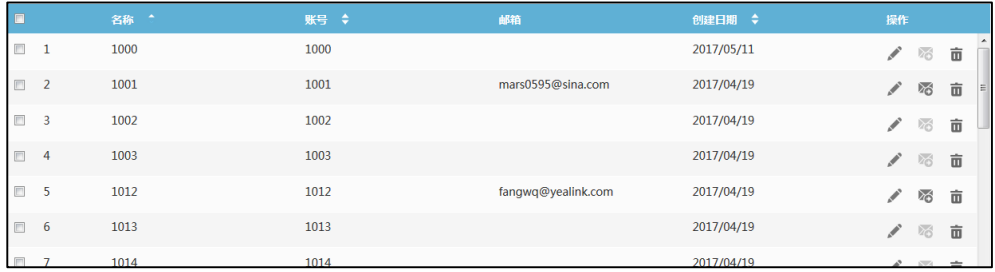

# <span id="page-91-0"></span>**发送邮件给用户**

如果企业用户账号已绑定邮箱,企业管理员可以将企业用户账号信息以邮件的形式发送 给用户。

### **发送邮件给用户:**

- **1.** 点击**账号管理**。
- **2.** 在企业用户账号列表中:
	- 勾选单个企业用户账号复选框,点击右侧图标发送邮件给用户。
	- 勾选多个企业用户账号复选框。

如果你想勾选当前页面全部企业用户账号复选框,你可以勾选如下复选框:

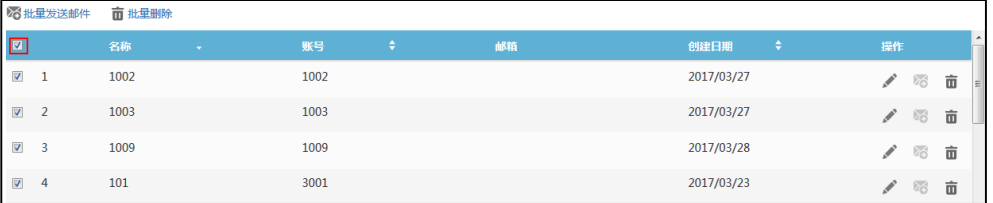

## 点击**批量发送邮件**。

弹出提示信息"邮件发送账号信息"。

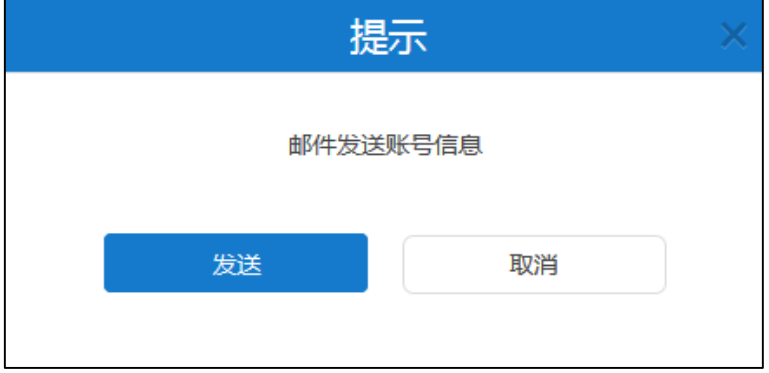

**3.** 点击**发送**确认发送邮件。

你也可以点击**取消**,取消发送。

当发送邮件失败,页面将弹出失败详情。根据提示信息修改账号详情。

# <span id="page-91-1"></span>**编辑用户详情**

# **修改用户详情**

你可以在详情页面修改企业用户账号、用户个人邮箱。如果你是批量导入的企业用户账 号,你也可以在批量创建企业用户账号的文件上直接修改企业用户账号详情,再导入到 服务器实现批量修改用户详情。

如果该账号预约的会议已开始,在会议进行期间,你不能编辑该账号。

#### **在亿联视频会议管理平台修改用户详情:**

- **1.** 点击**账号管理**。
- 2. 勾选单个企业用户账号复选框,点击右侧图标<br>
- **3.** 在相应的区域输入名称或用户的个人邮箱。

置灰的输入框不可改写。

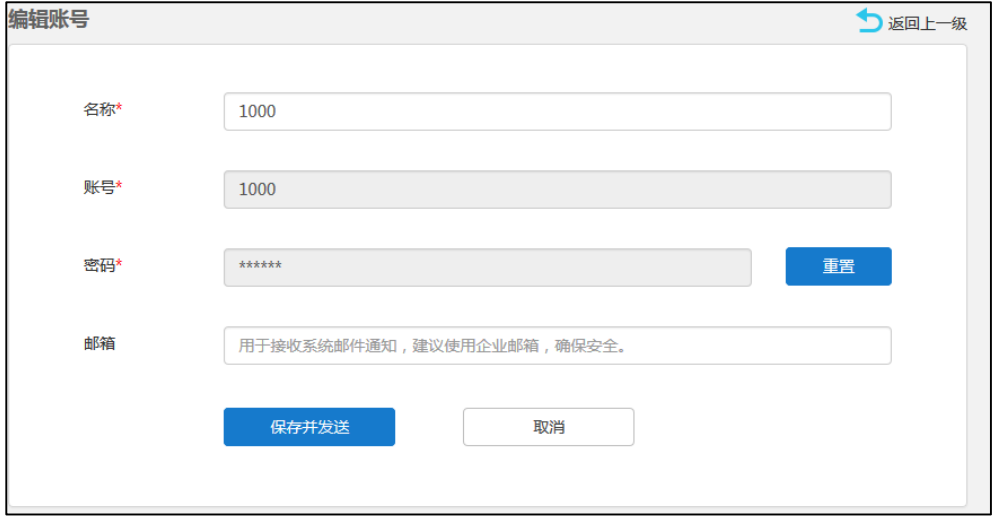

- **4.** 你可以进行以下任意一种操作:
	- 点击**保存并发送**完成修改并发送邮件给用户的个人邮箱,用户的个人邮箱将会 收到告知企业用户账号信息已修改的邮件。
	- 点击**取消**,取消修改。

# **重置密码**

当企业用户忘记密码,企业管理员可以进行密码重置,将包含新密码的企业用户账号信 息以邮件的形式发送给企业用户。

如果该账号预约的会议已开始,在会议进行期间,你不能重置该账号的密码。

## **在亿联视频会议管理平台重置用户密码:**

- **1.** 点击**账号管理**。
- 2. 勾选单个企业用户账号复选框,点击右侧图标 / 编辑用户详情。

**3.** 在**密码**区域,点击**重置**,进行密码重置。

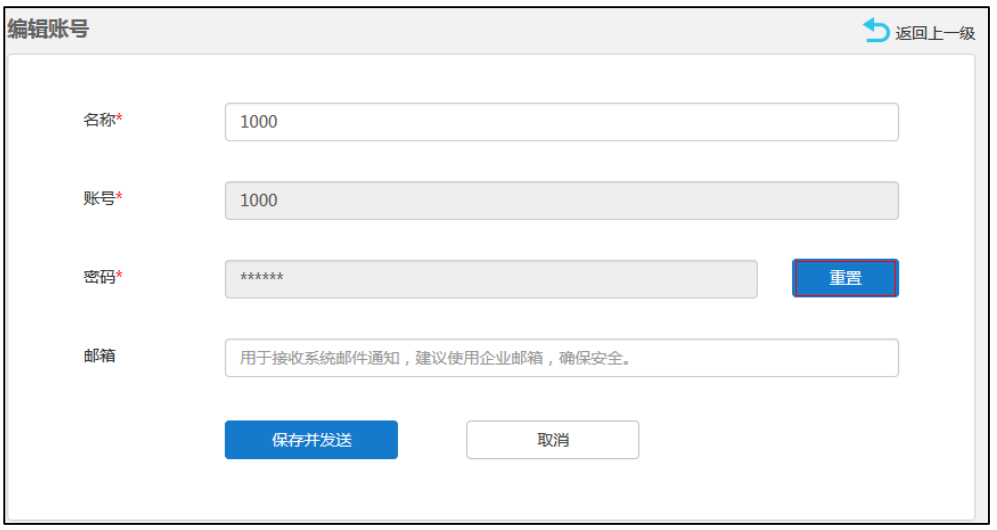

- **4.** 你可以进行以下任意一种操作:
	- 点击**保存并发送**完成重置并发送邮件给用户的个人邮箱,用户的个人邮箱将会 收到告知企业用户账号信息已修改的邮件。
	- 点击**取消**,取消重置。

# <span id="page-93-0"></span>**搜索用户账号**

你可以输入企业用户账号的名称、账号或者邮箱进行搜索。

## **搜索用户账号:**

- **1.** 点击**账号管理**。
- **2.** 在搜索框输入企业用户账号的名称、账号和邮箱的部分或者全部字符。 页面将出现下拉框,显示搜索结果。

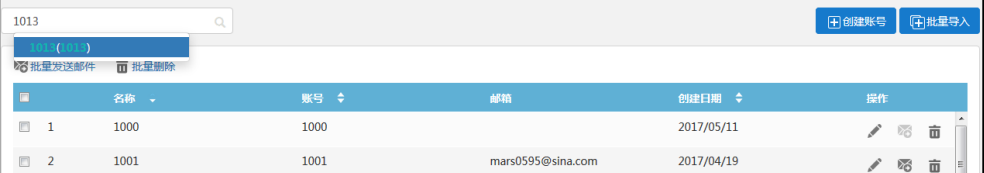

# <span id="page-93-1"></span>**删除用户账号**

你可以在企业用户账号列表中删除企业用户账号,该账号将被取消。 如果该账号之前预约了会议且会议未开始,已绑定邮箱的参会人员将收到告知管理员取 消该会议的邮件。如果该账号预约的会议已开始,在会议进行期间,你不能删除该账号。

#### **删除用户账号:**

- **1.** 点击**账号管理**。
- **2.** 在企业用户账号列表中,你可以:
	- 勾选单个企业用户账号复选框,点击右侧图标 而,删除该企业用户账号。 弹出确认信息"删除该账号及相关数据,确定删除?"

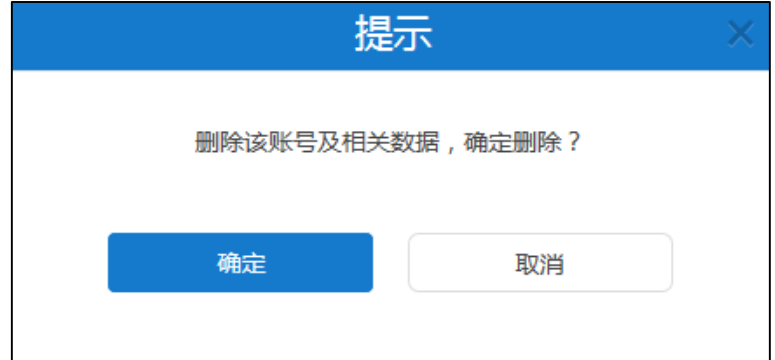

- 勾选多个企业用户用户复选框。

如果你想勾选当前页面全部企业用户账号复选框,你可以勾选如下复选框:

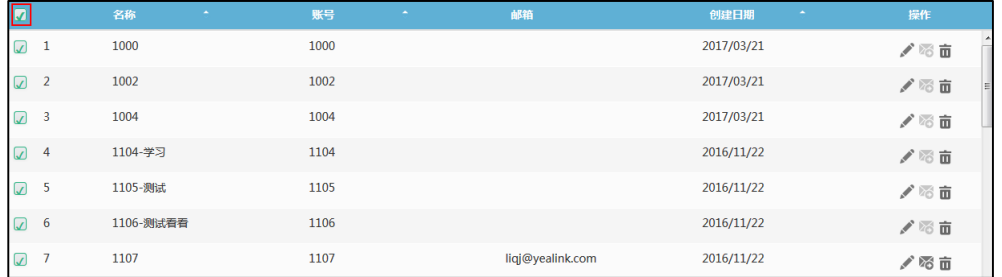

### 点击**批量删除**。

弹出确认信息"删除选择的账号及相关数据,确定删除?"。

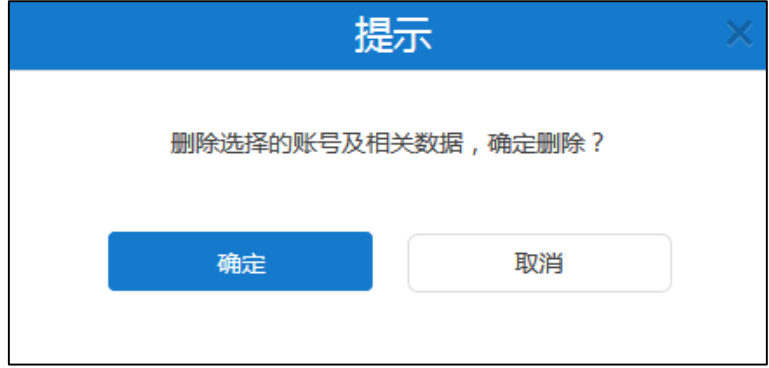

**3.** 点击**确定**,删除用户账号。

如果该用户账号已绑定邮箱,用户的个人邮箱将会收到告知企业用户账号已删除且 该账号及相关的数据已经全部被清除的邮件。

# **会议室管理**

服务器融合 OA 会议预约系统, 你可以使用亿联视频会议管理平台对实体会议室进行管 理。实体会议室分为普通会议室和视频会议室。两者区别在于视频会议室需要预先部署 亿联视频会议产品(VC400/VC120/VC110/VC800 会议电视终端、VC Desktop 和 SIP VP-T49G 话机),普通会议室则没有。你可以添加、查看、编辑、搜索和删除会议室。 会议室将用于企业用户预约会议。想要了解更多信息,请参阅文档*亿联 YMS [视频会议](http://support.yealink.com/documentFront/forwardToDocumentDetailPage?documentId=149)* 服务器 [用户指南](http://support.yealink.com/documentFront/forwardToDocumentDetailPage?documentId=149)。

本章介绍如何管理会议室,包含以下内容:

- [添加会议室](#page-96-0)
- [查看会议室](#page-97-0)
- [编辑会议室](#page-98-0)
- [搜索会议室](#page-99-0)
- [删除会议室](#page-99-1)

<span id="page-96-0"></span>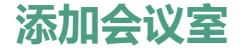

# **添加普通会议室**

### **添加普通会议室:**

- **1.** 点击**会议室管理**。
- **2.** 进入会议室管理页面,点击**添加会议室**。
- **3.** 在**会议室类型**区域,勾选**普通会议室**。

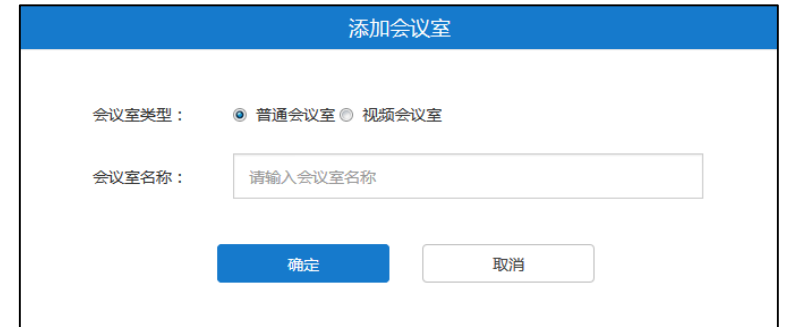

- **4.** 在**会议室名称**区域输入会议室名称。
- **5.** 点击**确定**完成添加。

# **添加视频会议室**

**添加视频会议室:**

- **1.** 点击**会议室管理**。
- **2.** 进入会议室管理页面,点击**添加会议室**。
- **3.** 在**会议室类型**区域,勾选**视频会议室**。

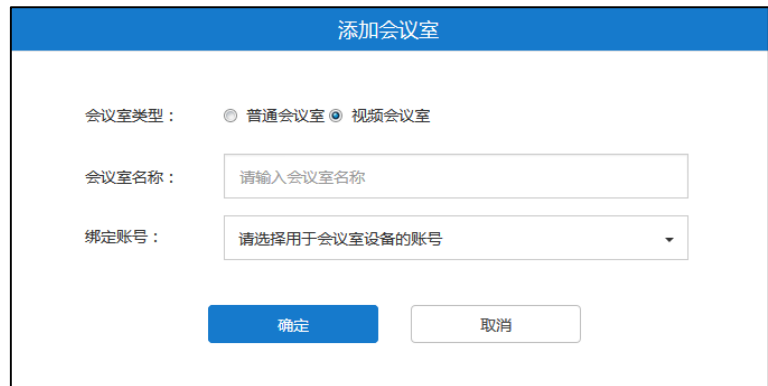

- **4.** 在**会议室名称**区域输入会议室名称。
- **5.** 从**绑定账号**下拉框中选择你想要绑定的账号。 该账号指的是视频会议室内部署的亿联视频会议产品所注册的企业用户账号。 你也可以在搜索框中输入企业用户名称、账号或者邮箱的部分或者全部字符,并从 搜索结果中选择账号。
- **6.** 点击**确定**完成添加。

# <span id="page-97-0"></span>**查看会议室**

# **查看全部会议室**

你可以通过亿联视频会议管理平台查看全部会议室。

### **查看全部会议室:**

**1.** 点击**会议室管理**->**全部**。

你可以查看会议室的名称、会议室类型、绑定的账号、绑定上账号的设备型号和会 议室添加日期,也可以编辑及删除会议室。

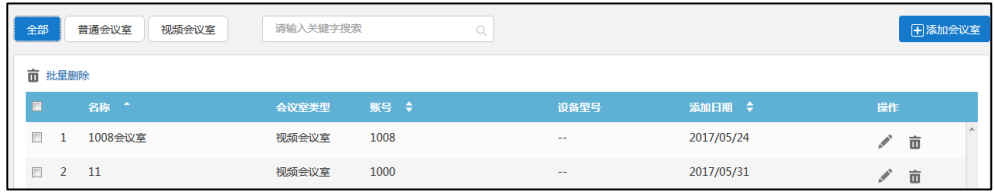

# **查看普通会议室**

你可以通过亿联视频会议管理平台查看普通会议室。

### **查看普通会议室:**

- **1.** 点击**会议室管理。**
- **2.** 点击**普通会议室**,页面显示全部普通会议室。

你可以查看普通会议室的名称、会议室类型和会议室添加日期,也可以编辑及删除 会议室。

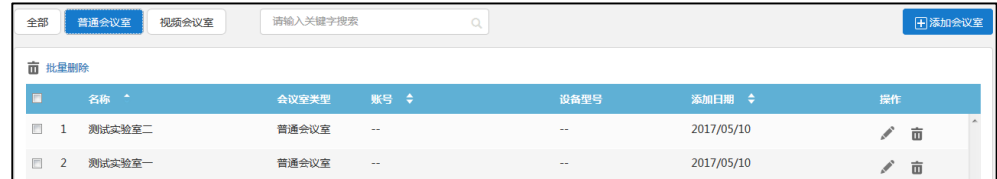

# **查看视频会议室**

你可以通过亿联视频会议管理平台查看视频会议室。

#### **查看视频会议室:**

- **1.** 点击**会议室管理**
- **2.** 点击**视频会议室**,页面显示全部视频会议室。

你可以查看视频会议室的名称、会议室类型、绑定的账号、绑定上账号的设备型号 和会议室添加日期,也可以编辑及删除会议室。

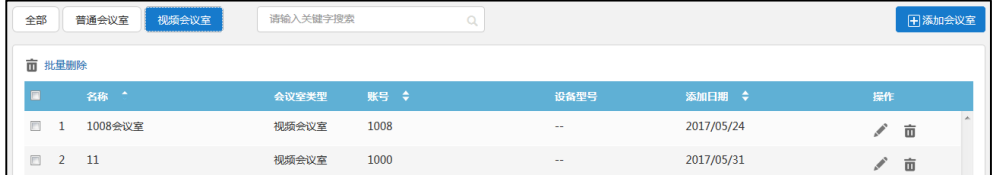

# <span id="page-98-0"></span>**编辑会议室**

**编辑普通会议室**

**编辑普通会议室:**

- **1.** 点击**会议室管理**。
- **2.** (可选)点击**普通会议室**,页面将显示全部普通会议室。
- **3.** 勾选你想要编辑的普通会议室复选框。
- **4.** 点击右侧图标 编辑普通会议室。
- **5.** 在**会议室名称**区域编辑会议室名称。
- **6.** 点击**确定**保存编辑。

## **编辑视频会议室**

#### **编辑视频会议室:**

- **1.** 点击**会议室管理**。
- 2. (可选)点击视频会议室,页面将显示全部视频会议室。
- **3.** 勾选你想要编辑的视频会议室复选框。
- **4.** 点击右侧图标 编辑视频会议室。
- **5.** 在**会议室名称**区域编辑会议室名称。
- **6.** 从**绑定账号**下拉框中选择你想要绑定的企业用户账号。 你也可以在搜索框中输入企业用户名称、账号或者邮箱的部分或者全部字符,并从 搜索结果中选择账号。
- **7.** 点击**确定**保存编辑。

# <span id="page-99-0"></span>**搜索会议室**

你可以输入会议室名称、账号或者设备型号进行搜索。

#### **搜索会议室:**

- **1.** 点击**会议室管理**。
- **2.** 在输入框中输入会议室名称、账号或者设备型号的部分或者全部字符。 页面将出现下拉框,显示搜索结果。

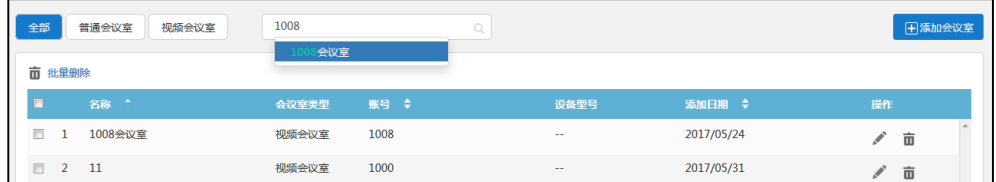

# <span id="page-99-1"></span>**删除会议室**

**删除会议室:**

- **1.** 点击**会议室管理**。
- **2.** 在会议室列表中,你可以:
	- 勾选单个会议室复选框,点击右侧图标删除会议室。

弹出确认信息"删除此会议室及相关数据,确定删除?"。

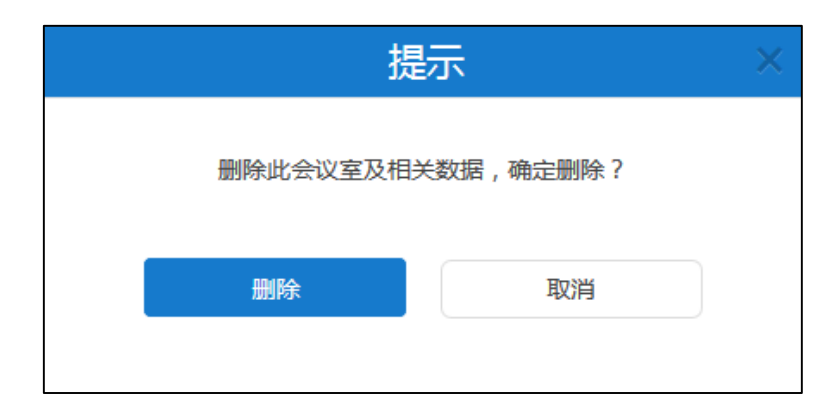

- 勾选多个会议室复选框。

如果你想勾选当前页面全部会议室复选框,你可以勾选如下复选框:

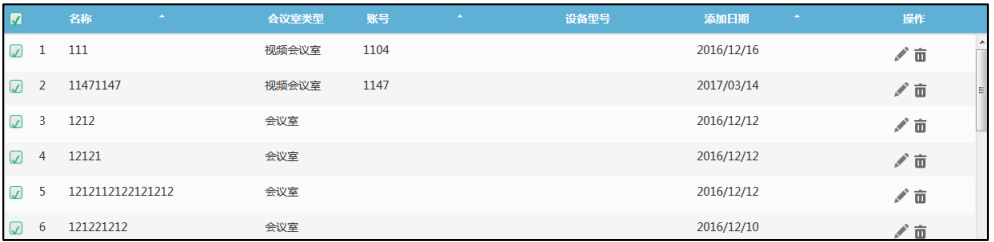

# 点击**批量删除**。

弹出确认信息"删除下列会议室及相关数据,确定删除?"。

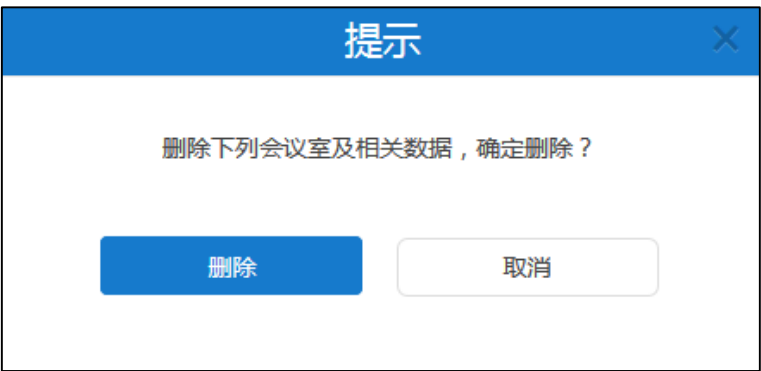

**3.** 点击**删除**完成删除。

# **固定虚拟会议室管理**

固定虚拟会议室为企业管理员在亿联视频会议管理平台中创建的永久存在的虚拟会议 室。企业用户可随时呼入固定虚拟会议室进行视频会议。固定虚拟会议室不能用于企业 用户预约会议。

企业管理员可以使用亿联视频会议管理平台对固定虚拟会议室进行管理。 在固定虚拟会议室列表中,你可以添加、查看、编辑、搜索和删除固定虚拟会议室。 其中固定虚拟会议室分为**讨论模式**和**主席模式**,它们的区别主要有如下:

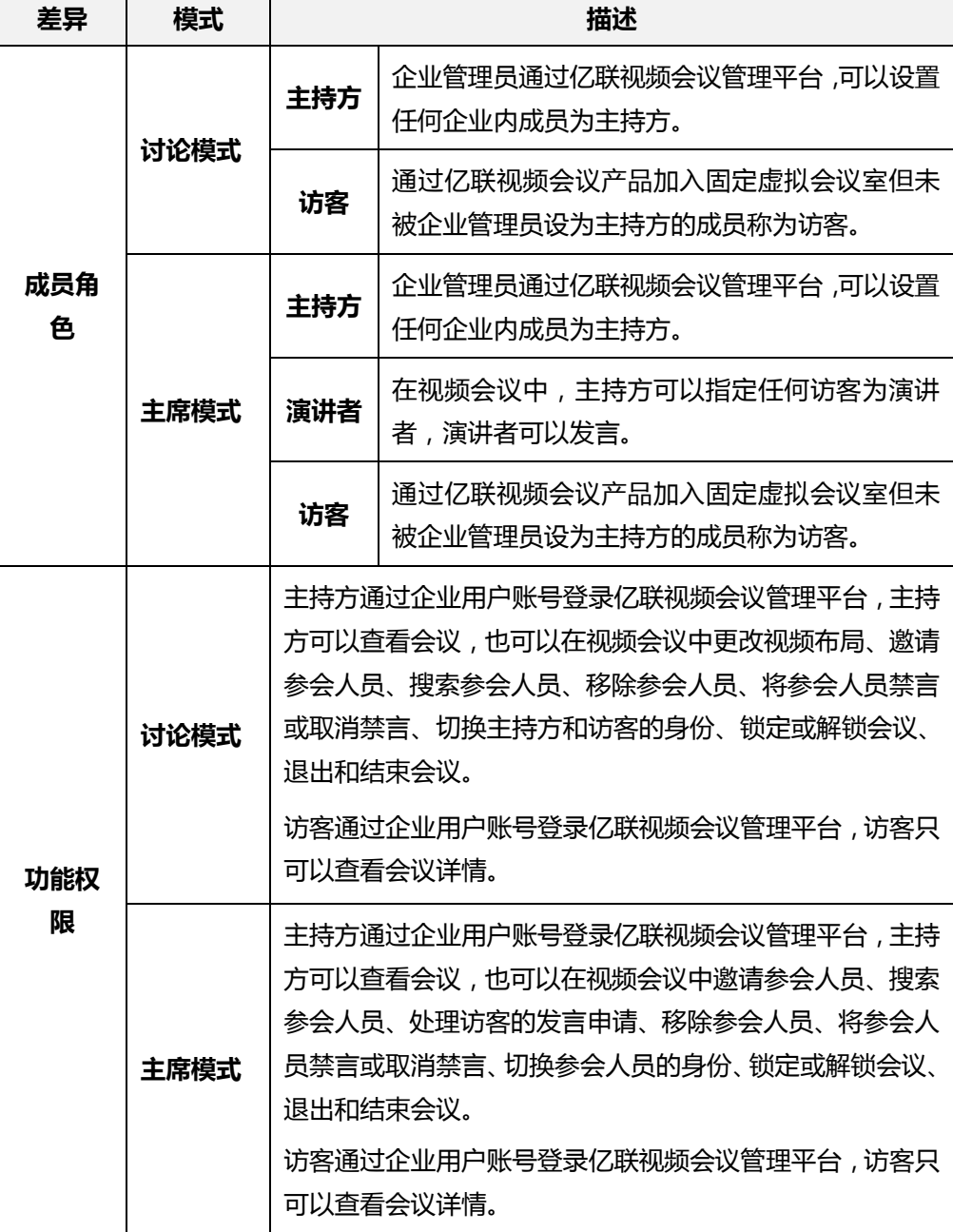

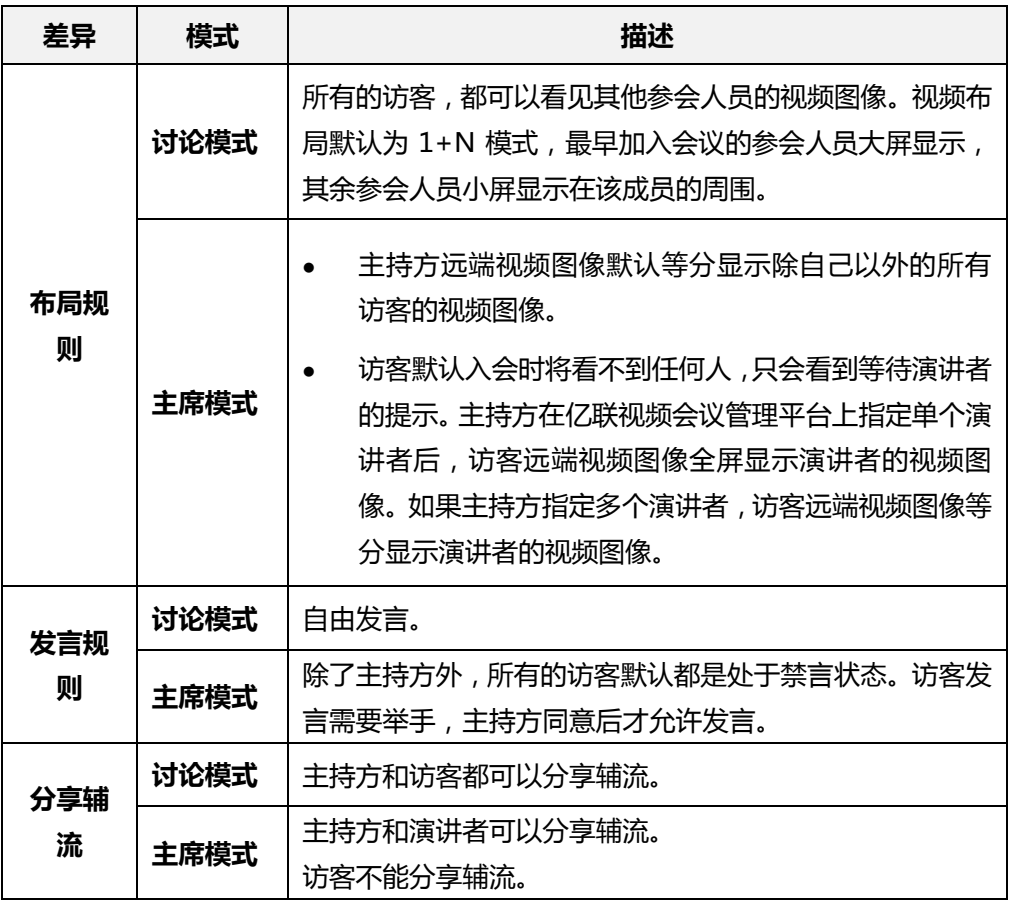

本章包含以下内容:

- [添加固定虚拟会议室](#page-103-0)
- [查看固定虚拟会议室](#page-105-0)
- [编辑固定虚拟会议室](#page-105-1)
- [搜索固定虚拟会议室](#page-106-0)
- [删除固定虚拟会议室](#page-106-1)

# <span id="page-103-0"></span>**添加固定虚拟会议室**

# **添加固定虚拟会议室:**

- **1.** 点击**虚拟会议室**。
- **2.** 进入固定虚拟在会议室页面,点击**添加虚拟会议室**。

**3.** 在**名称**区域输入固定虚拟会议室名称。

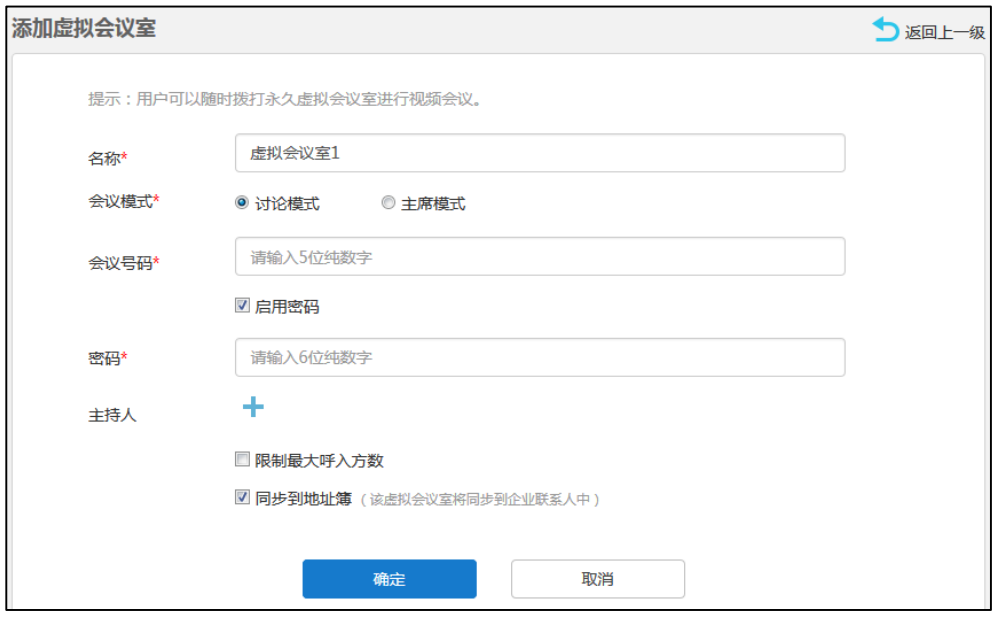

- **4.** 在**会议模式**区域选择**讨论模式**或者**主席模式**。
- **5.** 在**会议号码**区域输入 5 位纯数字。

默认可输入范围为:20000 到 89999。

- 6. (可选)勾选启用密码复选框。 该复选框默认勾选。 在**密码**区域输入 6 位纯数字密码。
- 7. 在主持人区域,点击 + 。你可以在企业用户列表里选择你想要添加为主持人的 企业内成员。 你也可以在搜索框中输入你想要添加的企业用户的名称、账号或者邮箱的部分或者 全部字符,添加该成员。 如果你想选择所有企业用户,你可以勾选**全选**复选框。
- **8.** (可选)勾选**限制最大呼入方数**。 输入最大呼入方数。若超出最大呼入方数,用户将无法呼入该固定虚拟会议室。 默认可输入范围为:1 到 99。
- 9. (可选)勾选**同步到地址簿**复选框。
	- 该复选框默认勾选。

该固定虚拟会议室将添加到注册了企业用户账号的 VC400/VC120/VC110/VC800 会议电视终端、VC Desktop 和 SIP VP-T49G 话机的亿联企业地址簿中。

**10.** 点击**确定**,保存添加。

你也可以点击**取消**,取消添加。

# <span id="page-105-0"></span>**查看固定虚拟会议室**

你可以通过亿联视频会议管理平台查看固定虚拟会议室。

### **查看固定虚拟会议室:**

**1.** 点击**虚拟会议室。**

你可以查看固定虚拟会议室的名称、会议号码、密码、会议模式和添加日期,也可 以编辑及删除固定虚拟会议室。

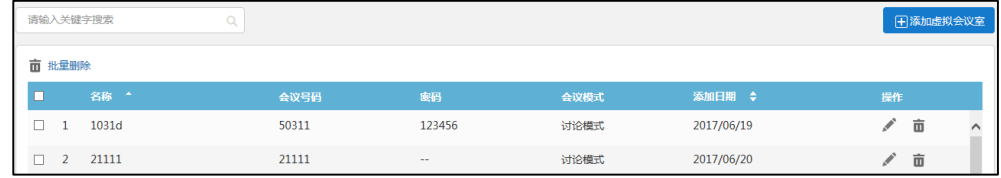

# <span id="page-105-1"></span>**编辑固定虚拟会议室**

**编辑固定虚拟会议室:**

- **1.** 点击**虚拟会议室**。
- **2.** 勾选你想要编辑的固定虚拟会议室复选框。
- **3.** 点击右侧图标 编辑固定虚拟会议室。
- **4.** 在相应的区域中编辑固定虚拟会议室信息。

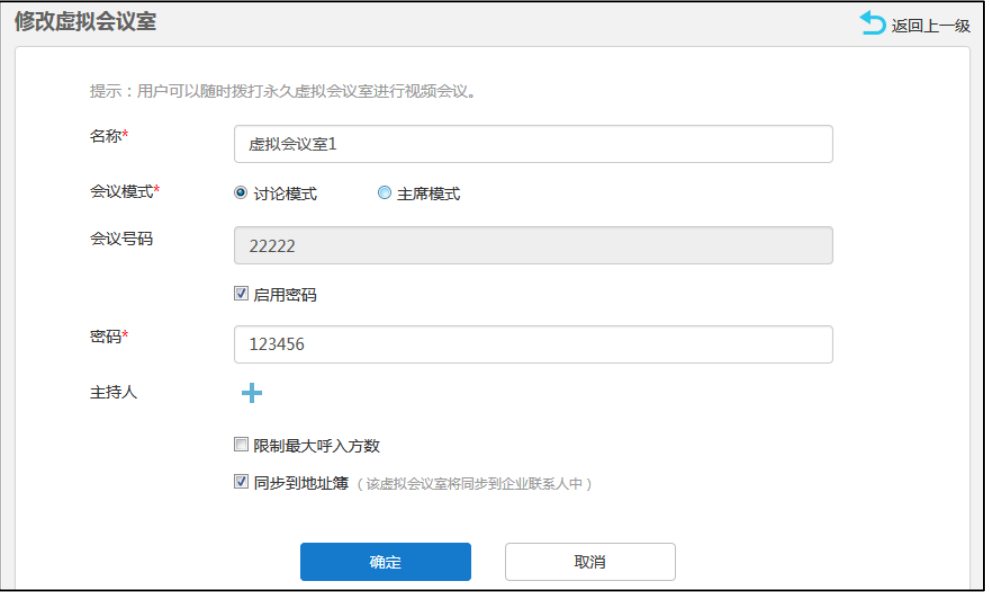

**5.** 点击**确定**,保存编辑。

你也可以点**击取消**,取消编辑。

# <span id="page-106-0"></span>**搜索固定虚拟会议室**

你可以输入固定虚拟会议室名称、会议号码或者会议模式进行搜索。

### **搜索固定虚拟会议室:**

- **1.** 点击**虚拟会议室**。
- **2.** 在输入框中输入固定虚拟会议室名称、会议号码或者会议模式的部分或者全部字符。 页面将出现下拉框,显示搜索结果。

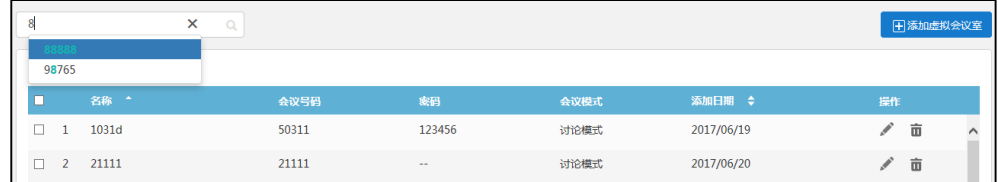

# <span id="page-106-1"></span>**删除固定虚拟会议室**

**删除固定虚拟会议室:**

- **1.** 点击**虚拟会议室**。
- **2.** 在固定虚拟会议室列表中,你可以:

- 勾选单个固定虚拟会议室复选框,点击右侧图标删除固定虚拟会议室。 弹出确认信息"删除该虚拟会议室及相关数据,确定删除?"。

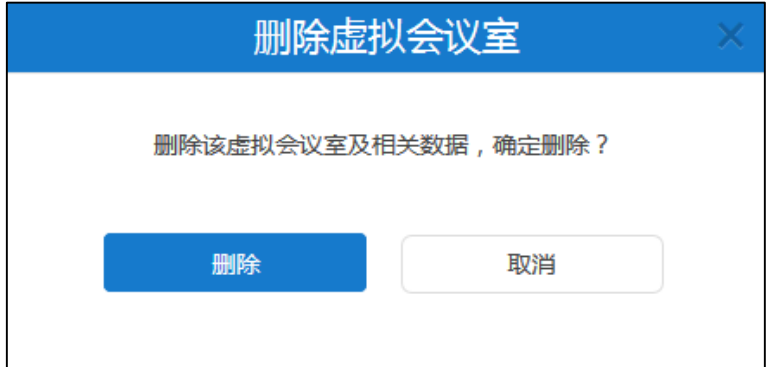

- 勾选多个固定虚拟会议室复选框。

如果你想勾选当前页面全部固定虚拟会议室复选框,你可以勾选如下复选框:

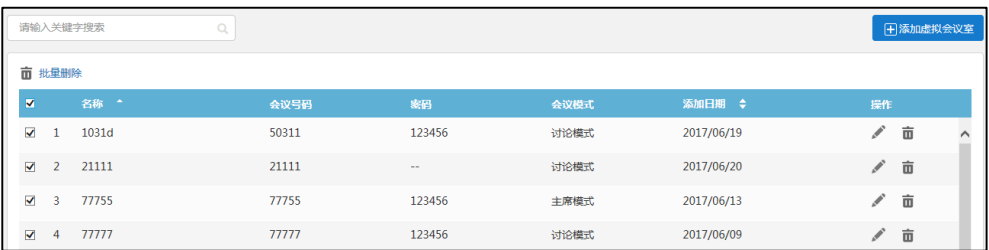

## 点击**批量删除**。

弹出确认信息"删除选中的虚拟会议室及相关数据,确定删除?"。

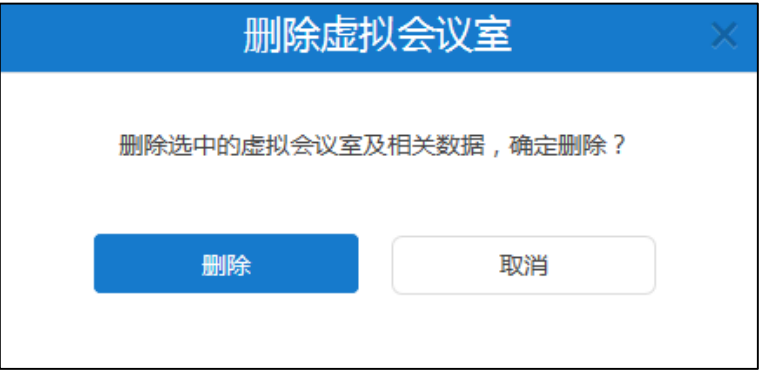

**3.** 点击**删除**完成删除。
# **会议统计**

你可以使用亿联视频会议管理平台查看服务器的会议统计及查看、搜索、导出通话记录。 本章包含以下内容:

- [查看会议统计](#page-108-0)
- [查看通话记录](#page-108-1)
- [搜索通话记录](#page-110-0)
- [导出通话记录](#page-110-1)

# <span id="page-108-0"></span>**查看会议统计**

你可以点击**会议统计**,查看服务器会议统计概况。

界面显示如下:

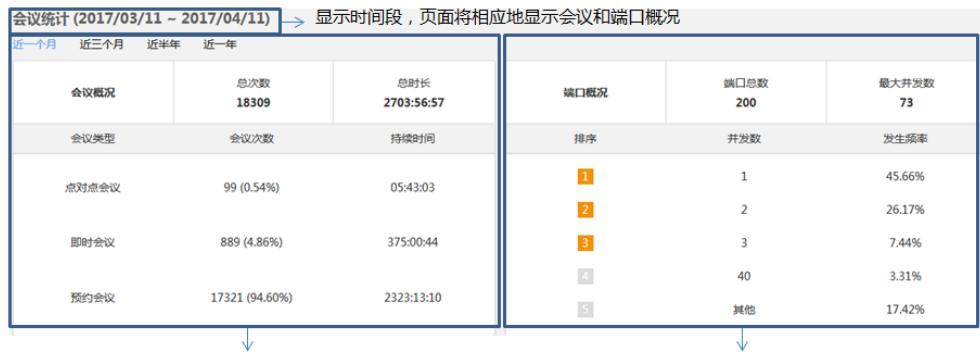

会议总次数和总时长 各会议类型下的会议次数和持续时间 端口总数和最大并发数 前五名端口并发数和发生频率

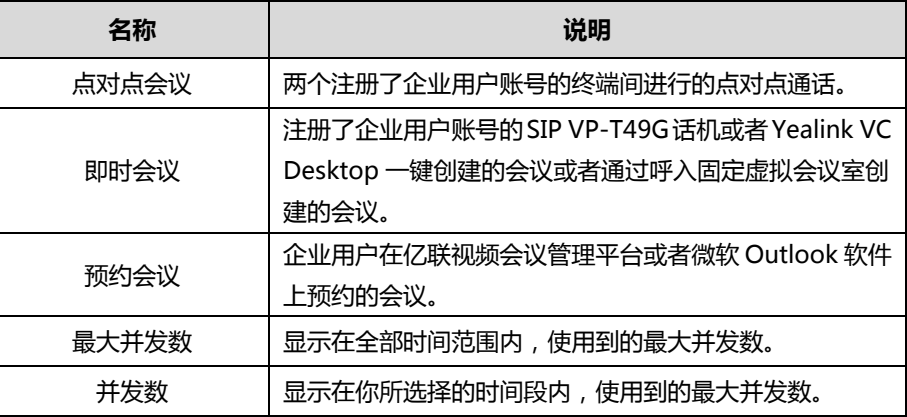

<span id="page-108-1"></span>**查看通话记录**

你可以通过亿联视频会议管理平台查看全部、点对点会议、即时会议和预约会议通话记

#### 录。

## <span id="page-109-0"></span>**查看全部通话记录**

你可以通过亿联视频会议管理平台查看全部通话记录。

#### **通过亿联视频会议管理平台查看全部通话记录:**

**1.** 点击**会议统计**->**全部**。

你可以查看会议主题、会议类型、会议号码、时间和持续时间。

- **2.** 点击**近一个月**、**近三个月**、**近半年**或者**近一年**,页面将相应地显示该时间段内的全 部通话列表。
- **3.** 点击你想要查看的通话主题或者点击右侧的**查看**,查看该通话详情。

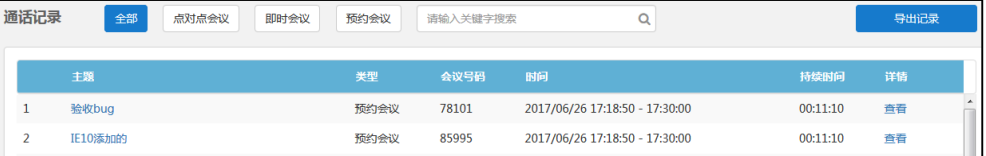

# <span id="page-109-1"></span>**查看点对点会议通话记录**

你可以通过亿联视频会议管理平台查看点对点会议通话记录。

**通过亿联视频会议管理平台查看点对点会议:**

**1.** 点击**会议统计**->**点对点会议**。

你可以查看会议主题、会议类型、时间和持续时间。

- **2.** 点击**近一个月**、**近三个月**、**近半年**或者**近一年**,页面将相应地显示该时间段内的点 对点会议列表。
- **3.** 点击你想要查看的通话主题或者点击右侧的**查看**,查看该通话详情。

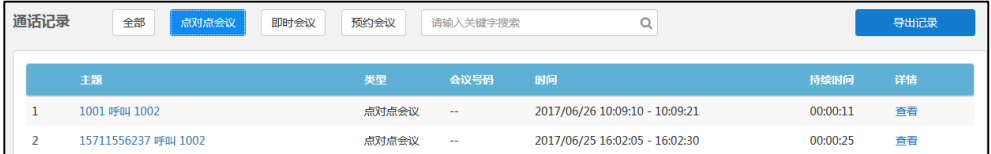

## <span id="page-109-2"></span>**查看即时会议通话记录**

你可以通过亿联视频会议管理平台查看即时会议通话记录。

**通过亿联视频会议管理平台查看即时会议:**

**1.** 点击**会议统计**->**即时会议**。

你可以查看会议主题、会议类型、会议号码、时间和持续时间。

- **2.** 点击**近一个月**、**近三个月**、**近半年**或者**近一年**,页面将相应地显示该时间段内的即 时会议列表。
- **3.** 点击你想要查看的通话主题或者点击右侧的**查看**,查看该通话详情。

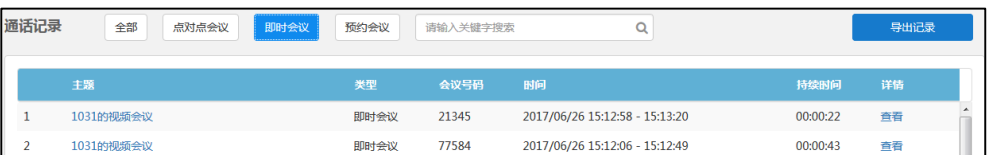

## <span id="page-110-2"></span>**查看预约会议通话记录**

你可以通过亿联视频会议管理平台查看预约会议通话记录。

**通过亿联视频会议管理平台查看预约会议:**

**1.** 点击**会议统计**->**即时会议**。

你可以查看会议主题、会议类型、会议号码、时间日期和持续时间。

- **2.** 点击**近一个月**、**近三个月**、**近半年**或者**近一年**,页面将相应地显示该时间段内的预 约会议列表。
- **3.** 点击你想要查看的通话主题或者点击右侧的**查看**,查看该通话详情。

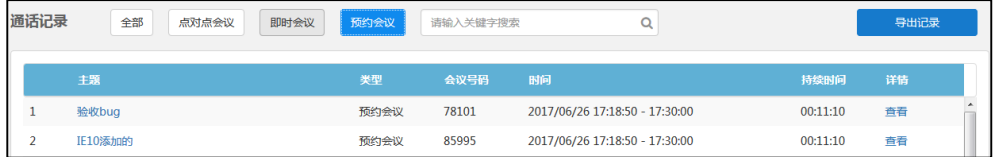

# <span id="page-110-0"></span>**搜索通话记录**

你可以输入会议主题或者会议号码搜索通话记录。

**通过亿联视频会议管理平台搜索通话记录:**

- **1.** 点击**会议统计**。
- **2.** 选择**全部**、**点对点会议**、**即时会议**或者**预约会议**。
- **3.** 在输入框中输入会议主题或者会议号码的部分或者全部字符。
- 4. 点击 Q 或者按 Enter 键, 开始搜索, 页面将显示搜索结果。

# <span id="page-110-1"></span>**导出通话记录**

**通过亿联视频会议管理平台导出通话记录:**

- **1.** 点击**会议统计**。
- **2.** 点击**近一个月**、**近三个月**、**近半年**或者**近一年**,页面将相应地显示通话列表。

### **3.** 选择**全部**、**点对点会议**、**即时会议**或者**预约会议**,页面将相应地显示该通话类型列 表。

**4.** 点击**导出记录**,将该通话记录保存到本地计算机。

以下是通话记录的示例:

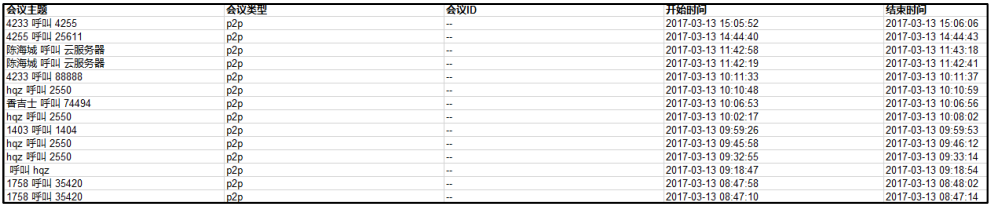

# <span id="page-112-0"></span>**故障排除**

本章介绍如何排查使用服务器时可能遇到的问题。

# **解决方案**

本节介绍使用服务器时经常遇到的问题的解决方案。如果服务器出现的问题未在本节提 到,请向 Yealink 代理或技术支持工程师寻求帮助。

## <span id="page-112-1"></span>**常见问题**

## **为什么输入信息提示错误?**

- 检查输入的信息是否符合规则。 数据输入规则如下:
	- 所有涉及登录密码,密码至少需要 6 位,最多 16 位。
	- 所有涉及发件人邮箱认证密码,最多可输入 128 个字符。
	- 所有涉及邮箱,特殊字符 <>, "'&为非法字符,正确的邮箱地址格式为 <user>@<domain.com/IP address>。例如:[Jane@yealink.com](mailto:Jane@yealink.com)。长度最 大为 128 字符,字符不区分大小写。
	- 所有涉及账号,只能为 4 位数字。
	- 所有涉及账号名称,可以输入数字和英文字符,最多可输入 128 个字符。
	- 所有涉及服务器域名,如本机域名,SNTP 服务器、SMTP 服务器,最多可输 入 128 个字符。
	- 所有涉及会议室名称,最多可输入 255 个字符。
	- 所有涉及网关和呼叫路由名称,可以输入字母、数字或者。

#### **为什么创建用户账号失败?**

- 检查本地网络是否正常。
- 确认已添加的企业用户账号数是否已达到上限。
- 确认输入的企业用户账号信息字符是否符合规则。
- 检查许可证状态是否有效。 存在以下含义:
- 许可证未激活。
- 许可证已过期。

### **为什么发送邮件失败?**

- 确认填写的是有效的邮箱地址。
- 确认 SMTP 邮箱参数设置正确。

## **为什么企业用户无法建立视频通话,只能进行音频通话?**

- 确认当前会议许可数是否已达上限。
- 确认许可证是否有效。

存在以下含义:

- 许可证未激活。
- 许可证已过期。

### **为什么用户没有收到邮件?**

- 提醒用户检查垃圾邮件文件夹。
- 联系企业 IT 人员检查企业邮件服务器后台,是否对邮件进行了拦截。

### **为什么亿联视频会议管理平台退回到登录页面?**

确认任意页面是否闲置时间多于 30 分钟。

# <span id="page-114-0"></span>**附录 A–时区**

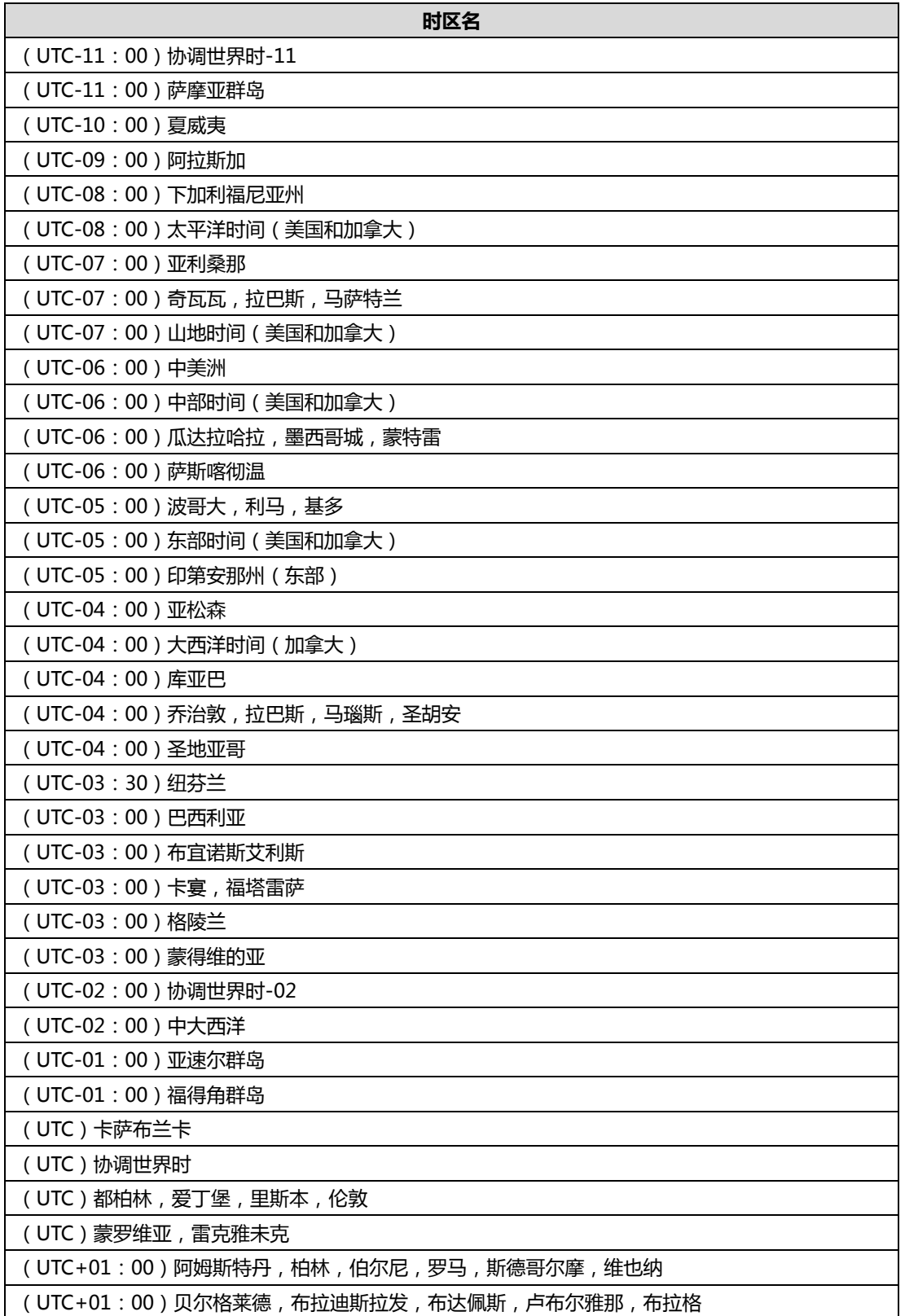

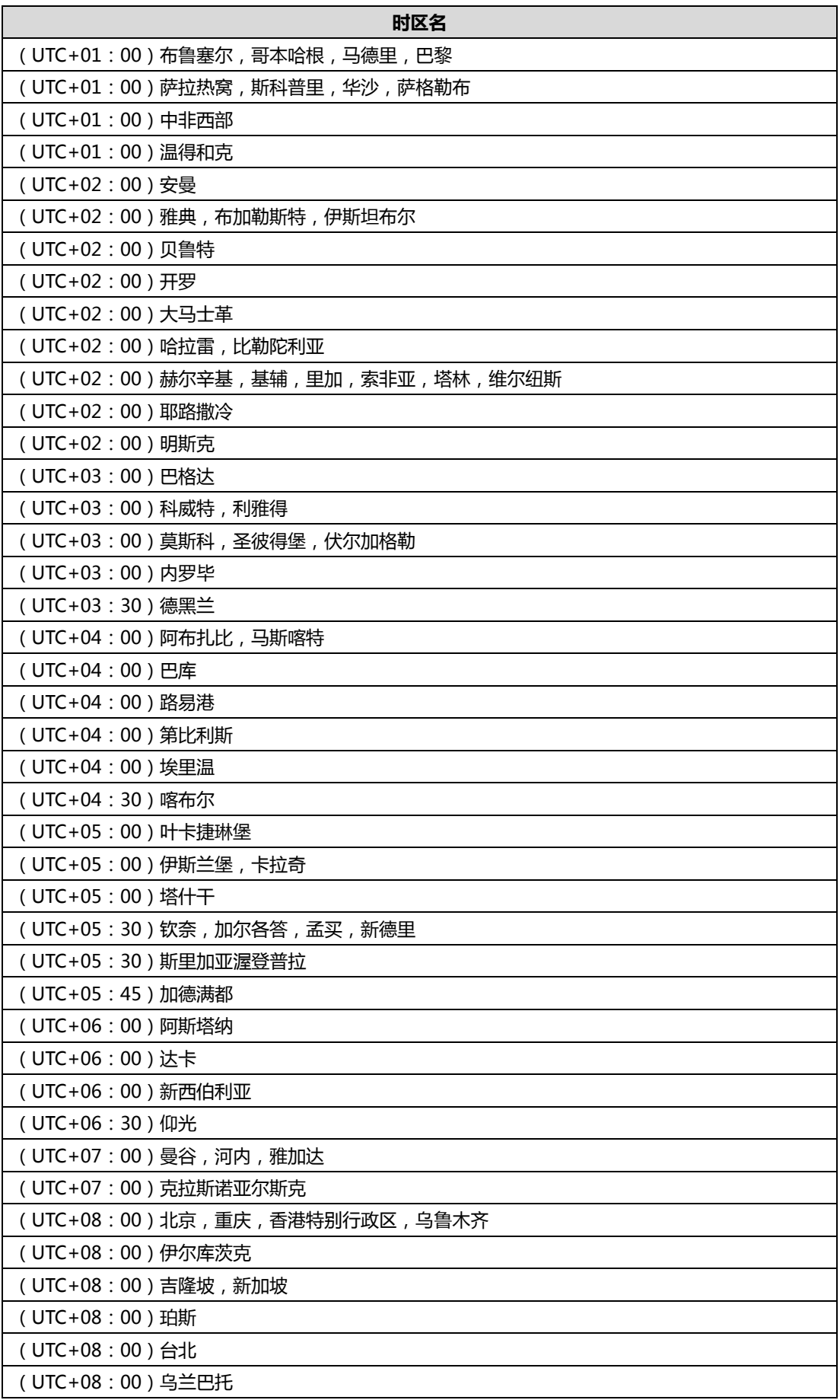

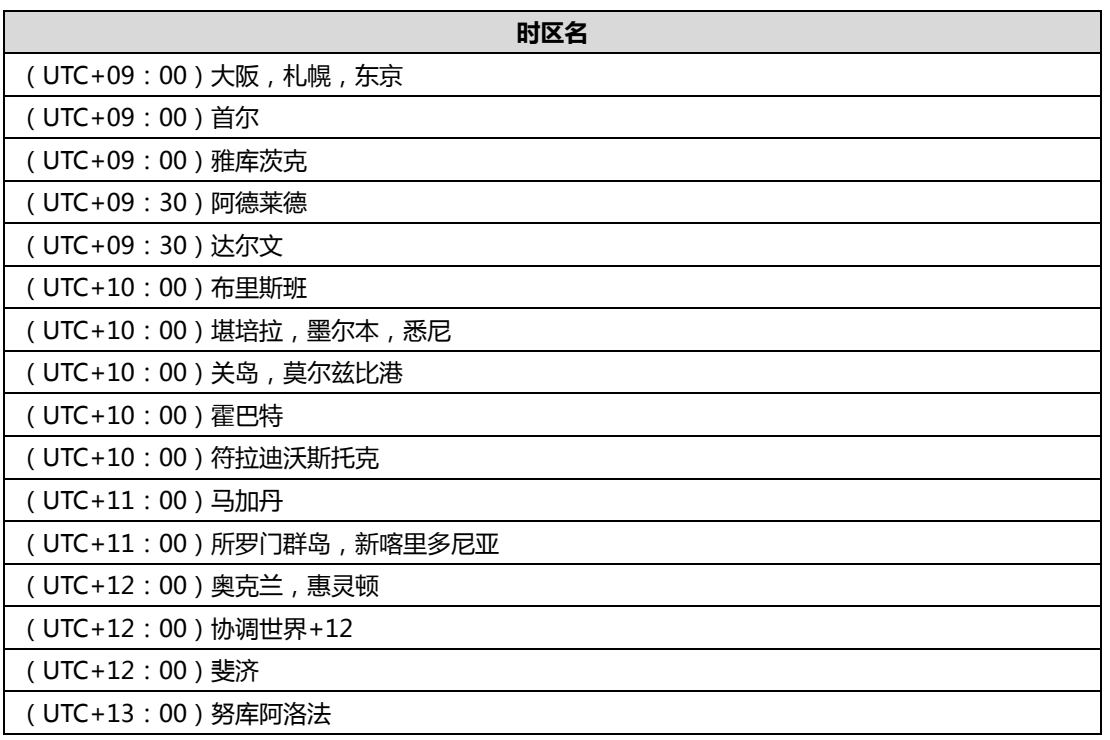

# <span id="page-118-0"></span>**索引**

#### **二画**

入门 [1](#page-12-0)

#### **五画**

目录 [ix](#page-8-0) 发送邮件给用户 [80](#page-91-0) 导出通话记录 [99](#page-110-1)

#### **六画**

关于本指南 [v](#page-4-0) 企业管理员基本操作 [1](#page-12-0) 设置向导 [1](#page-12-1) 许可证管理 激活企业管理员账号 [14](#page-25-0) 查看许可证信息 [15](#page-26-0) 更新许可证 [15](#page-26-1) 在线用户 查看在线用户详情 [17](#page-28-0) 搜索在线用户 [18](#page-29-0) 网关配置 H.323 网关 [26](#page-37-0) SIP 中继 [33](#page-44-0) 创建用户账号 手动创建用户账号 [77](#page-88-0) 批量创建用户账号 [78](#page-89-0) 会议室管理 [85](#page-96-0) 会议统计 [91](#page-102-0)

#### **七画**

快捷设置 [14](#page-25-1) 系统状态 [17](#page-28-1) 系统管理 [21](#page-32-0) 系统设置

网络设置 [38](#page-49-0) 时间 /时区设置 [50](#page-61-0) SMTP 邮箱设置 [52](#page-63-0) 磁盘空间设置 [57](#page-68-0) 系统维护 设备升级 [61](#page-72-0) 备份/还原 [63](#page-74-0) 系统升级 [67](#page-78-0) 重启 /恢复出厂设置 [68](#page-79-0) 系统日志 服务器日志 [38](#page-49-0) 终端日志 [50](#page-61-0) 删除用户账号 [82](#page-93-0) 删除会议室 [88](#page-99-0) 删除固定虚拟会议室 [95](#page-106-0) 附录 A -时区 [103](#page-114-0)

#### **八画**

图标介绍 [v](#page-4-1) 注销 [16](#page-27-0) 实时会议 查看实时会议详情 [18](#page-29-1) 搜索实时会议 [19](#page-30-0) 账号管理 [77](#page-88-1) 固定虚拟会议室管理 [91](#page-102-0)

### **九画**

指南内容 [v](#page-4-2) 浏览器 [v](#page-4-2) 指南增改记录 [vii](#page-6-0) 查看系统信息 [17](#page-28-2) 查看用户详情 [79](#page-90-0) 查看会议室 查看全部会议室 [86](#page-97-0) 查看普通会议室 [87](#page-98-0)

查看视频会议室 [87](#page-98-1) 编辑会议室 编辑普通会议室 [87](#page-98-2) 编辑视频会议室 [88](#page-99-1) 查看固定虚拟会议室 [92](#page-103-0) 查看会议统计 [97](#page-108-0) 查看通话记录 查看全部通话记录 [98](#page-109-0) 查看点对点会议通话记录 [98](#page-109-1) 查看即时会议通话记录 [98](#page-109-2) 查看预约会议通话记录 [99](#page-110-2) 故障排除 [101](#page-112-0)

#### **十画**

通话设置 全局设置 [21](#page-32-1) 呼叫路由 [26](#page-37-0) 索引 [107](#page-118-0)

#### **十一画**

搜索用户账号 [82](#page-93-1) 添加会议室 添加普通会议室 [85](#page-96-1) 添加视频会议室 [86](#page-97-1) 搜索会议室 [88](#page-99-2) 添加虚拟会议室 [92](#page-103-0) 搜索虚拟会议室 [95](#page-106-1) 搜索通话记录 [99](#page-110-0)

#### **十二画**

硬件部署 包装清单 [1](#page-12-2) YMS1000 主机介绍 [2](#page-13-0) YMS1000 初始配置 [2](#page-13-1) 安装 YMS100[02](#page-13-2) 登录亿联视频会议管理平台 查看 YMS1000 概况 [10](#page-21-0) 编辑用户详情 修改用户详情 [80](#page-91-1)

重置密码 [81](#page-92-0) 编辑固定虚拟会议室 [94](#page-105-0)

#### **十三画**

解决方案 常见问题 [101](#page-112-1)

#### **十四画**

管理企业管理员账号信息 忘记登录密码 [11](#page-22-0) 编辑登录密码 [11](#page-22-0) 编辑注册邮箱 [13](#page-24-0)